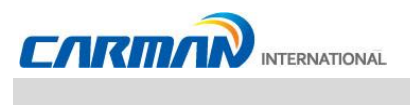

# **Руководство пользователя**

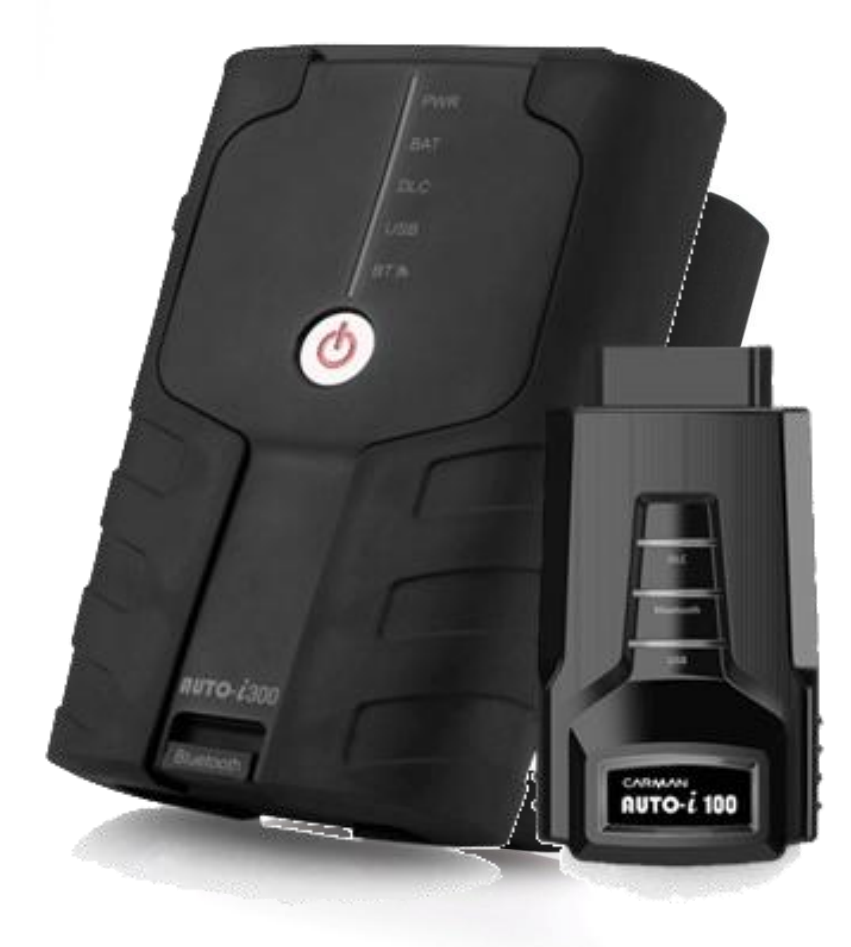

**Версия**: 160620A

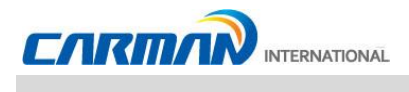

## Содержание

 $\overline{+}$ 

Меры предосторожности при использовании

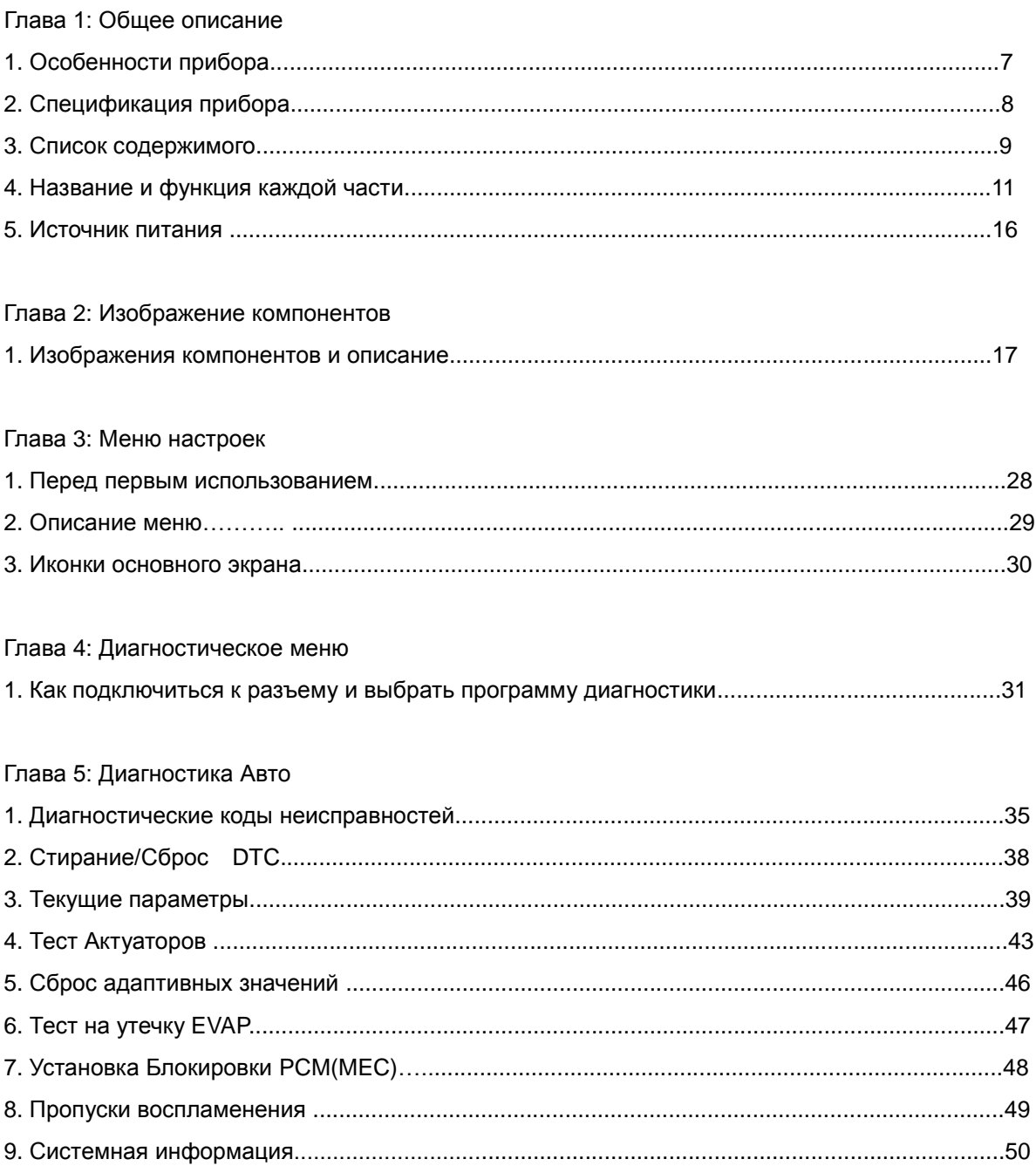

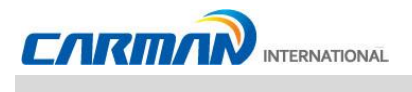

## Содержание

#### Глава 6: Диагностическое меню OBD-II/EOBD

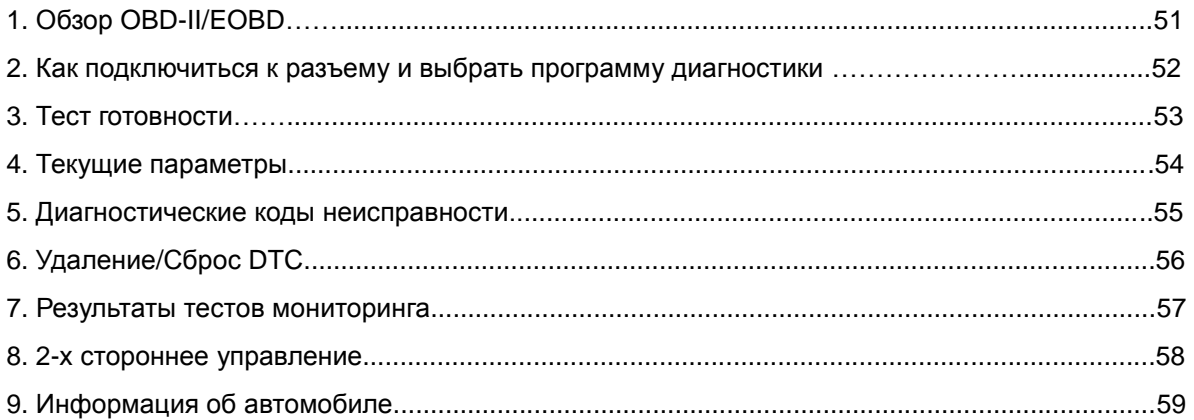

#### Глава 7: Сохраненные данные

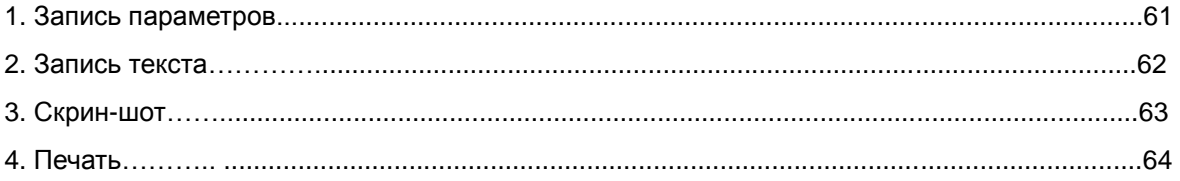

#### Глава 8: Информация о ремонте

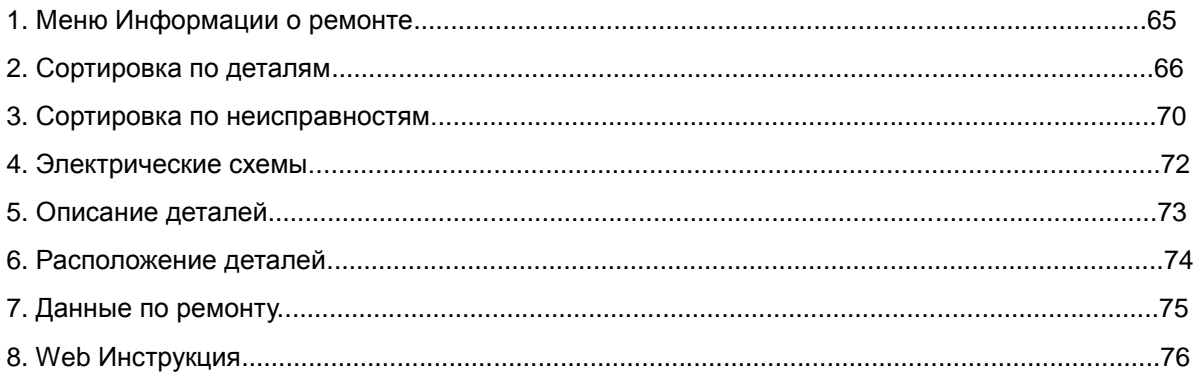

### Глава 9: Конфигурация

ᆛ

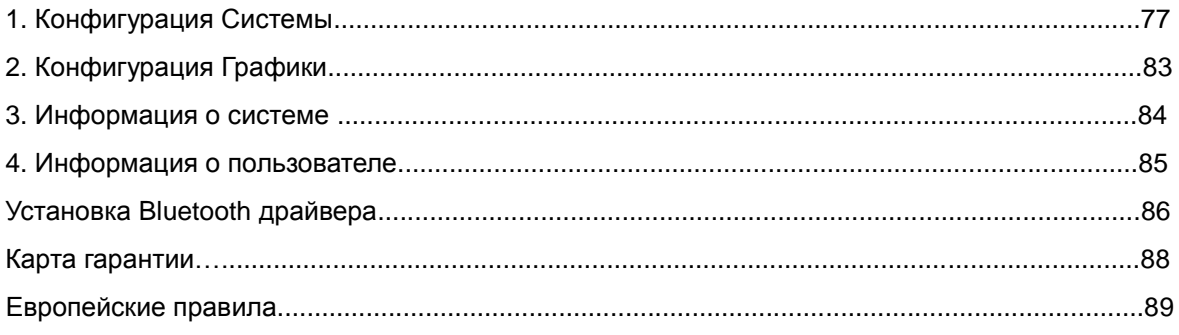

<u> Tanzania de la pro</u>

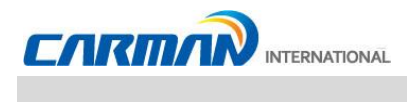

### **Меры предосторожности при использовании**

### **Правила техники безопасности**

Приборы серии AUTO-i, описанные в этом руководстве, созданы для тех, кто имеет базовые знания требуемые для работы с диагностическим оборудованием для автомобилей. Пользователь должен следовать инструкциям по безопасности прописанным в данном руководстве для безопасного и эффективного использования продукта.

Описание символов:

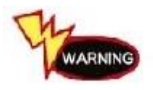

Несоблюдение инструкций этого символа может привести к серьезному ущербу оборудования или телесным повреждениям

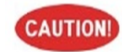

 Несоблюдение инструкций этого символа может привести к небольшим повреждениям оборудования или телесным повреждениям

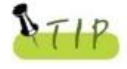

Этот символ ставится, когда информация касается удобства пользования прибором.

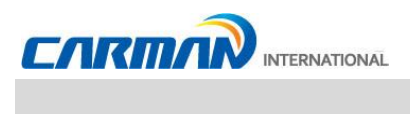

### **Меры предосторожности при использовании**

### **Правила техники безопасности при использовании**

#### Источник питания

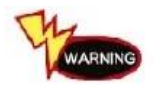

Не касайтесь кабеля питания влажными руками. Это может привести к удару током.

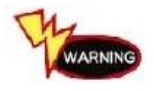

Всегда используйте Адаптер AC/DC из комплекта прибора. В противном случае, это может привести к взрыву или пожару.

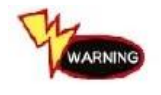

Не используйте прибор в электрически не стабильных условиях. Это может привести к повреждению блока питания.

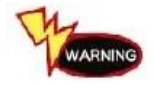

Убедитесь, что вилка вставлена в розетку полностью. В противном случае, это может привести к пожару.

### Беспроводное соединение

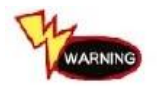

Избегайте высоких токов и электронных помех. Это может помешать работе системы.

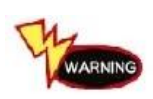

Bluetooth Донгл и прибор AUTO-i составляют единый комплект. Зеленый светодиод показывает состояние соединения Bluetooth Донгла и прибора AUTO-i. Если Bluetooth Донгл из прибора подключен к ПК и наоборот, то донгл может быть поврежден.

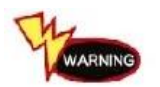

Будьте осторожны при использовании донгла, не потеряйте его и не допускайте попадания влаги.

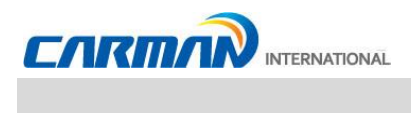

### **Меры предосторожности при использовании**

### Использование

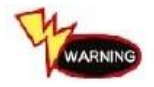

Не роняйте продукт. Это может повредить прибор.

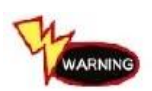

Не кладите прибор на распределитель зажигания. Хотя производитель и защитил прибор от электромагнитного излучения и внешних электромагнитных волн.

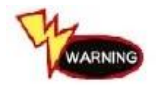

Не пытайтесь ремонтировать, разбирать или вносить изменения в прибор самостоятельно.

Это может повредить прибор.

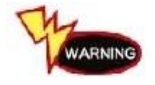

Остерегайтесь перекрытия вентиляционных отверстий посторонними предметами. Это может привести к повреждению или возгоранию прибора.

#### Изменения

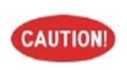

Никогда не пытайтесь разобрать блок питания или адаптер. Это может повредить прибор.

#### Хранение и транспортировка

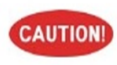

Остерегайтесь хранения во влажном месте. Это может повредить прибор.

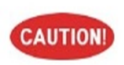

Используйте кейс из комплекта во время транспортировки сканера. Это поможет защитить прибор от внешнего воздействия.

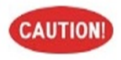

Многочасовые зарядки батареи могут сократить срок службы батареи или повредить ее. Остерегайтесь заряда батареи более двух (2) дней (AUTO-i 300).

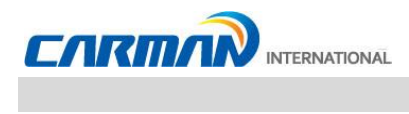

### **1. Особенности прибора**

Серия AUTO-i позволяет определить неисправности автомобиля в таких системах как: Двигатель, Коробка передач, ABS, Подушки безопасности, Усилитель рулевого управления и других, а также проверить текущие данные и управлять актуаторами через протоколы OBD-I, OBD-II и MOBD.

Функции, которые поддерживает серия AUTO-i

- ▶ Диагностику Корейских, Японских и Европейских автомобилей:
- Поддерживает: OBD-II/EOBD, MOBD
- Поддерживает: CAN, SAE-J1850, ISO9141-2/KWP2000, J1587

▶ Поддерживает поиск неисправностей и текущих параметров.

- Вы можете проанализировать данные датчиков и выключателей, а также сохранить эти данные.

▶ Поддерживает проверку актуаторов

- Эта функция запускает/останавливает актуаторы и включает/выключает переключатели по запросу для проверки работы.

▶ Технические обслуживание возможно во время работы, так как имеется справочная информация.

▶Программа на базе ПК предоставляет неограниченный объем памяти для хранения и легкое обновление программ через интернет.

- ▶ Вы можете изменять звук и единицы измерения на приборах серии AUTO-i.
- ▶Беспроводная связь позволяет производить диагностику более комфортно.

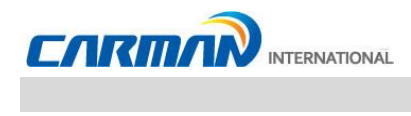

### **2. Спецификация прибора**

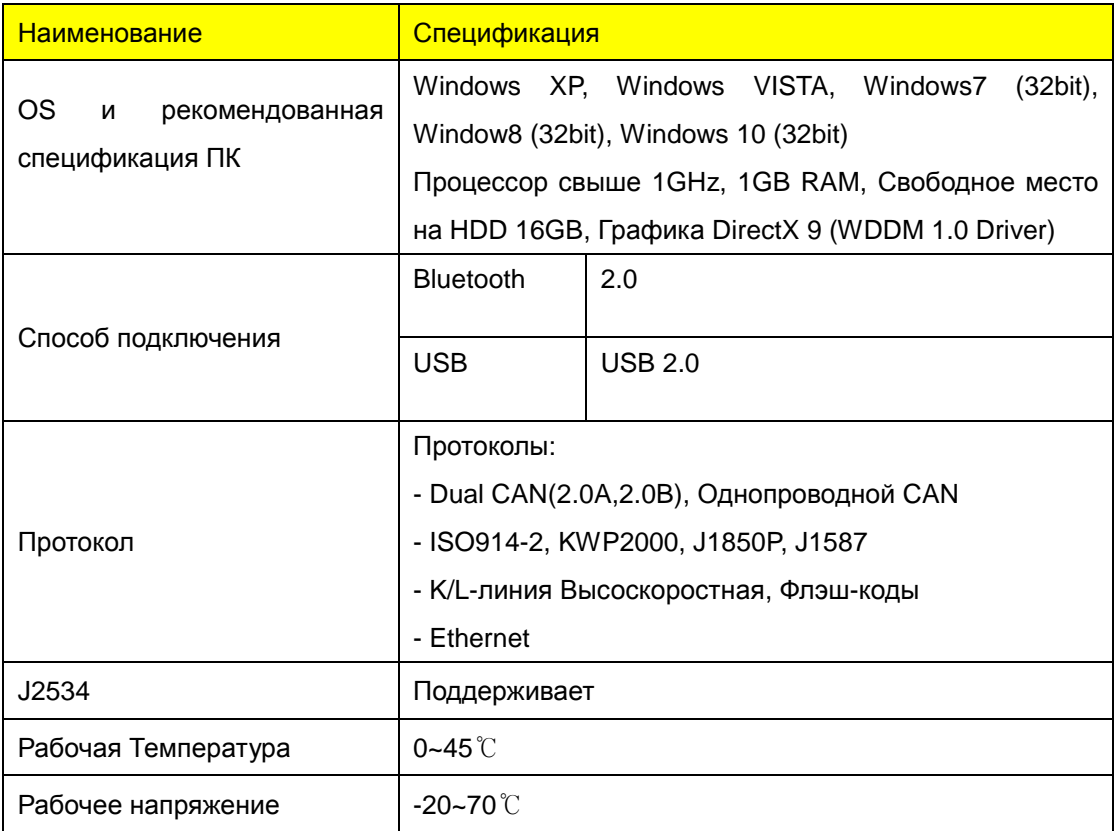

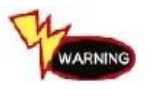

Пожалуйста, поддерживайте рабочую температуру для предотвращения сокращения срока службы аккумулятора.

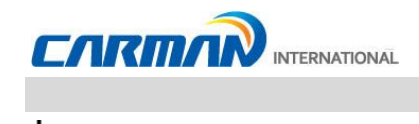

### **3. Список содержимого**

◈ Базовый комплект (Auto-i 300)

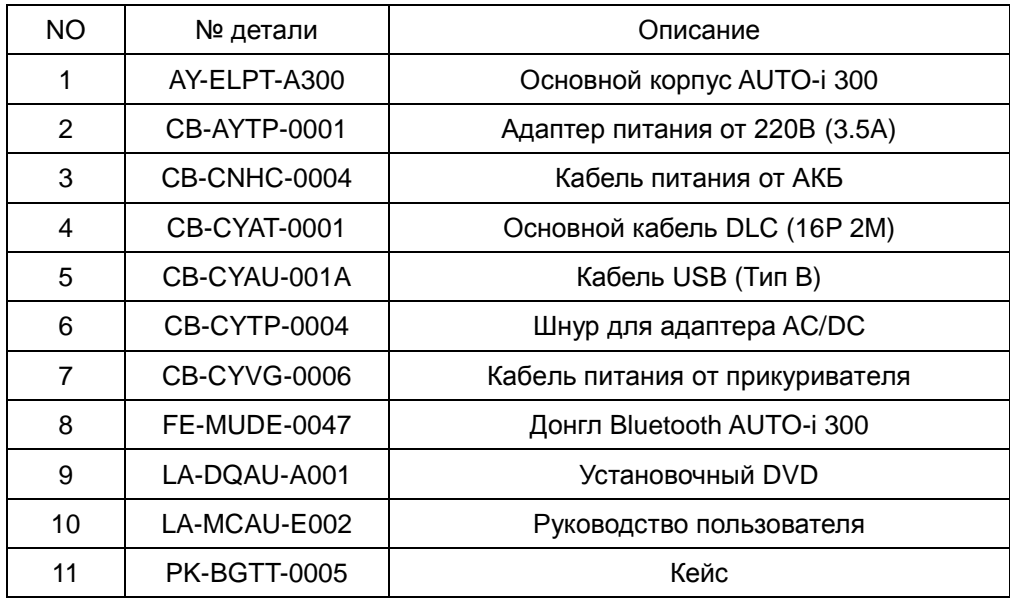

◈ Базовый комплект (Auto-i 100)

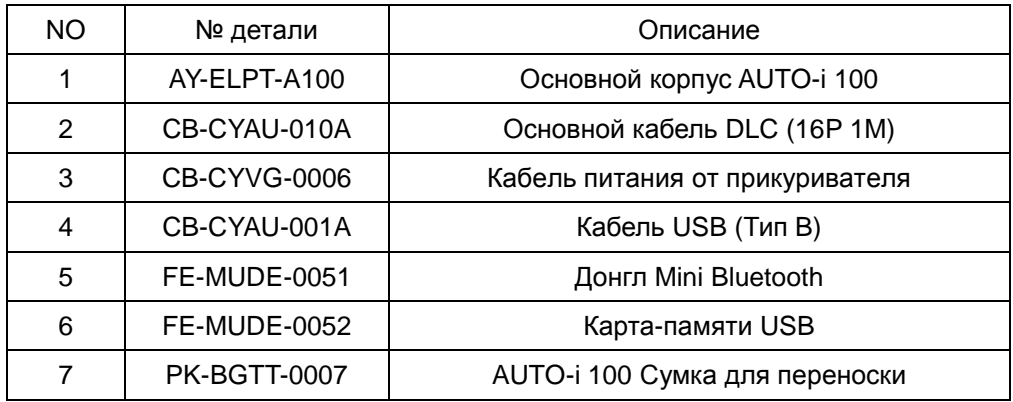

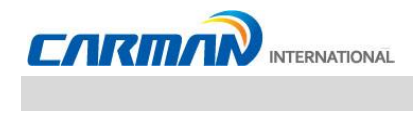

◈ Азиатский комплект (Общий)

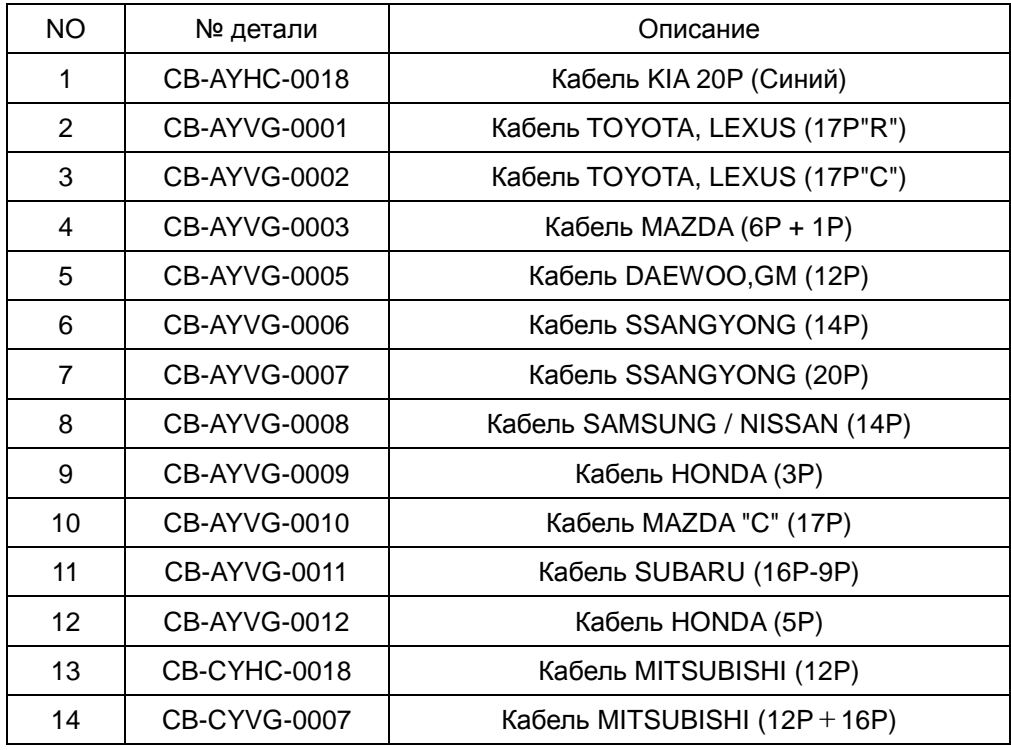

◈ Европейский комплект (Общий)

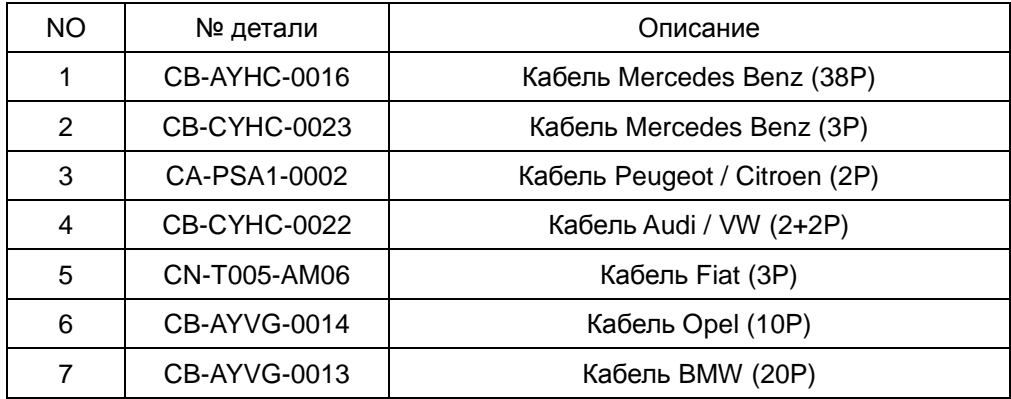

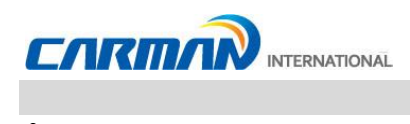

**4. Название и функция каждой части**

**AUTO-i 100**

**Лицевая сторона главного модуля**

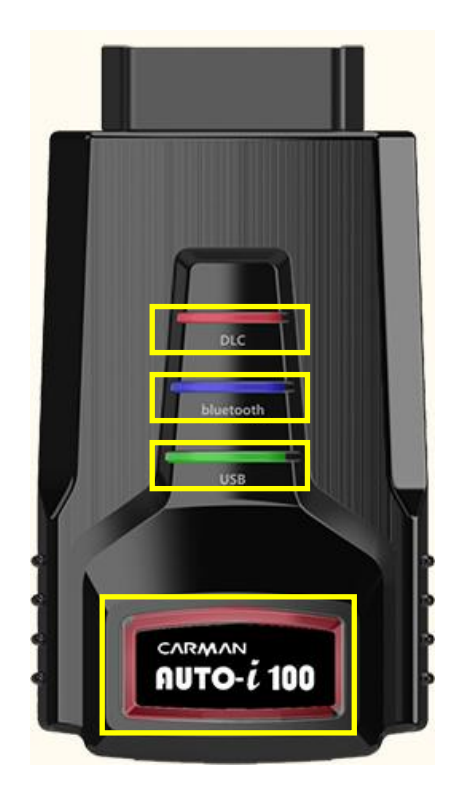

- 1. Диод DLC: Соединение с автомобилем
- 2. Диод Bluetooth: Соединение по Bluetooth
- 3. Диод USB: Соединение с портом USB
- 4. Диод Питание: Внешнее питание. (12В, питание от DLC)

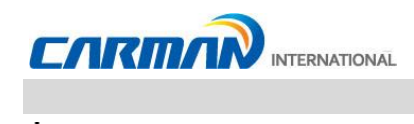

### **Верхняя часть модуля**

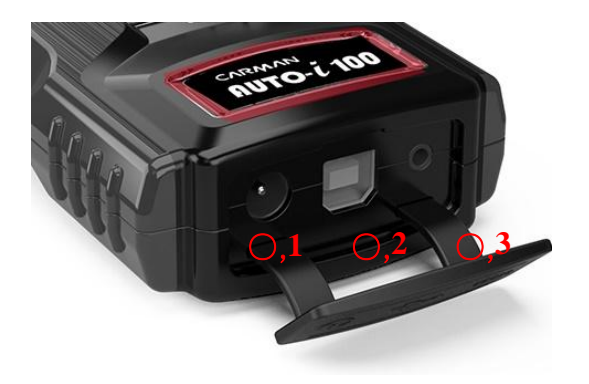

- 1. Разъем Питания: Для питания от адаптера AC/DC и прикуривателя.
- 2. USB Тип-B: Для подключения к USB ПК для обновления и связи.
- 3. RS232: Для подключения TPMS модуля для чтения данных и кодировки датчиков.

### **Задняя часть модуля**

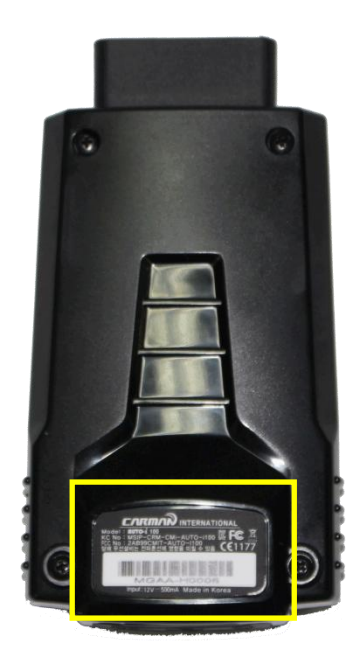

1. Наклейка с серийным номером

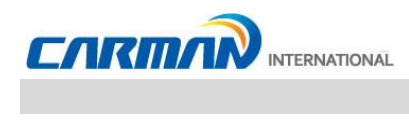

**4. Название и функция каждой части**

**AUTO-i 300**

**Лицевая сторона прибора**

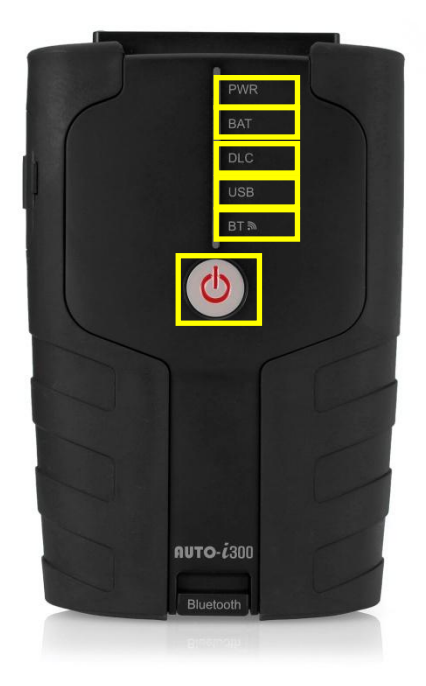

- 1) Светодиод PWR: Внешний источник питания. (12В DC, Питание от кабеля DLC)
- 2) Светодиод BAT: Состояние батареи. (Цвет-Состояние)

 (Зеленый - Используется, Оранжевый - Заряжается, Красный- Разряжен, Красный мигающий-Батарея неисправна)

- 3) Светодиод DLC: Соединение с автомобилем.
- 4) Светодиод USB: Соединение с портом USB.
- 5) Светодиод Bluetooth: соединение по Bluetooth.
- 6) Кнопка Power: Используется для включения и выключения питания прибора

 \* Если Вы надавите на кнопку Power слишком сильно, это может повредить внутреннюю часть прибора.

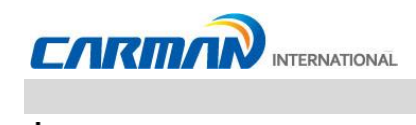

**Верхняя часть прибора**

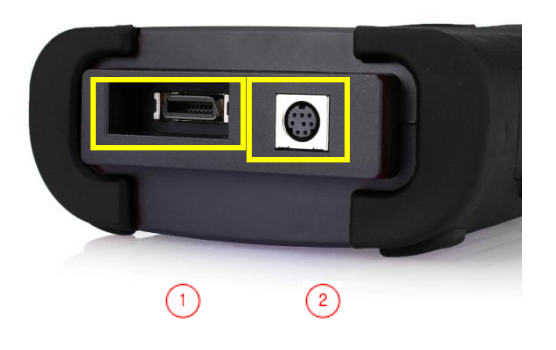

- 1. DLC порт: Порт для подключения кабеля DLC
- 2. RS232: Подключение модуля TPMS для чтения данных и кодирования датчиков. (TPMS будет представлена позднее)

### **Боковая сторона прибора**

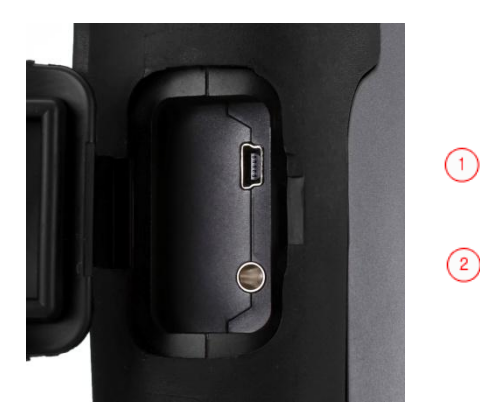

- 1. USB Mini B: USB порт для подключения по протоколу J2534. (Пока эта опция не доступна)
- 2. Порт питания J2534: порт питания для J2534

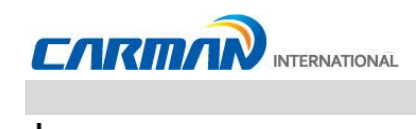

### **Задняя часть прибора**

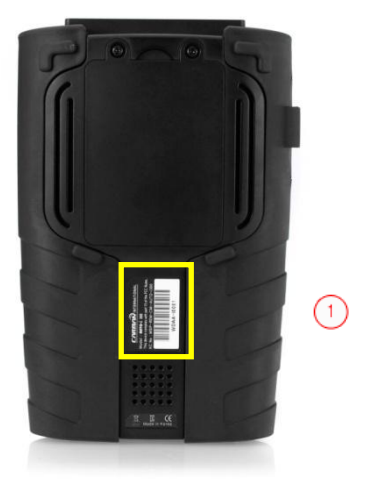

1. Серийный номер, наклейка

### **Нижняя часть прибора**

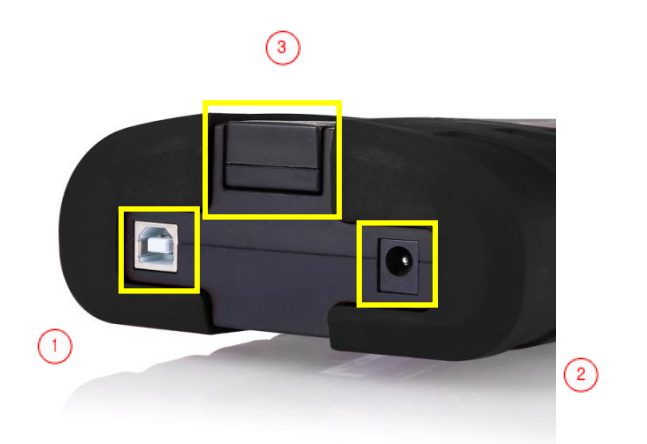

1. USB тип B: Подключение к ПК для обновления.

2. Разъем Power: Для подключения внешнего питания AC/DC адаптер или кабель питания от прикуривателя.

- 3. Донгл Bluetooth (Основной корпус): Подключен к прибору, Зеленый светодиод подключен успешно.
- Не подключайте этот донгл к ПК.

ᆛ

- Не вынимайте донгл из прибора. Если соединение Bluetooth не работает, плотнее вставьте донгл в прибор.

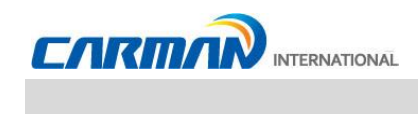

### **5. Источник питания**

Питание в прибор можно подать следующими путями:

### 1. Кабель питания от прикуривателя

Питание поступает через кабель питания от прикуривателя. Однако, когда в автомобиле выключено зажигание или двигатель находится во время запуска, питание в разъем прикуривателя не поступает.

### 2. АКБ автомобиля

Подключите красный «крокодил» к (+) клемме АКБ и черный «крокодил» к (-) клемме АКБ. Подключите кабель питания от АКБ к кабелю питания от прикуривателя и к прибору. В этом случае, питание будет подаваться на прибор постоянно, в не зависимости от зажигания и запуска двигателя (будьте внимательны, не разрядите АКБ).

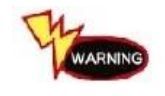

Будьте осторожны при подключении кабеля, неверная полярность может повредить прибор.

### 3. Кабель DLC

В автомобилях, поддерживающих протокол OBD-II и использующих соответствующий разъем, при подключении DLC кабеля подавать дополнительное питание на прибор нет необходимости.

### 4. Адаптер AC/DC

Если используется AC/DC адаптер, то батарея будет автоматически заряжаться и также будет питаться сам прибор.

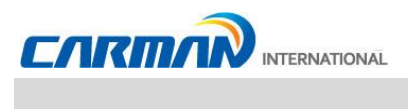

### **1. Изображение компонентов и описание**

### **AUTO-i 100**

1-1. Карта-памяти USB для установки программ

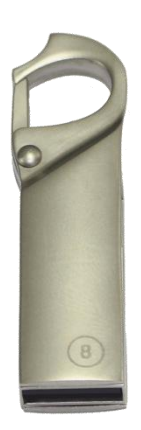

1-2. Основной модуль AUTO-i 100

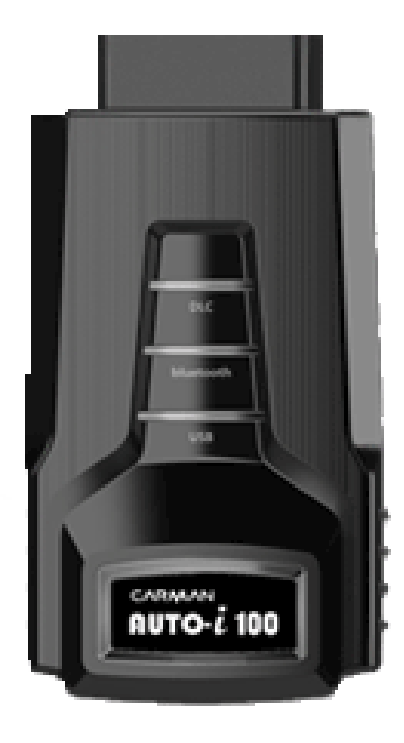

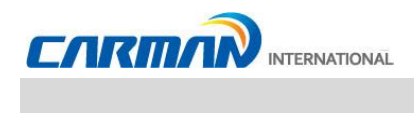

1-3. Донгл Mini Bluetooth

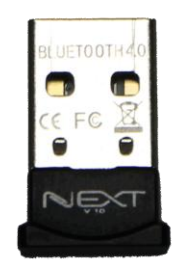

### 1-4. Кабель USB

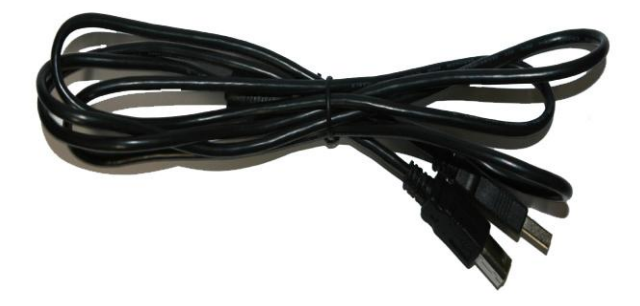

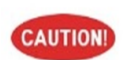

Используйте всегда USB кабель из комплекта.

Не используйте кабель USB из комплекта при работе с другими устройствами.

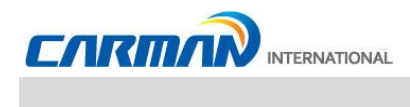

1-5. Кабель питания от прикуривателя

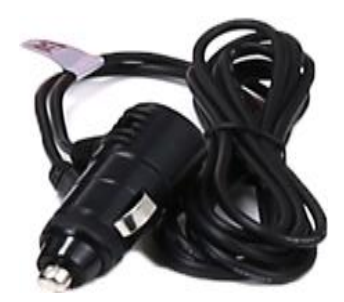

- Кабель питания от прикуривателя -

Кабель питания от прикуривателя подключается к AUTO-i 100 для подачи питания.

1-6. Кабель – удлинитель OBD-II (DLC)

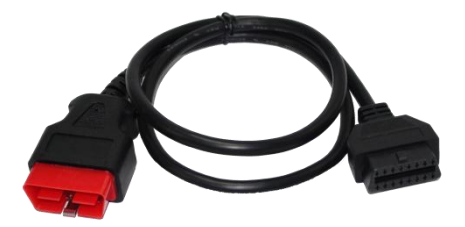

- Кабель - удлинитель OBD-II -

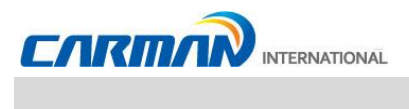

### **1. Изображение компонентов и описание**

### **AUTO-i 300**

1-1. Карта-памяти USB для установки программ

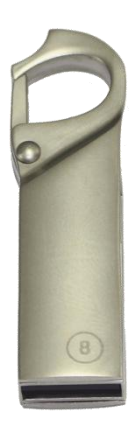

1-2. Основной корпус AUTO-i 300 и Донгл Bluetooth

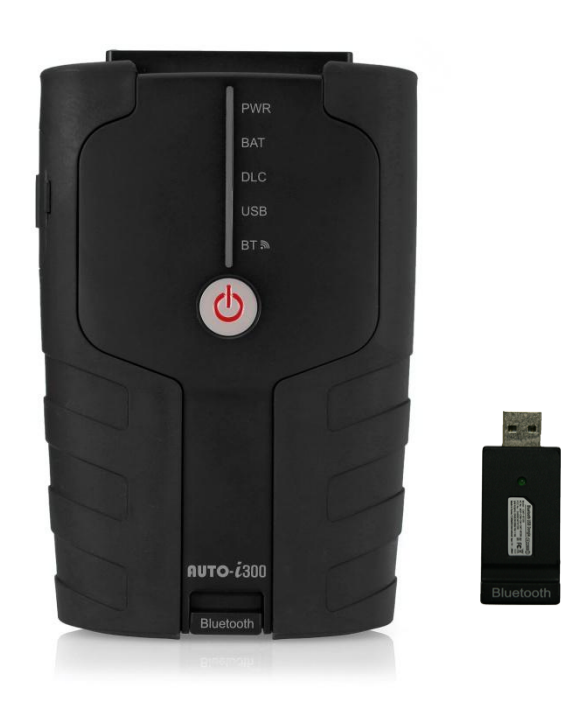

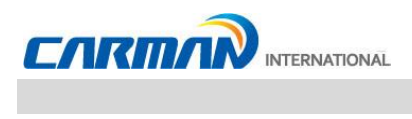

1-3. Кейс AUTO-i 300

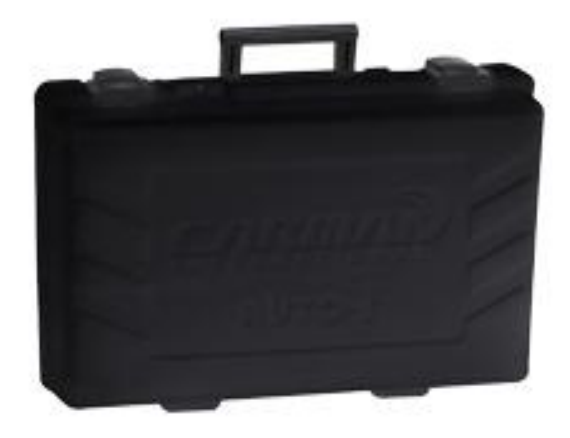

Храните прибор, кабели и адаптеры в кейсе, когда не используете их. Это защитит их от внешнего воздействия и потери.

1-4. Кабель USB

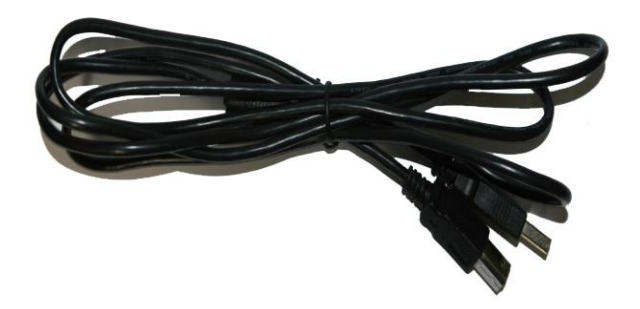

Кабель USB подключается к USB порту прибора AUTO-i 300 и к USB порту Вашего ПК. Для работы, обновления, сохранения данных.

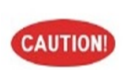

Используйте всегда USB кабель из комплекта.

Не используйте кабель USB из комплекта при работе с другими устройствами.

1-5. Кабель питания от прикуривателя

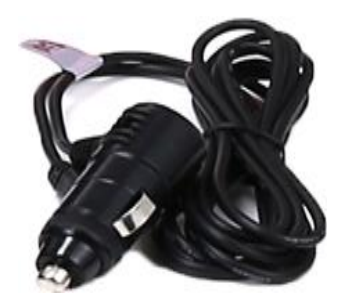

- Кабель питания от прикуривателя -

Кабель питания от прикуривателя подключается к AUTO-i 300 для подачи питания.

1-6. Кабель питания от АКБ

ᆛ

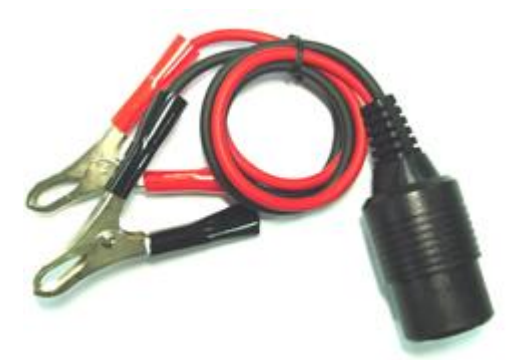

- Кабель питания от АКБ -

Кабель питания от АКБ подключается к кабелю питания от прикуривателя и АКБ автомобиля

**Contract Contract** 

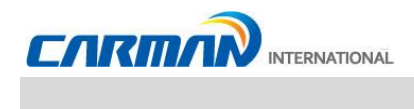

1-7. Кабель DLC

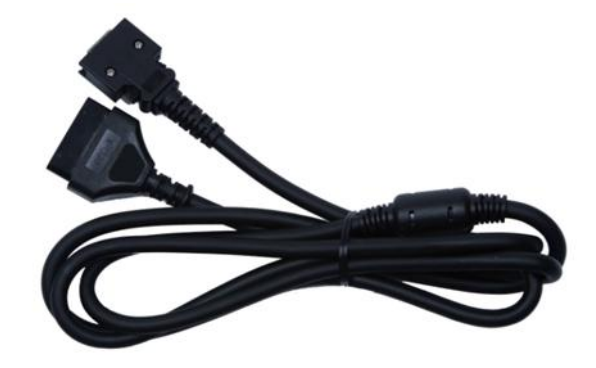

Кабель DLC

Кабель DLC также называется кабель OBD-II. Все автомобили, который выпущены последнее время, имеют встроенный разъем OBD-II. Это позволяет диагностировать новые машины подключив к ним кабель DLC. В этом случае подавать питание на сканер нет необходимости, сканер питается от диагностического разъема.

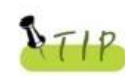

Дополнительные адаптеры требуются для диагностики старых автомобилей.

1-8. AC адаптер от 220В с проводом

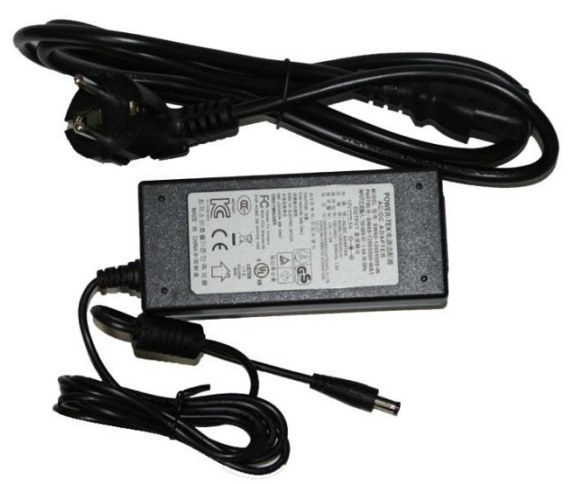

AC адаптер от 220В с проводом

Когда Вы хотите загрузить обновление, найти сохраненные данные, то Вы можете использовать адаптер для питания прибора. Также адаптер используется для подзарядки встроенной батареи.

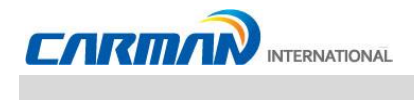

1-9. Адаптер DLC

DLC адаптеры используются для диагностики автомобилей со старыми заводскими разъемами, и устанавливаются они на основной DLC кабель. Некоторые адаптеры имеют похожу форму, поэтому убедитесь в правильности выбора, посмотрев название производителя на адаптере до его использования. У одного производителя может быть несколько типов адаптеров. Поэтому необходимо проверить форму и количество ножек у адаптера перед использованием

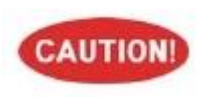

Некоторые автомобили не поддерживают питание через диагностический разъем. Не подключайте дополнительное питание к сканеру, если питание есть в диагностическом разъеме.

1) Азиатский комплект

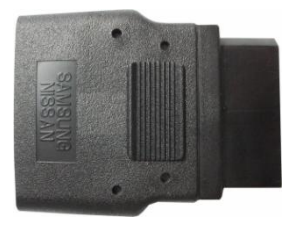

Кабель SAMSUNG / NISSAN (14P) Кабель KIA 20P (Синий)

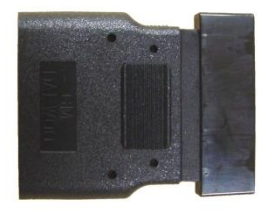

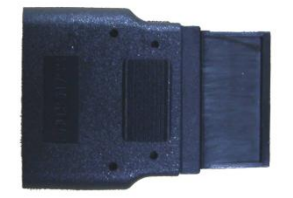

Кабель SSANGYONG (20P)

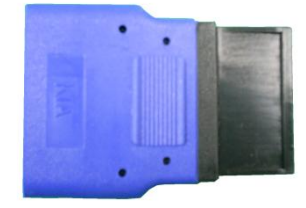

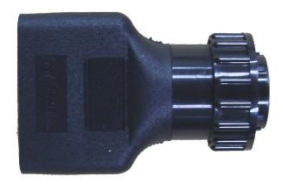

Кабель DAEWOO,GM (12P) Кабель SSANGYONG (14P)

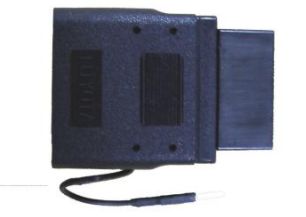

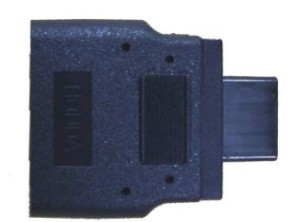

Кабель HONDA (3P) Кабель HONDA (5P)

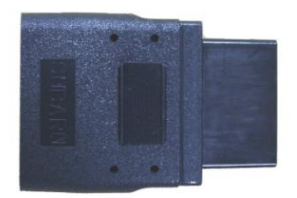

Кабель SUBARU (16P-9P) Кабель MAZDA "C" (17P)

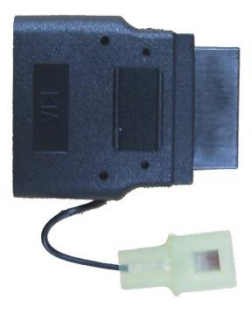

Кабель MAZDA (6P + 1P) Кабель NISSAN (14P)

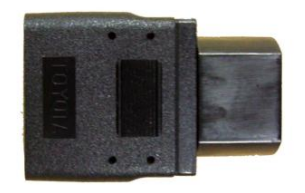

Кабель TOYOTA, LEXUS (17P"R") Кабель TOYOTA, LEXUS (17P"C")

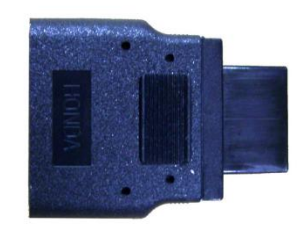

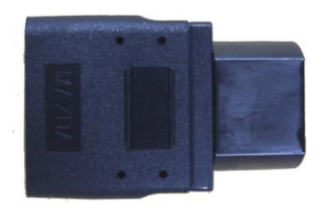

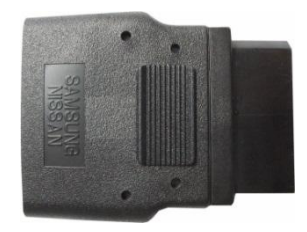

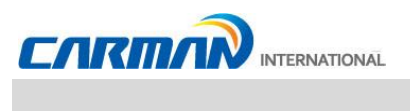

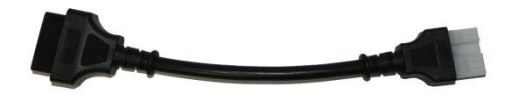

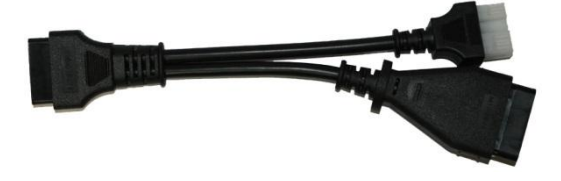

Кабель MITSUBISHI (12P) Кабель MITSUBISHI (12P+16P)

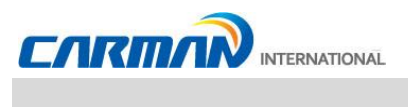

2) Европейский комплект

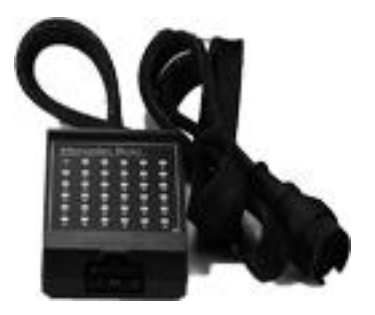

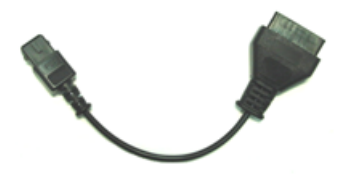

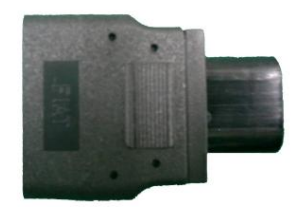

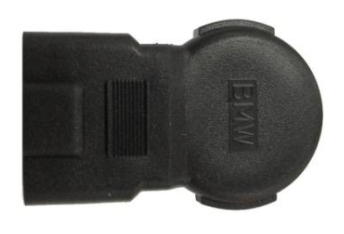

Кабель BMW (20P)

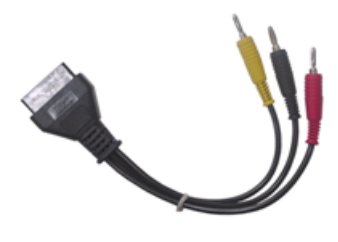

Кабель Mercedes Benz (38P) Кабель Mercedes Benz (3 pin)

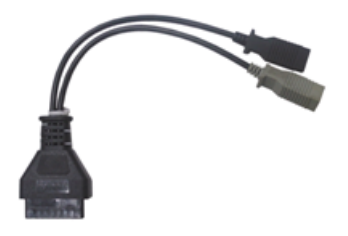

Кабель PSA (2P) Кабель Audi / VW (2+2P)

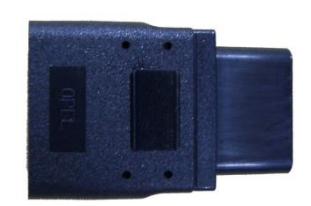

Кабель Fiat (3P) Кабель Opel (10P)

## **Глава 3: Меню настроек**

### **1. Перед первым использованием**

1-1. Убедитесь, что питание подается на прибор перед его использованием.

Обратите внимание, что питание может подаваться на прибор от диагностического разъема.

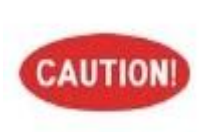

Если питание от диагностического разъема не поступает на прибор, то необходимо подключить кабель питания от прикуривателя до соединения с автомобилем. Различие в напряжении между Блоком управления и AUTO-i 700 могут привести к ошибки в соединении.

1-2. Перед началом использования, убедитесь, что диагностические программы загружены и обновлены. Перед началом использования, убедитесь, что диагностические программы соответствуют комплектации. Кроме того, Вы можете получиться и обновить диагностические программы с нашего сайта: www.carmanscan.ru

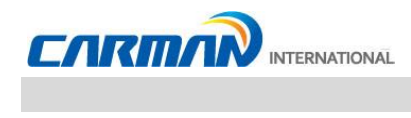

## **Глава 3: Меню настроек**

### **2. Описание меню**

Это описание для каждого меню, показанного на экране, когда запускается программа для серии приборов Auto-i.

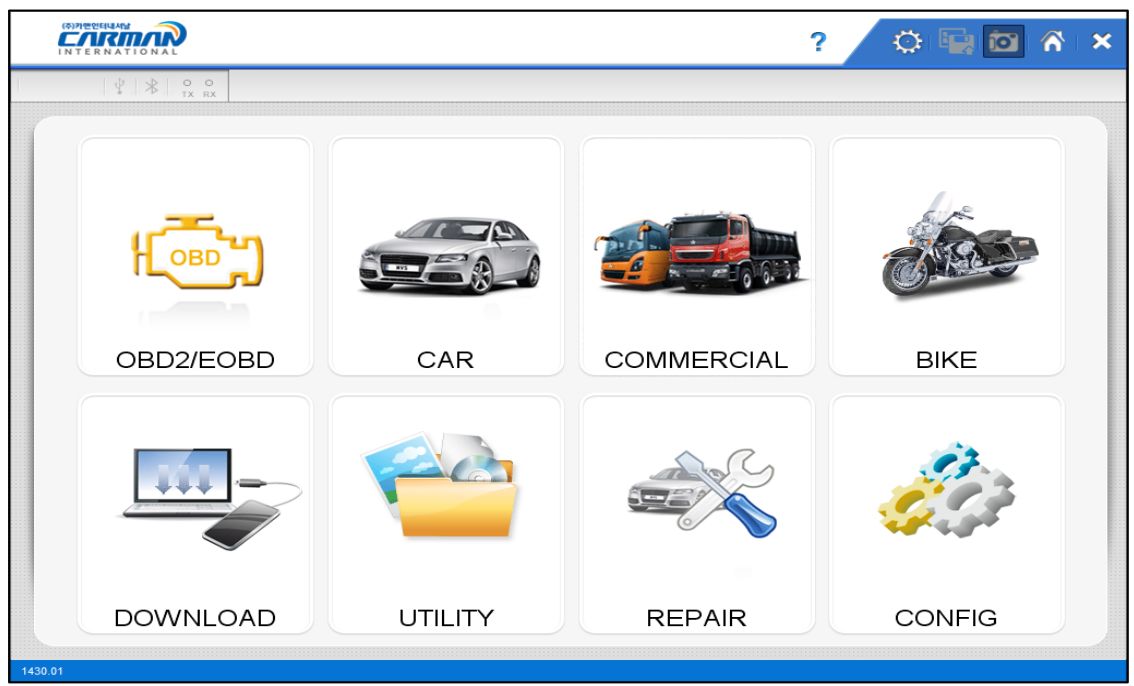

### **01. OBD2/EOBD**

- Это меню для диагностики и тестирования некоторых компонентов, связанных с вредными выхлопами, автомобиль должен поддерживать OBD2/EOBD

### **02. CAR, BUS/TRUCK, BIKE (ЛЕГКОВЫЕ, ГРУЗОВЫЕ, МОТО)**

- Это меню позволяет диагностировать автомобили, просматривать параметры, активировать актуаторы и др.

- В зависимости от комплектации Вы можете диагностировать Корейские, Азиатские, Европейские и Американские автомобили.

### **03. Download (Загрузка)**

- Это меню позволяет соединить AUTO-i и ПК для обновления программ и скачивания сохраненных данных.

### **04. Utility (Утилиты)**

- В этом меню можно посмотреть отображение системных единиц, настроить избранные марки, изменить настройки экрана, времени и системную информацию

### **05. Repair (Ремонт)**

- Содержит базу данных по диаграммам и справочную информацию
- Устанавливается с диска DVD

### **06. Config (Настройка)**

- В этом меню можно посмотреть: единицы измерения, производителей, экран, время,

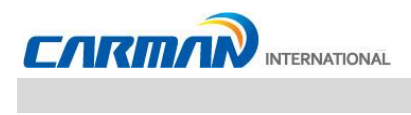

системную информацию.

## **Глава 3: Меню настроек**

### **3. Иконки основного экрана**

Это описание для каждого меню, показанного на экране, когда программа AUTO-i300 запущена.

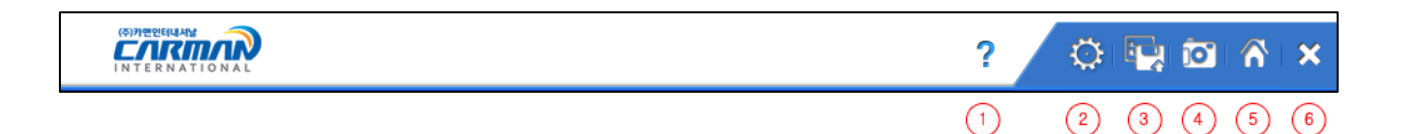

- 1. Помощь: Руководство пользователя.
- 2. Настройки: Выбор функции "Autoselect Car Menu", "Show DLC Message Box".
- Если функция выбрана, то она выделена цветом.
- \* "Show DLC Message Box" скоро будет доступна
- 3. Сохранение: Сохранение данных по датчикам.
- 4. Скрин-шот: Сохранение изображения с экрана как графический файл (.bmp).
- 5. Дом: Возврат в основное меню.
- 6. Выход: Выход из программы.

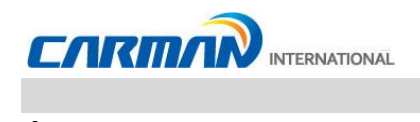

### **1. Как подключиться к разъему и выбрать программу диагностики**

- 1. Найдите диагностический разъем в авто.
	- Большинство авто выпущенных после 2002 года поддерживают протокол OBD-II и имеют разъем OBD-II.
	- На большинстве авто c OBD-II разъемом, он располагается выше педали тормоза и под рулевым колесом.
	- Если требуется дополнительный адаптер, сканер покажет его вид и месторасположение.

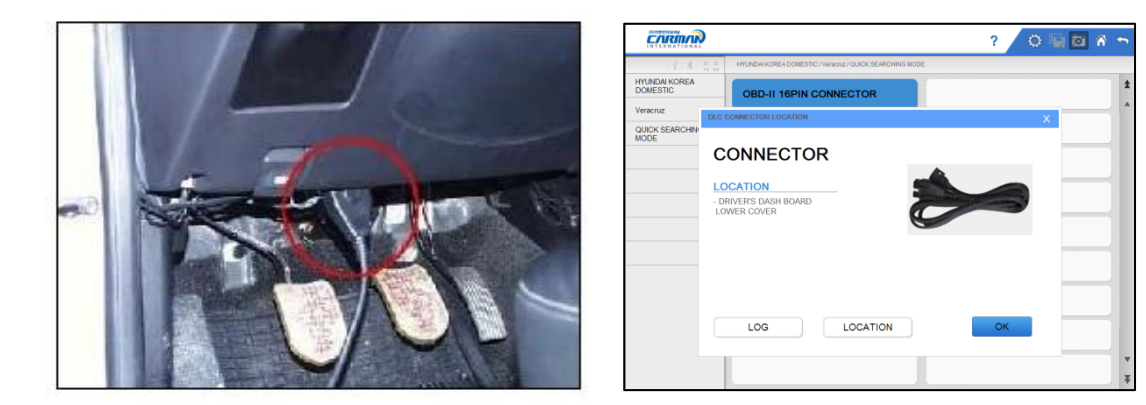

2. Используйте DLC кабель для подключения AUTO-i к диагностическому разъему авто.

### 3. Включите AUTO-i

- Если питание не поступает в прибор от разъема, а аккумулятор не заряжен полностью, необходимо подключить внешнее питание (кабель питания от АКБ или прикуривателя или др.).

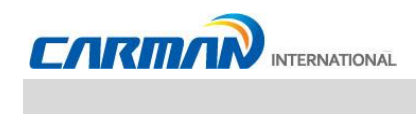

4. Выберите в меню "CAR".

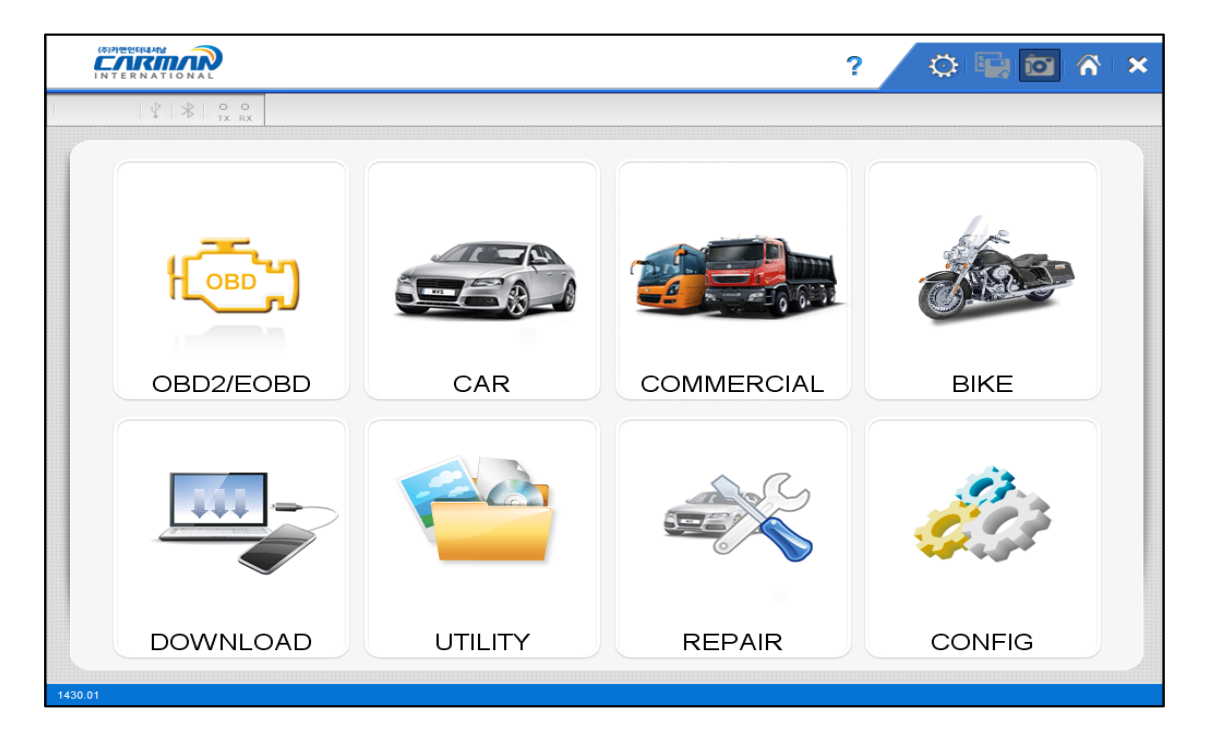

5. Выберите производителя авто в диагностическом меню.

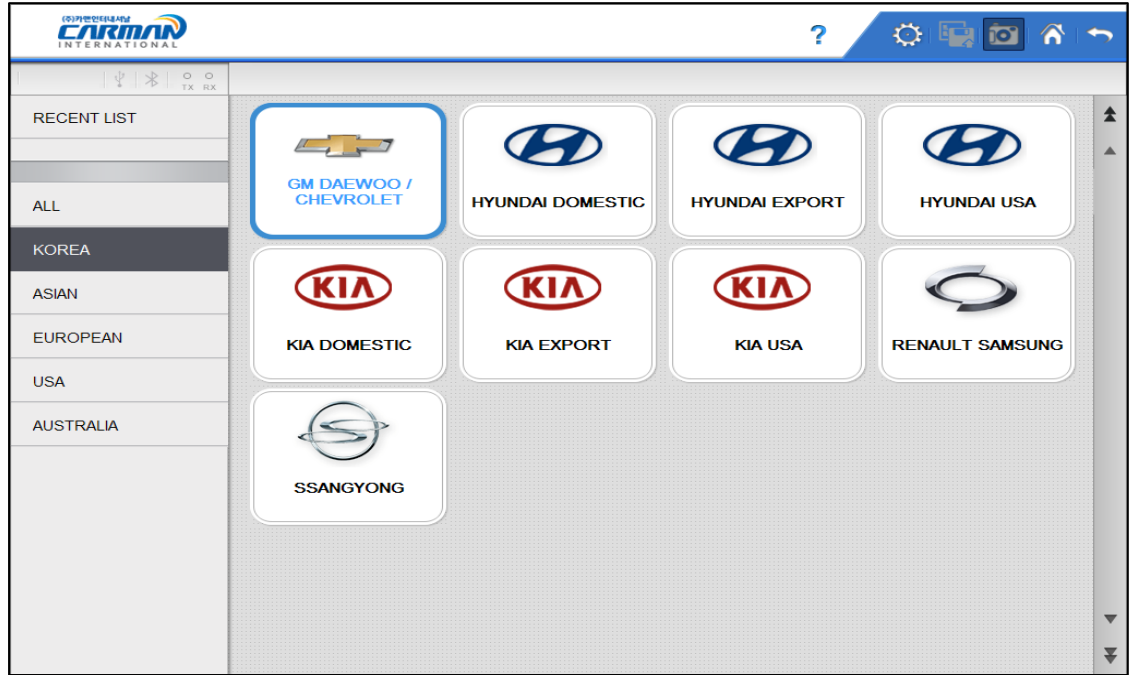

-Выбор производителя авто-

\* RECENT LIST: Сохраняет последние 10 протестированных авто для быстрого доступа к ним.

\* GUIDE: Содержит "Demo режим", "Расшифровку VIN", "Генератор PIN кодов", функцию Проверки коспонентов.

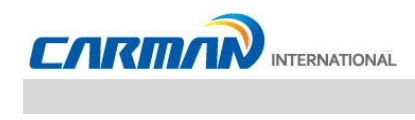

6. Выберите модель в меню.

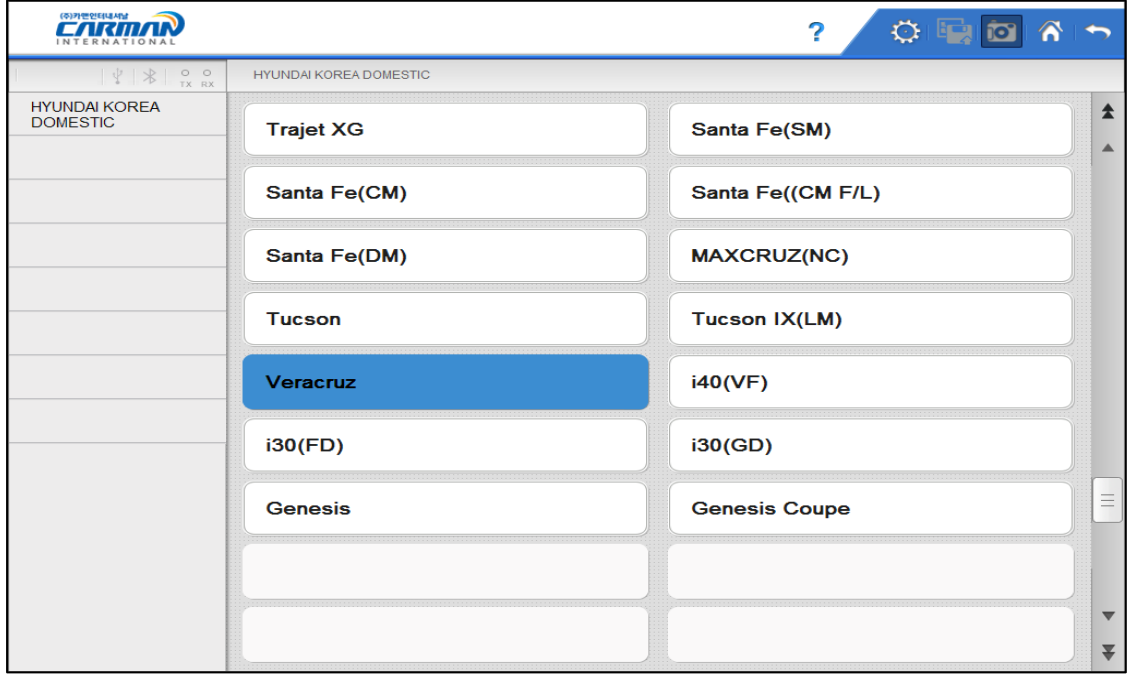

7. Выберите систему для диагностики.

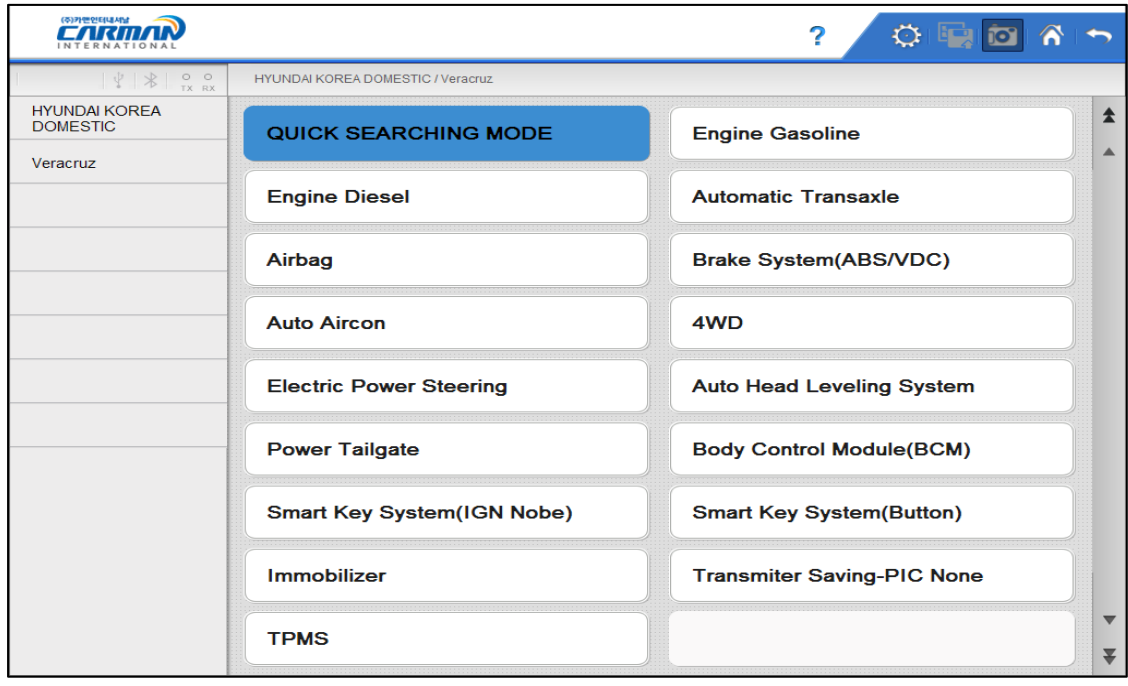

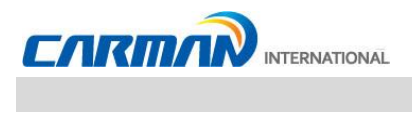

8. Выберите разъем для диагностике в меню.

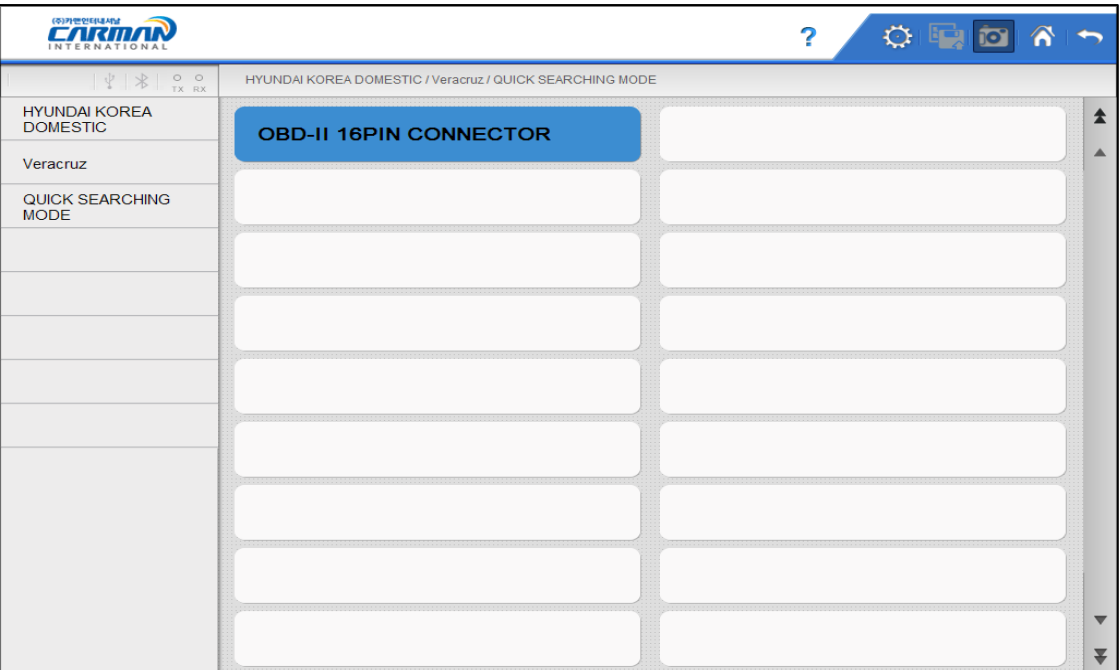

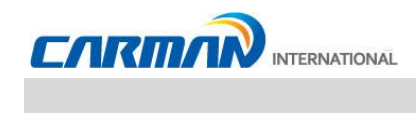

## **Глава 5: Диагностика Авто**

### **1. Диагностические коды неисправностей (DTC)**

- В этом меню, можно проверить неисправности связанные с выбранной системой через подключение к ЭБУ в авто. Серия AUTO-i показывает Диагностические Коды Неисправностей (DTC), и вы узнаете, где случилась неисправность. Также будет отображено описание кода, которое поможет устранить неисправность.

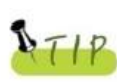

Для корректного отображения DTC убедитесь, что разъем, система и модель выбраны верно. При необходимости обратитесь к Главе 4 данного руководства.. Функция помощи может отличаться в зависимости от производителя.

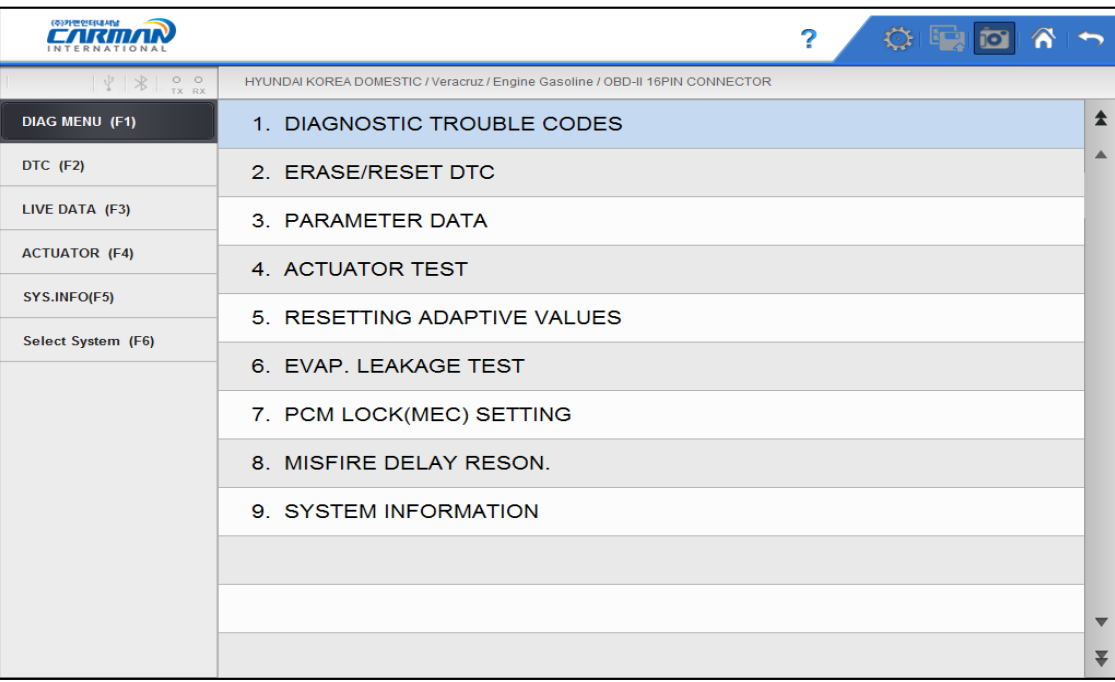

- Диагностические коды неисправностей -

Примечание: Значение DTC могут отличаться в зависимости от производителя и модели.

1. Если авто и система выбраны верно и связь стабильна, то на экране появится окно, как показано выше.

## **Глава 5: Диагностика Авто**

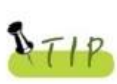

Если меню как на странице 30 не появилось, а появилась надпись "Communication Error" или связь не стабильна, то убедитесь что авто выбрано верно и кабели подключены.

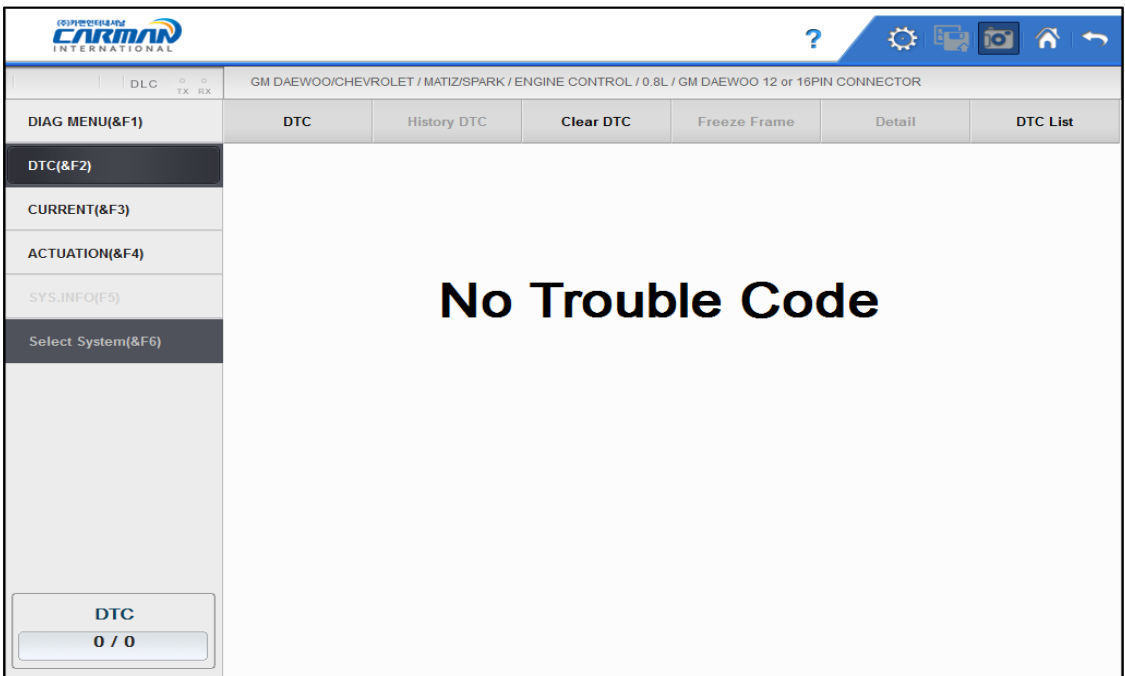

2. Экран поиска Кодов показан выше. Теперь Вы можете проверить старые и текущие Коды и удалить их.

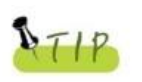

- Старые коды ошибок не активны, если нет соответствующих ошибок в истории. - Только зафиксированные DTC могу быть сохранены.
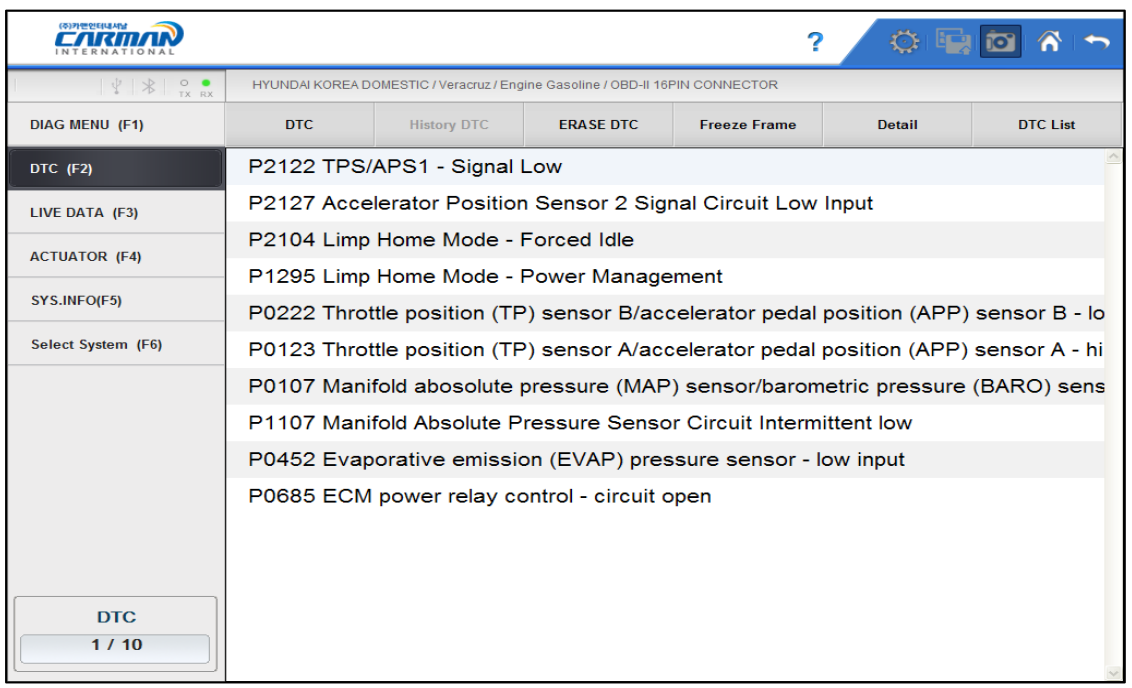

3. Нажмите иконку с текущими DTC для просмотра кодов.

- 3-1. DTC Нажмите эту кнопку, для проверки текущих Кодов.
- 3-2. History DTC Нажмите эту кнопку для проверки старых Кодов.
- 3-3. Erase DTC Нажмите эту кнопку для стирания Кодов.
- 3-4. Freeze Frame Нажмите эту кнопку для просмотра данных на момент возникновения неисправности.
- 3-5. Detail Нажмите эту кнопку для вывода подробной информации по Коду.

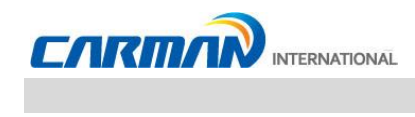

### **2. Стирание/Сброс DTC**

1. Если Вы выбрали авто и системы верно, то появится меню DIAG MENU, как показано ниже. Нажмите кнопку ERASE/RESET DTC.

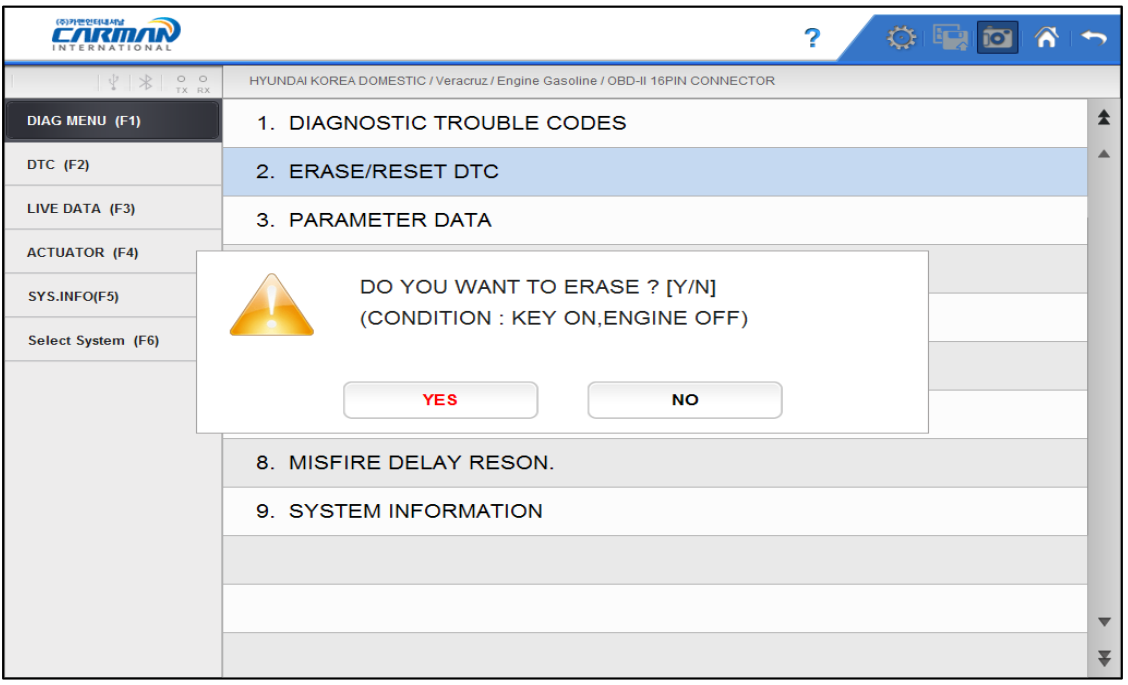

- Стирание/Сброс DTC -
- 2. Вы увидите кнопки "Yes" и "No". Если Вы выберите «YES», то DTC будут удалены. Если выберите кнопку «No», то вернетесь на шаг назад.

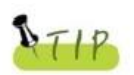

 Существуют текущие и старые Коды. Когда Вы удаляете старые Коды, то они удаляются мгновенно и больше не появляются. Однако, если Вы пытаетесь стереть текущие коды, то они удаляются на короткий промежуток и тут же снова появляются. В этом случае, удаление Кодов необходимо производить после устранения причин возникновения кода.

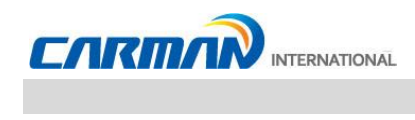

### **3. Текущие параметры**

- В меню Текущие параметры модуль подключается к ЭБУ для получения значения каждого выбранного датчика и состояния различных выключателей и актуаторов.

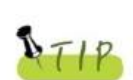

Очень важно правильно выбрать спецификацию авто, чтобы текущие параметры были представлены правильно.

Убедитесь что, марка, модель, год, тип двигателя указаны верно. Текущие параметры могут отличаться на одной и той же модели.

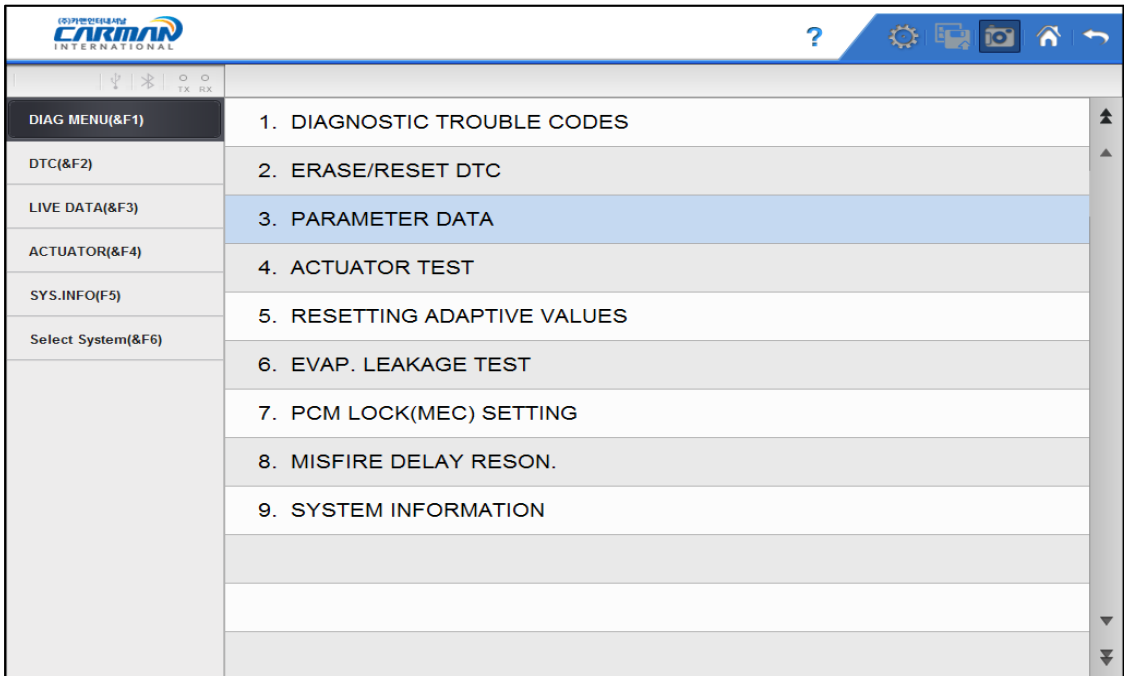

#### - Текущие параметры -

Примечание: Экран Текущих Параметров показан выше, он может отличаться в зависимости от производителя и модели.

1. Когда правильно выбран производитель, модель и система в меню, а соединение установлено, появится меню, представленное на картинке выше.

Выберите Parameter DATA и нажмите ENTER

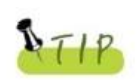

.

Если меню не появилось, а появилась надпись "Communication Error" или связь не стабильна, то убедитесь, что авто выбрано верно, кабели подключены, и повторите попытку соединения.

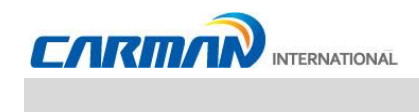

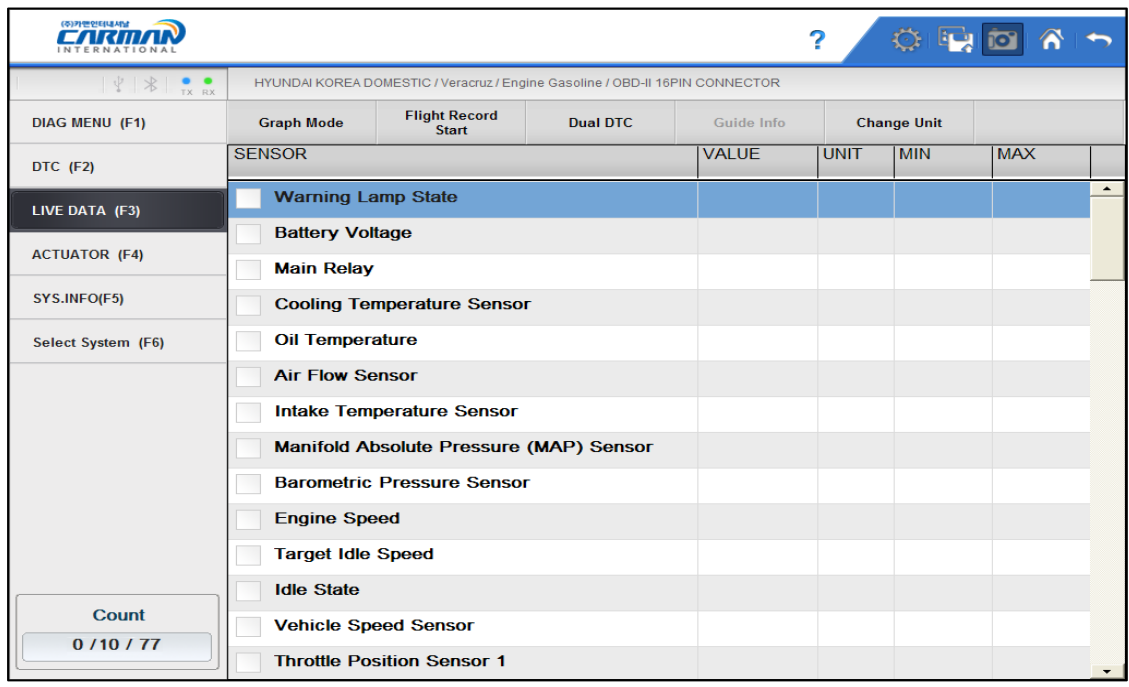

2. Лист текущих параметров представлен на картинке ниже.

Graph Mode: Отображение параметров в графическом виде.

- Максимум 32 параметра.
- Максимум 8 параметров в графике на экране.
- Для отображения значения в графическом виде, параметр необходимо выбрать.

Flight Record Start: Сохранение текущих параметров.

Dual DTC: Экран отображает одновременно DTC и текущие параметры.

Guide Info: Для системы "Help" , вы можете увидеть справочную информацию. (Доступно в 2016 году)

Change Unit: Смена едениц измерения.

Count  
\n
$$
0/10/77
$$
\n
$$
(1) (2) (3)
$$

- 1. Счетчик: Количество выбранных параметров.
- 2. Положение: Положение выбранного параметра. (1 это верх)
- 3. Общее количество: Общее количество параметров.

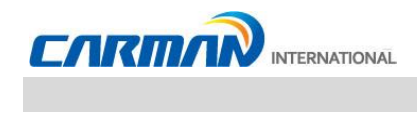

- Graph Mode: Отображение в графическом виде текущих параметров для понимания тенденций.

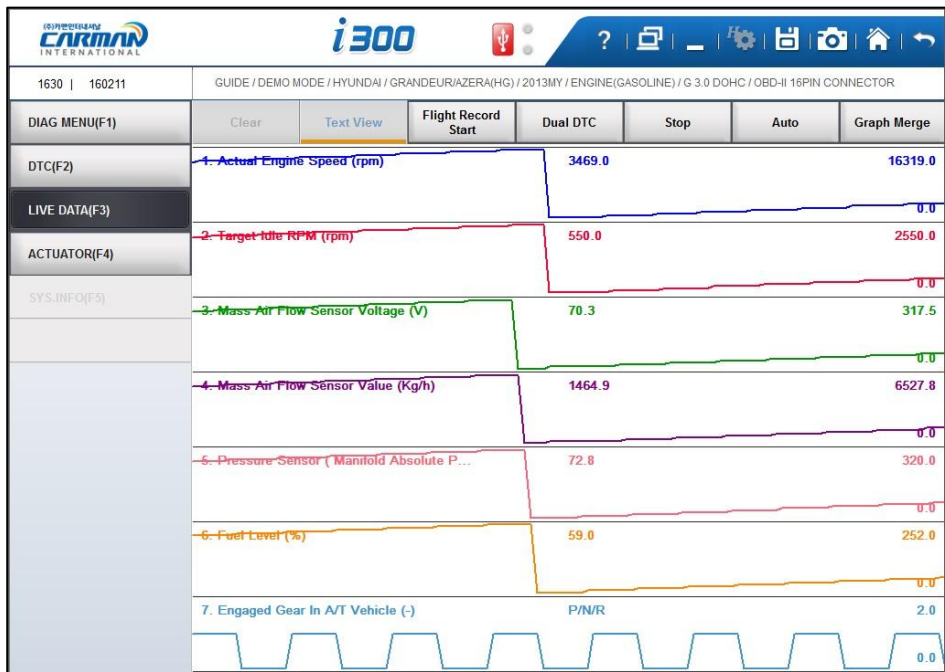

- Stop: Более точный анализ неисправности возможен для разных точек в разное время.

Выберите курсор A/B для каждого значения и разное время между A/B.

- Auto/Reset: Изменить диапазон графиков между макс. и мин. значением.
- Graph Merge: Соединить все графики.
- Flight Record Start: Сохранение данных по выбранным параметрам.

Максимальная длинна записи 1 час и также зависит от количества выбранных параметров.

(После часа записи Flight Record Start останавливается автоматически)

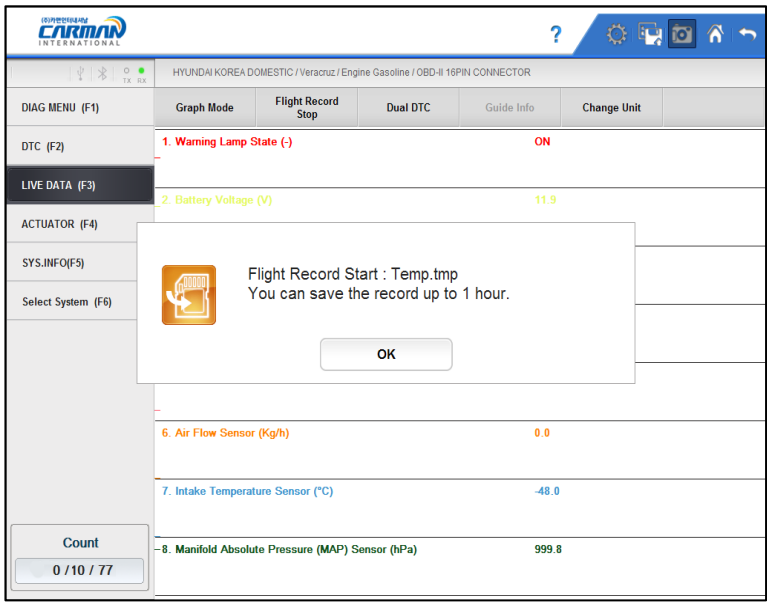

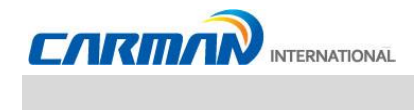

- Dual DTC: Отображение DTC и текущих параметров.

Верхняя половина экрана показывает значения параметров, а нижняя показывает Коды.

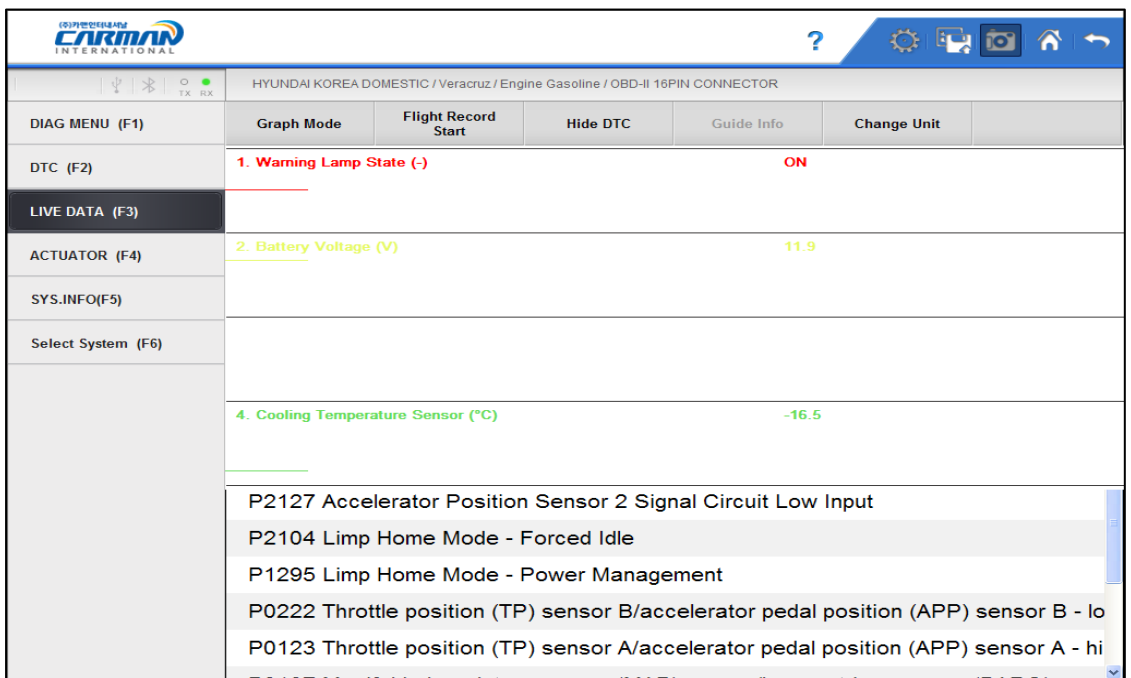

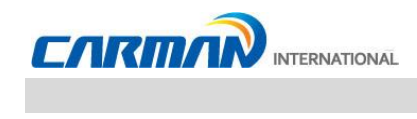

### **4. Тест Актуаторов**

Тест Актуаторов является функцией диагностики отклонений в работе актуатора, его привода или выключателя.

Поддержка функции Тестов Актуаторов зависит от производителя и модели авто.

| (주)카맨인터내셔널                                           |                              | 2<br>$\ddot{Q}$ ig<br>īΘ |                         |
|------------------------------------------------------|------------------------------|--------------------------|-------------------------|
| $ \n\mathbf{Y} \n\mathbf{X} _{\text{TX}}^{\text{o}}$ |                              |                          |                         |
| <b>DIAG MENU(&amp;F1)</b>                            | 1. DIAGNOSTIC TROUBLE CODES  | $\blacktriangle$         |                         |
| <b>DTC(&amp;F2)</b>                                  | 2. ERASE/RESET DTC           | ▲                        |                         |
| LIVE DATA(&F3)                                       | 3. PARAMETER DATA            |                          |                         |
| ACTUATOR(&F4)                                        | 4. ACTUATOR TEST             |                          |                         |
| SYS.INFO(F5)                                         | 5. RESETTING ADAPTIVE VALUES |                          |                         |
| Select System(&F6)                                   | 6. EVAP. LEAKAGE TEST        |                          |                         |
|                                                      | 7. PCM LOCK(MEC) SETTING     |                          |                         |
|                                                      | 8. MISFIRE DELAY RESON.      |                          |                         |
|                                                      | 9. SYSTEM INFORMATION        |                          |                         |
|                                                      |                              |                          |                         |
|                                                      |                              |                          | $\overline{\mathbf{v}}$ |
|                                                      |                              |                          | ₮                       |

- Тест Актуаторов -

1. Если авто и система выбраны верно и связь стабильна, то на экране появится окно, как показано выше. Выберите Тест Актуаторов.

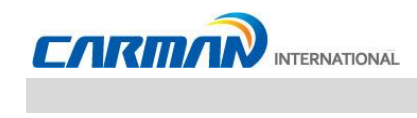

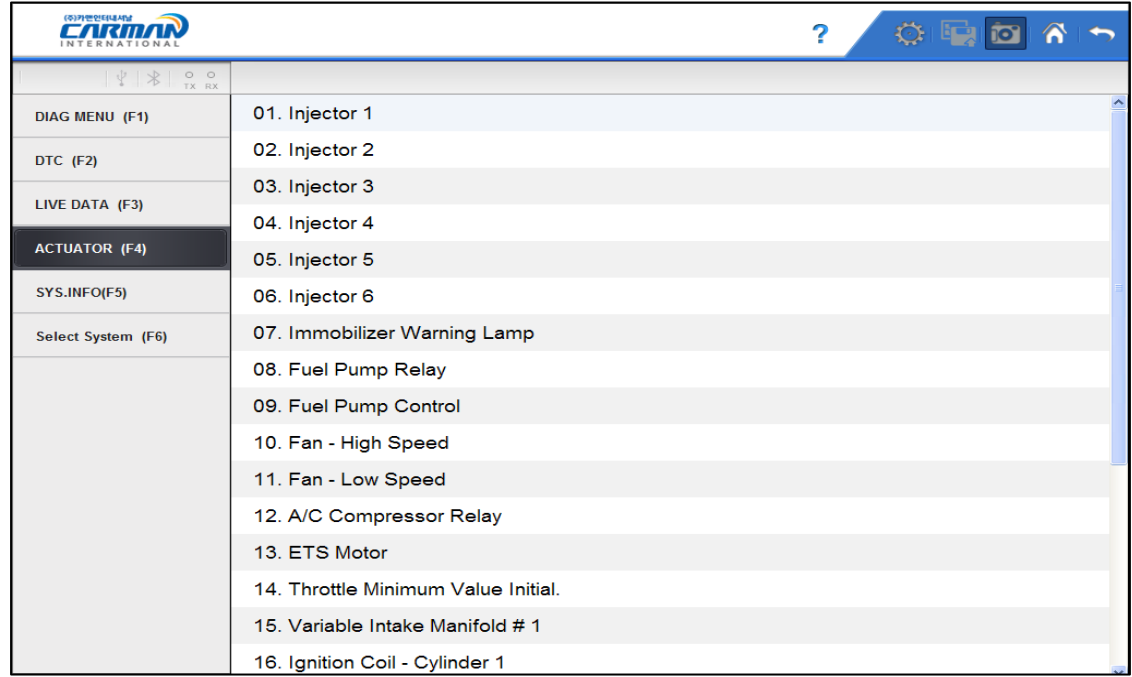

2. Появится экран приведенный ниже:

3. Когда нажмете кнопку Start, запустится тест Актуатора.

Перед проверкой убедитесь в соблюдении условий теста и его проведения.

Время тестирования Актуатора зависит от его типа.

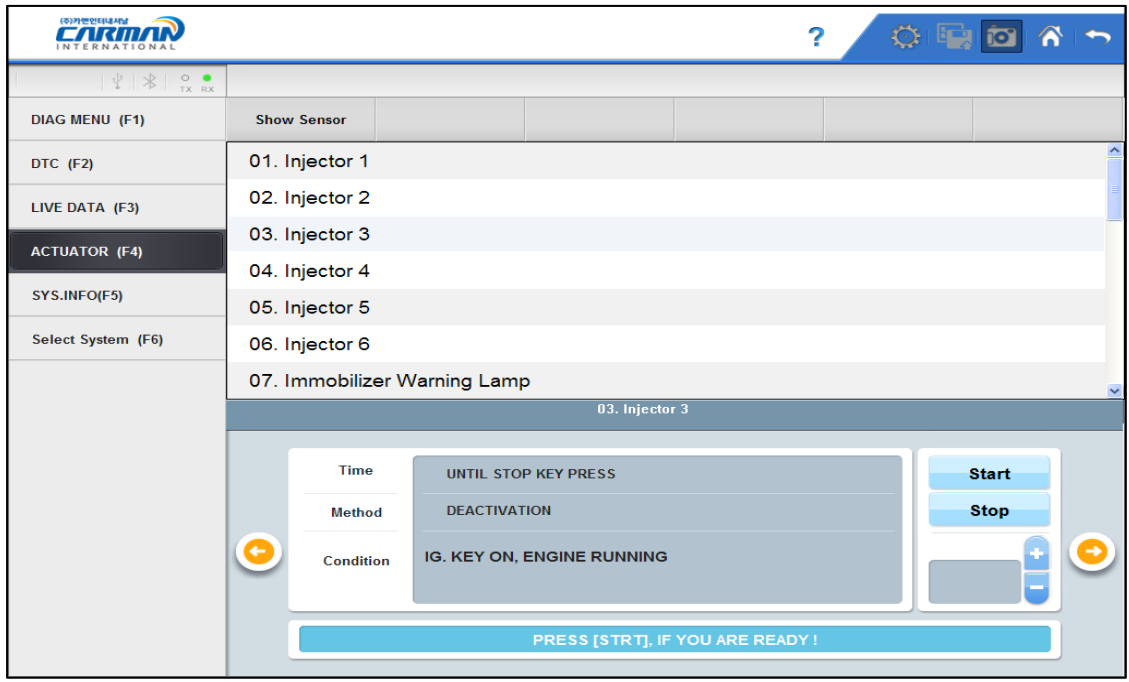

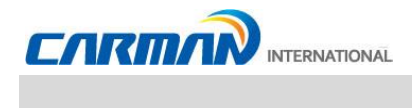

4. Когда нажимаете кнопку Stop, тест Актуатора останавливается. Используйте 'me кнопку для остановки проверки.

Также тест останавливается, если нажать кнопку ESC или стрелку в верхнем правом углу экрана

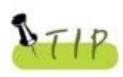

Оценка результатов тестов актуаторов определяется звуком, изменениями оборотов автомобиля и пр. Таким образом, тест актуаторов должен быть проведен в тихом месте, где окружающие шумы не будут мешать. Так же смотрите текущие значения параметров.

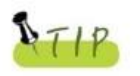

Если система не поддерживает датчики и двойной экран, а поддерживает только работу Актуатора, то текущие параметры не будут отображаться.

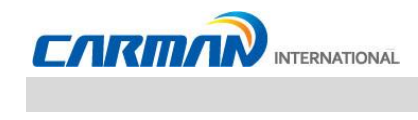

### **5. Сброс адаптивных значений**

- Сброс адаптивных значений стирает сохраненные значения в блоке управления.
- Стирание значений может отличаться в зависимости от модели и производителя.

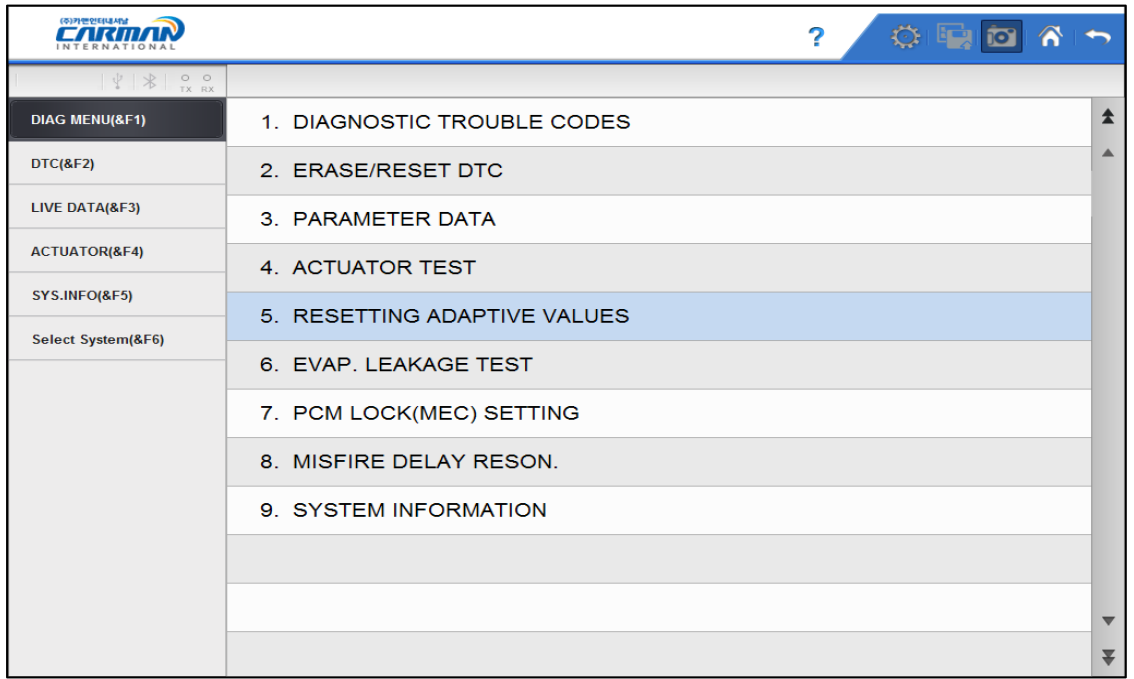

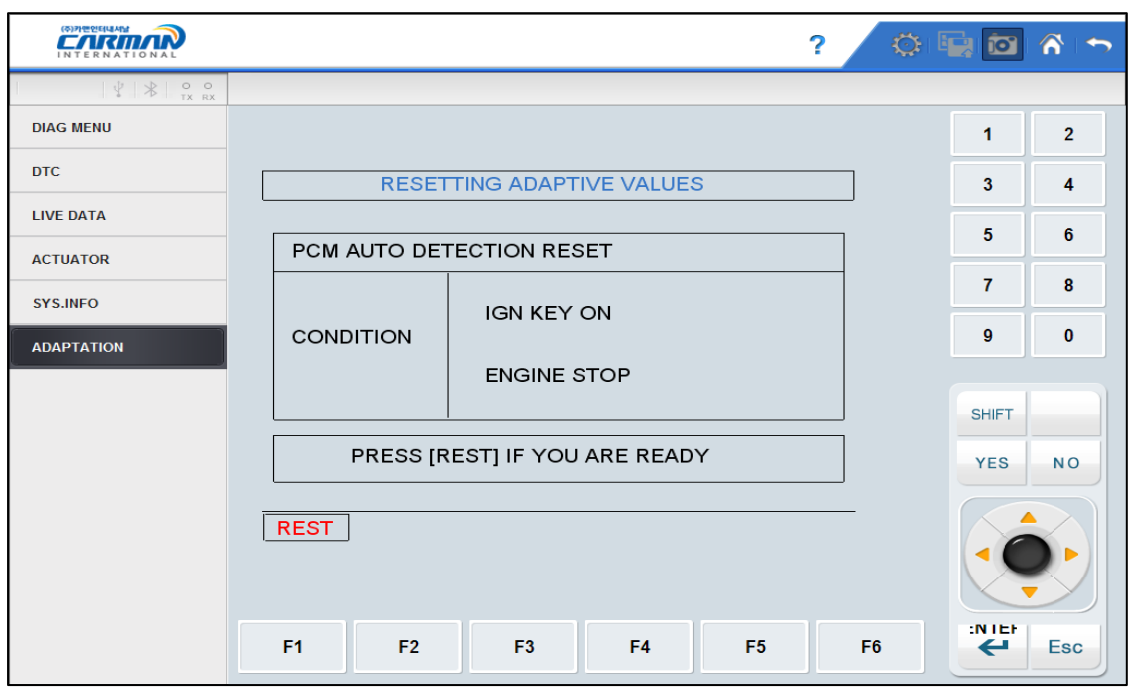

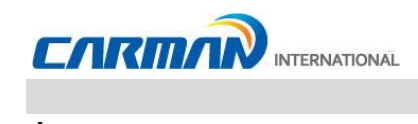

### **6. Тест утечки EVAP**

- Нажмите эту кнопку для проверки утечки в картере.

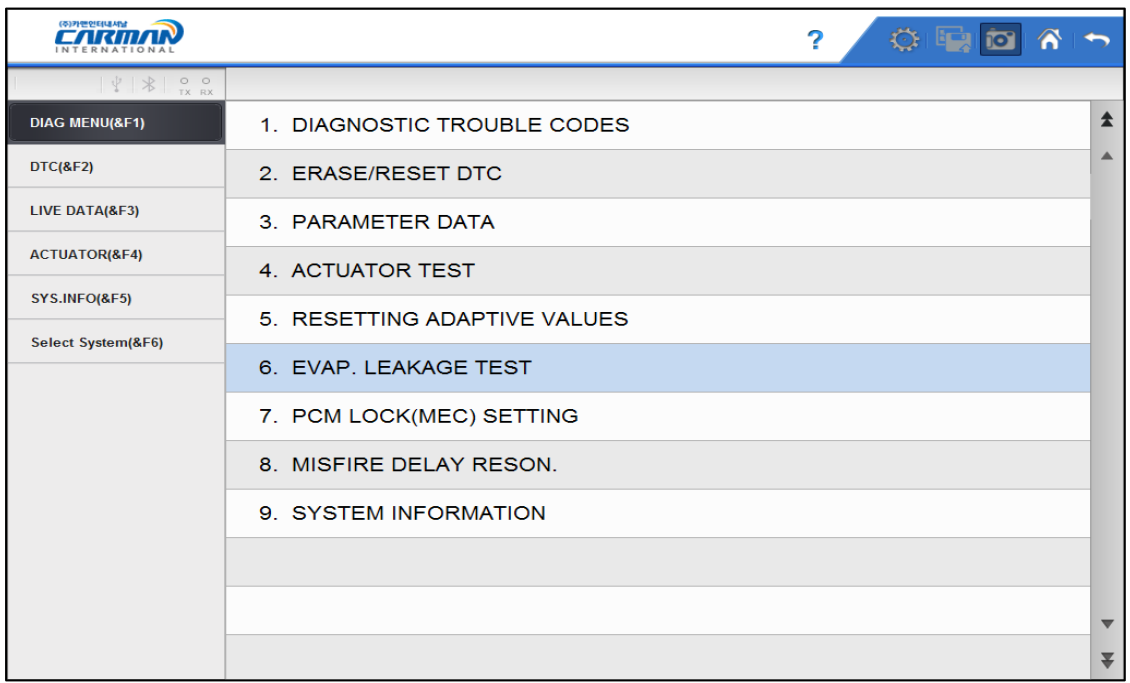

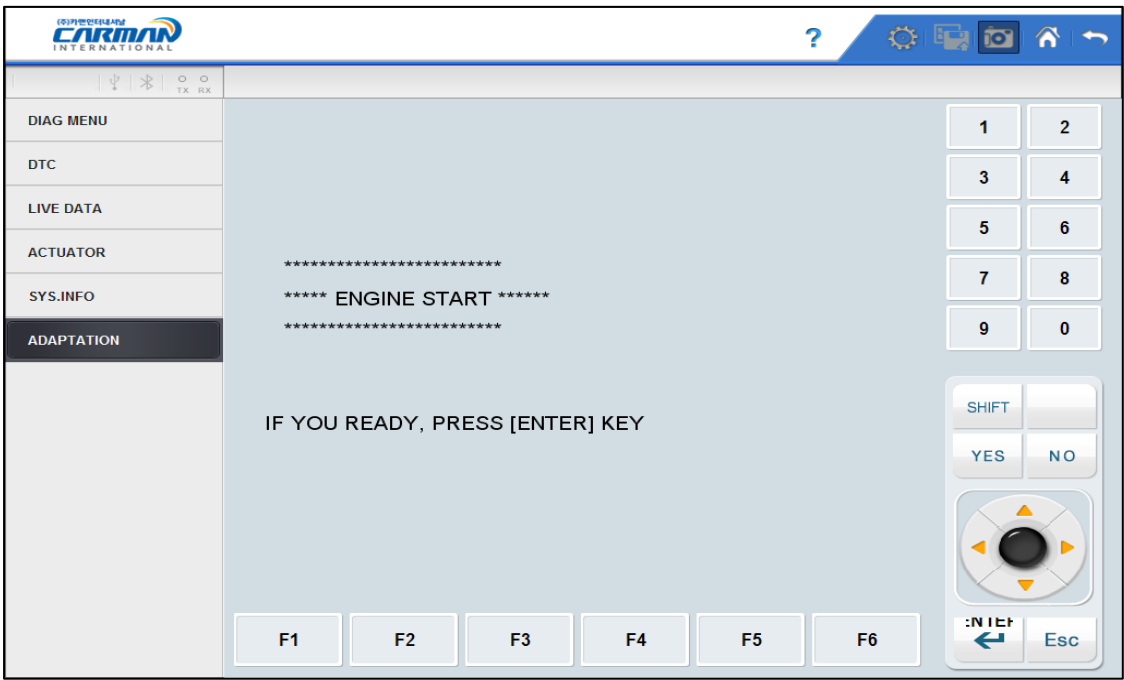

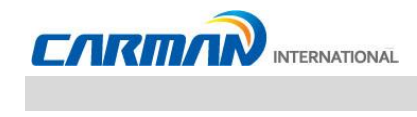

### **7. Установка Блокировки PCM (MEC)**

- Эта функция предназначена для предотвращения изменения данных или настроек.
- Информация может отличаться в зависимости от производителя и модели.

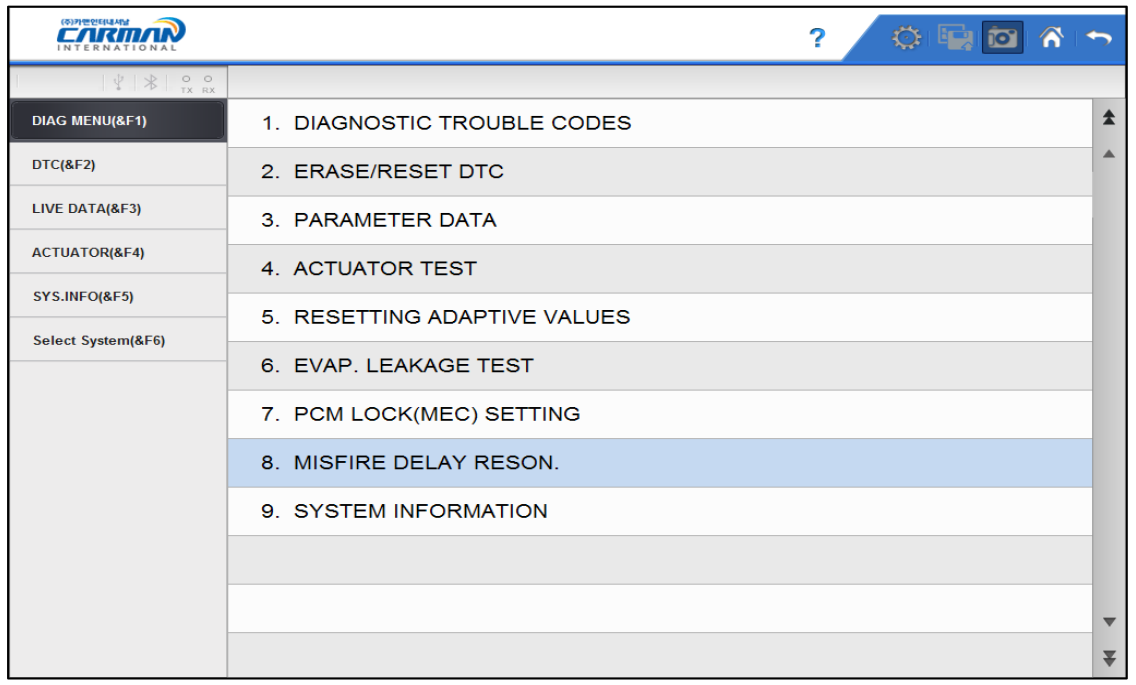

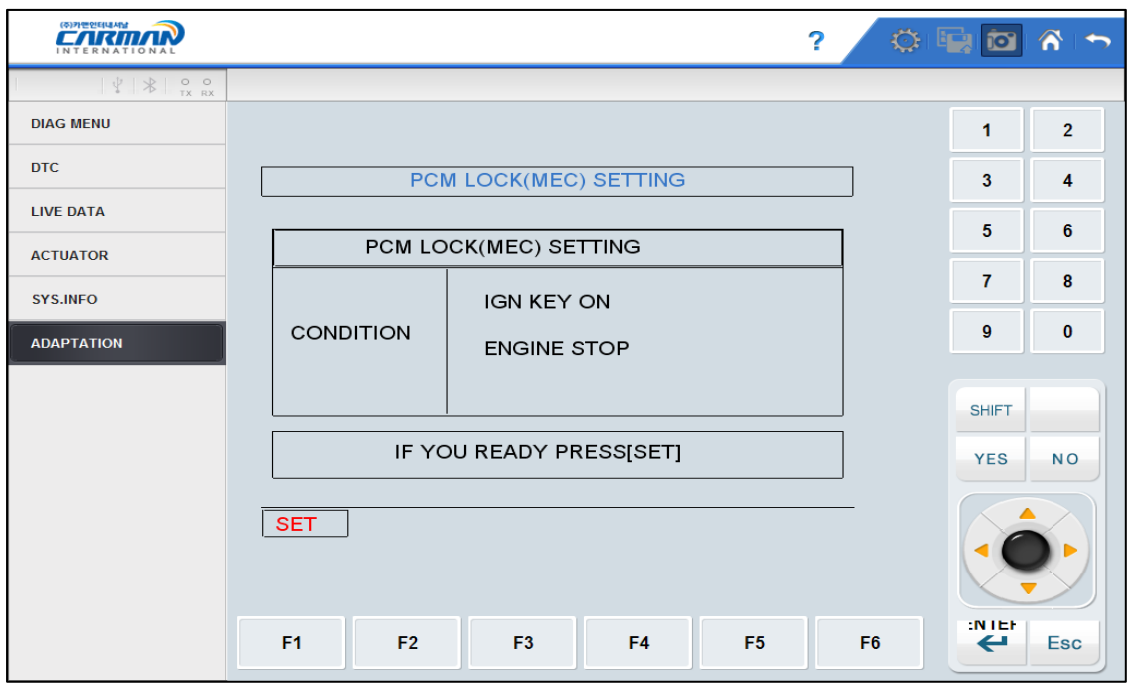

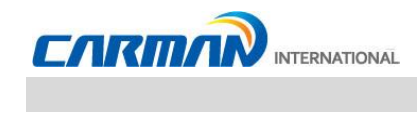

### **8. Пропуски воспламенения**

- Эта функция проверяет количество пропусков воспламенения в каждом цилиндре.
- Информация может отличаться в зависимости от производителя и модели.

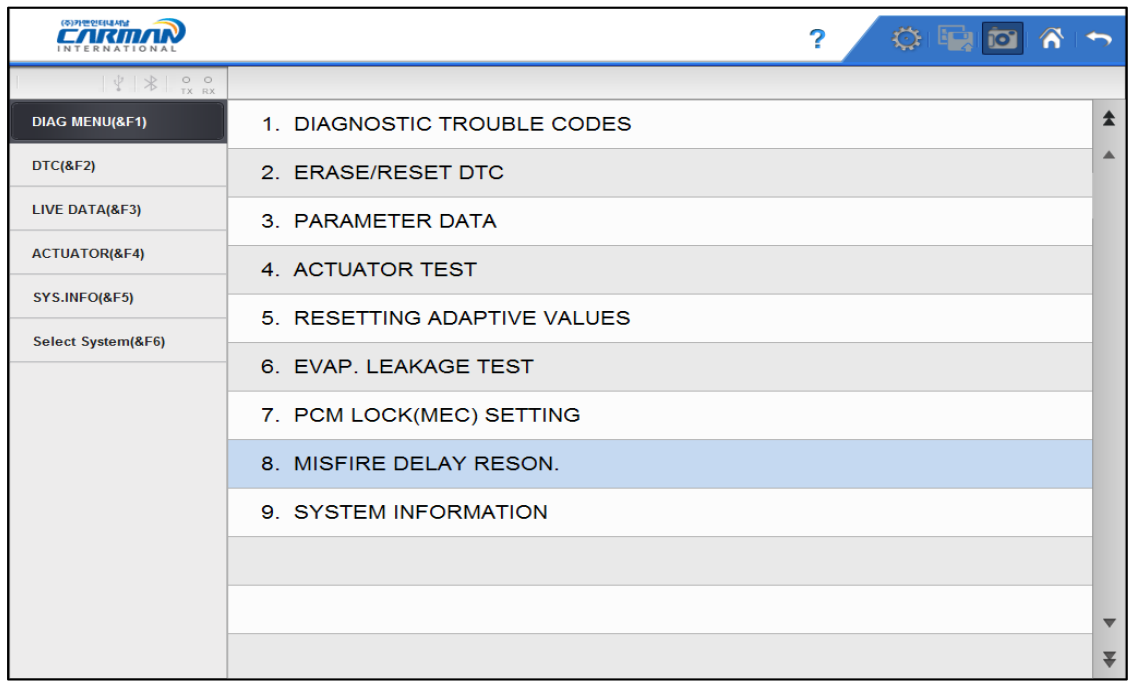

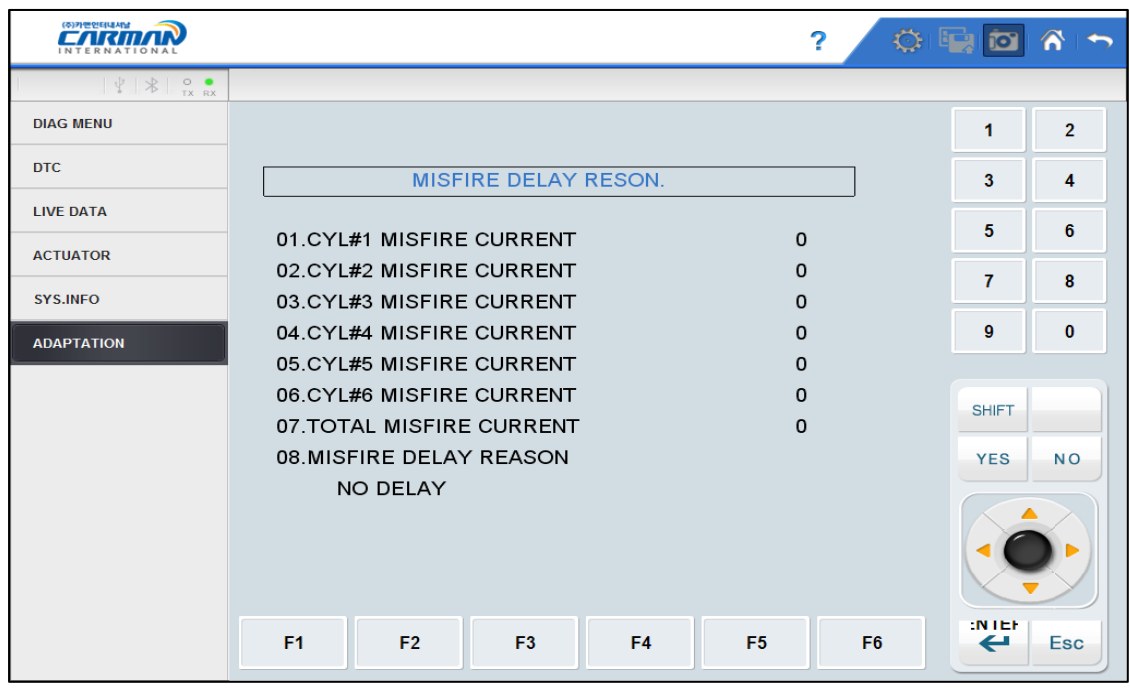

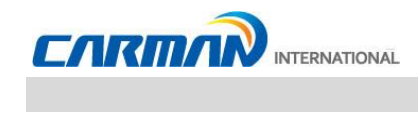

### **9. Системная информация**

-Системная информация показывает данные связанные с моделью, блоком и версией ПО и т.д.

- Информация может отличаться в зависимости от производителя и модели.

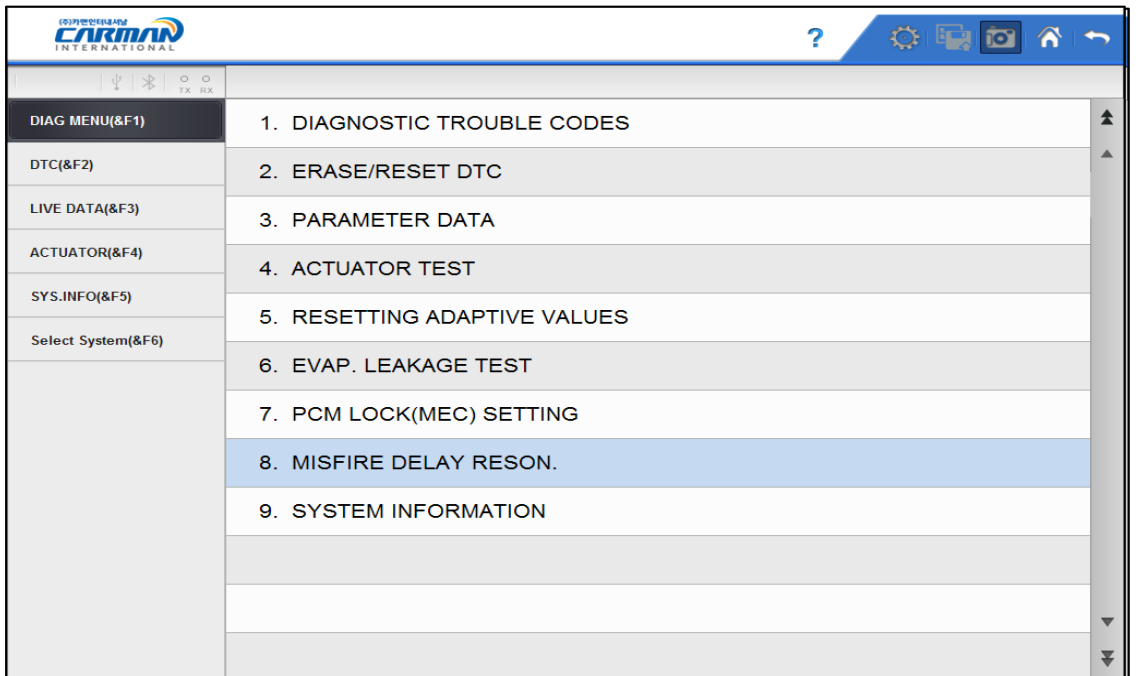

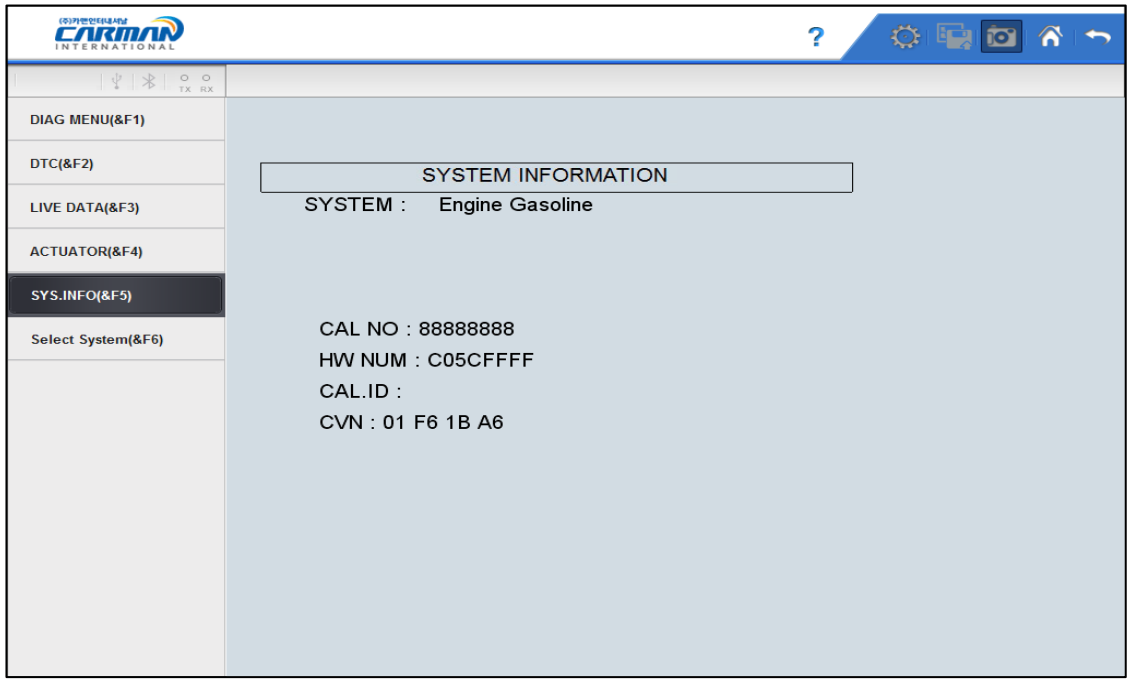

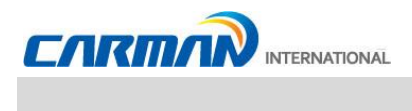

### **1. Обзор OBD-II/EOBD**

#### **■ Цель OBD-II/EOBD**

- OBD-II/EOBD создан для отслеживания увеличения вредного выхлопа, диагностики компонентов системы, включения предупреждающей лампы, а также ускорения и упрощения процесса ремонта.

#### **■ Правила OBD-II/EOBD**

- -При повышении вредного выхлопа из-за дефектных деталей и других случаев, должна загораться лампочка о наличии неисправности Malfunction Indicator Lamp (MIL).
- Информация о неисправностях должна быть считана стандартным диагностическим инструментом.

#### **■ Нормы OBD-II/EOBD**《 **Основной Контрольный Список** 》

Предупреждающая лампочка должна загореться прежде, чем вредные выбросы превысят в 1,5 раза допустимые по одной их следующих проблем.

- Качество очистки выхлопа катализатором (это диагностика выбросов HC), пропуски воспламенения, система EGR, датчики кислорода, топливная система и система подачи вторичного воздуха.
- Диагностика всех датчиков и актуаторов, использующихся для управления двигателем, для определения их работоспособности и обрывов цепей.
- Диагностика системы EVAP на определение утечек.
- Диагностика клапана PCV и картера или клапана PCV и впускного коллектора, когда они не подсоединены.
- Диагностика термостата, когда охлаждающая жидкость не достигает нужной температуры после старта двигателя.

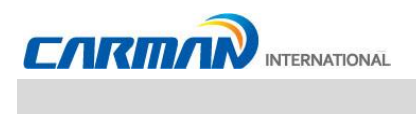

**2. Как подключиться к разъему и выбрать программу диагностики (Общее для Корейских, Азиатских, Европейских и Американских авто)**

- 1. Расположение диагностического разъема в автомобиле.
- На большинстве автомобилей поддерживающих OBD-II разъем расположен в месте, под рулевым колесом и выше педали тормоза.
- Автомобили без диагностического разъема OBD-II не поддерживают протокол OBD-II/EOBD и использовать диагностику по протоколу OBD-II/EOBD нет возможности.

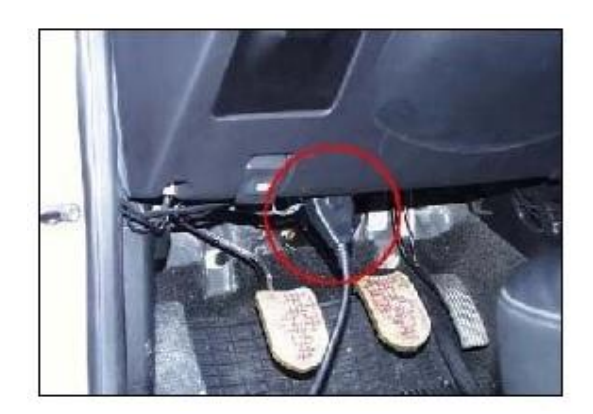

- Расположение разъема OBD-II -

- 2. . Используйте Основной кабель для подключения к разъему и AUTO-i
- 3. Включите AUTO-i .
	- Если автомобиль подает питание через разъем OBD-II на прибор, то подключать дополнительное питание не требуется.
- 4. Нажмите кнопку «OBD-II 16PIN CONNECTOR» в меню диагностики.

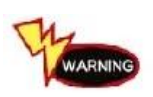

.

Каждый раз, когда вы производите диагностику, зажигание должно быть включено "ON". Если зажигание будет выключено "OFF" , питание не будет поступать в Блоки Управления и диагностика будет не возможна.

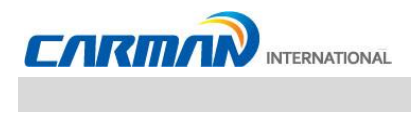

### **3. Тест Готовности**

-Тесты готовности пытаются установить соединение с автомобилем, чтобы получить ответ от основных элементов ЭБУ.

1. Если связь с автомобилем успешно установлена, то появится меню представленное ниже. Выберите READINESS TEST.

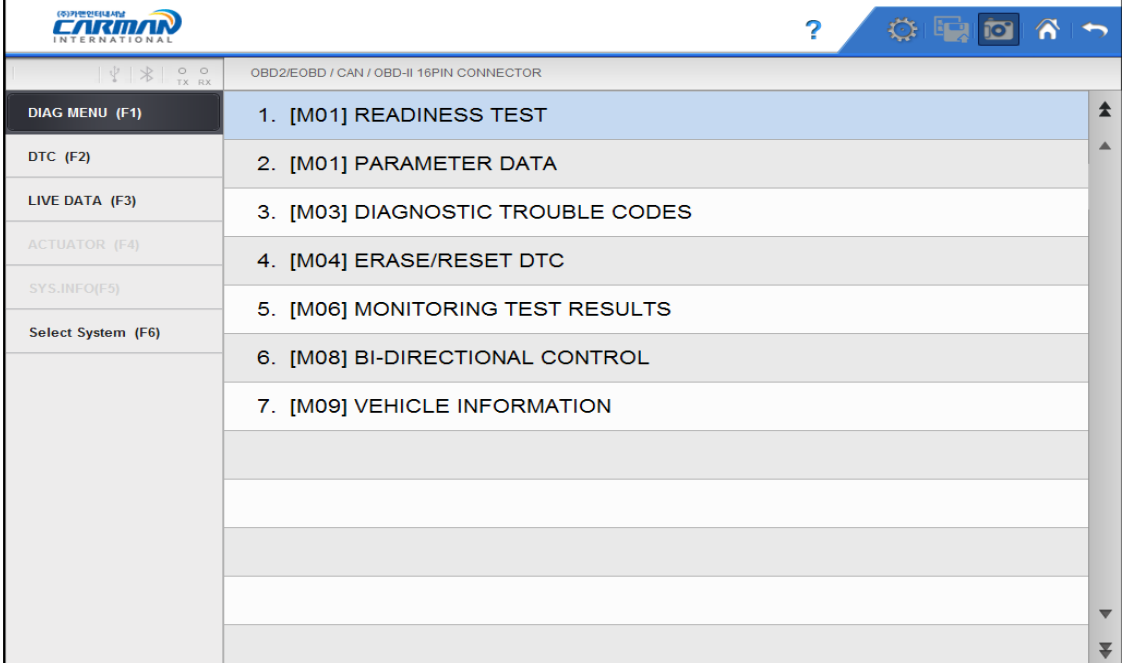

- Тест готовности -

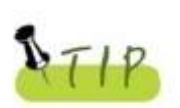

.

.

Если меню не появляется или соединение не устанавливается, то проверьте состояние авто и соединения.

А также, проверьте, поддерживает ли авто протокол OBD-II.

\*Результат

1. NOT CMPLTD: Тест не завершен.

- Появляется, когда тест не завершен в связи с ошибкой в ЭБУ или датчике.

- 2. COMPLETED: Тест завершен.
- 3. NOT SUPRTD: Тест на автомобиле не поддерживается.

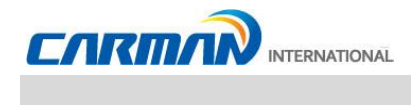

### **4. Текущие параметры**

- Вы можете проверить Текущие параметры по стандарту OBD-II/EOBD в этом меню.

1. Если связь с автомобилем успешно установлена, то появится меню представленное ниже. Выберите PARAMETER DATA..

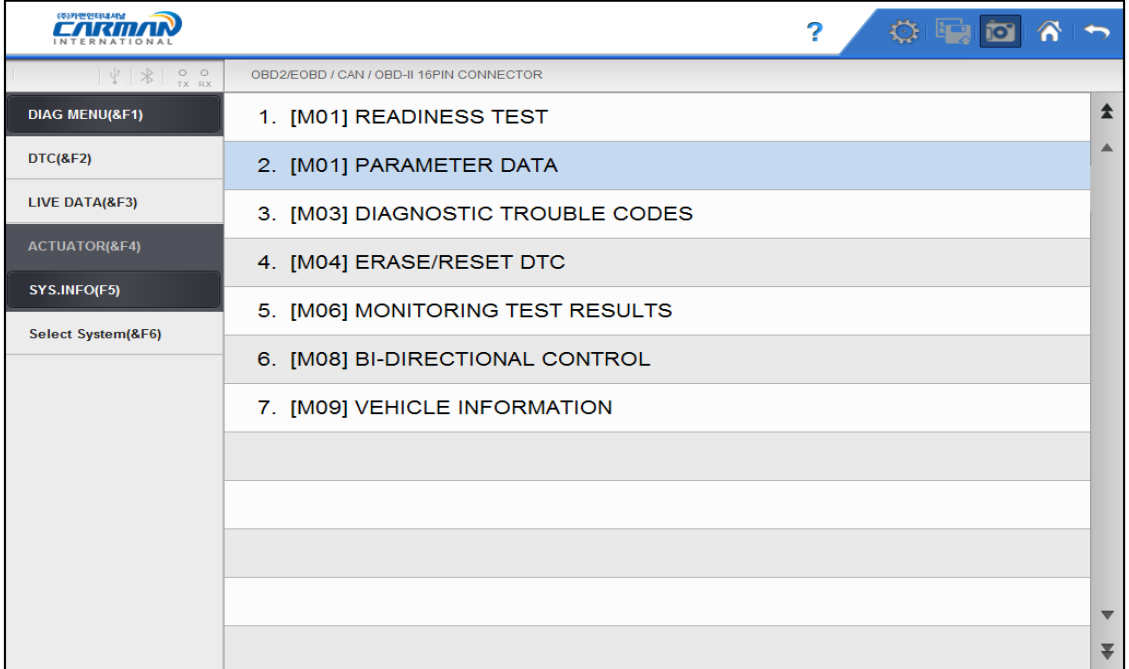

- Текущие параметры –
- 2. Значения Параметров перечислены на экране, как показано в рисунке ниже. Вы можете проверить значения каждого параметра.

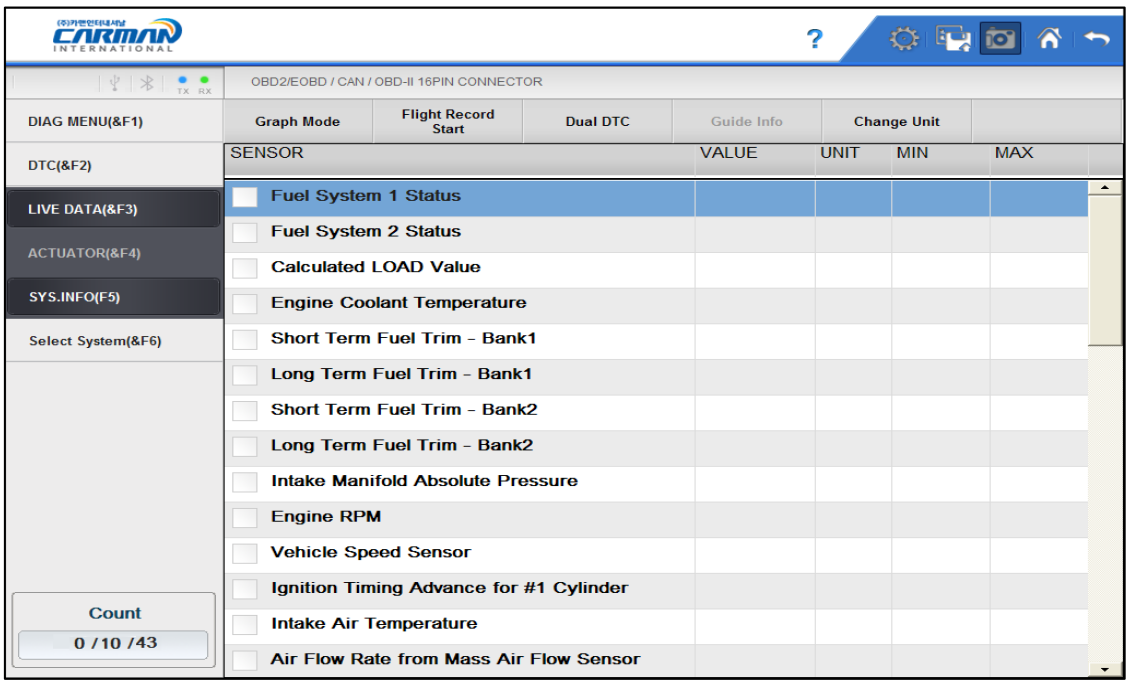

- Данные датчиков OBD-II/EOBD -

## **Глава 6: Диагностическое меню OBD-II/EOBD**

**5. Коды неисправностей (DTC)**

Нажмите эту кнопку для проверки Кодов неисправностей в авто.

1. Если связь с автомобилем успешно установлена, то появится меню представленное ниже. Выберите Diagnostic Trouble Codes (DTC).

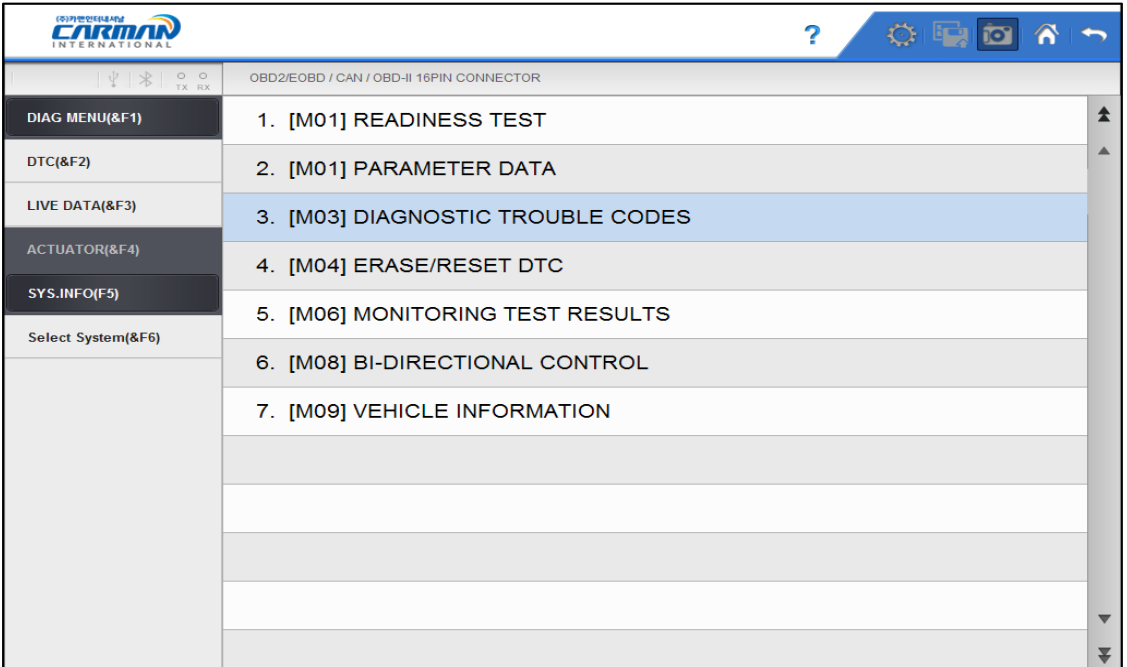

- Кодов неисправностей -
- 2. Диагностические коды неисправностей перечислены на экране, как показано на рисунке ниже.

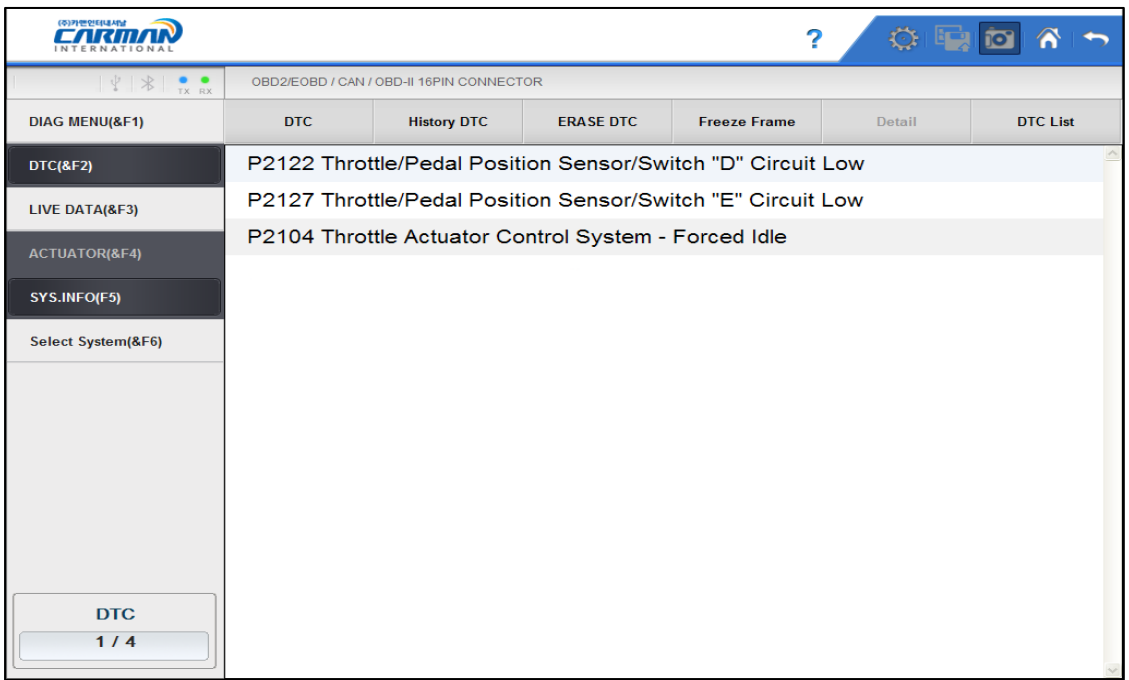

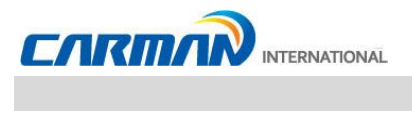

- DTC -

# **Глава 6: Диагностическое меню OBD-II/EOBD**

### **6. Удаление/Сброс DTC**

1. Если связь с автомобилем успешно установлена, то появится меню представленное ниже. Выберите ERASE/RESET DTС.

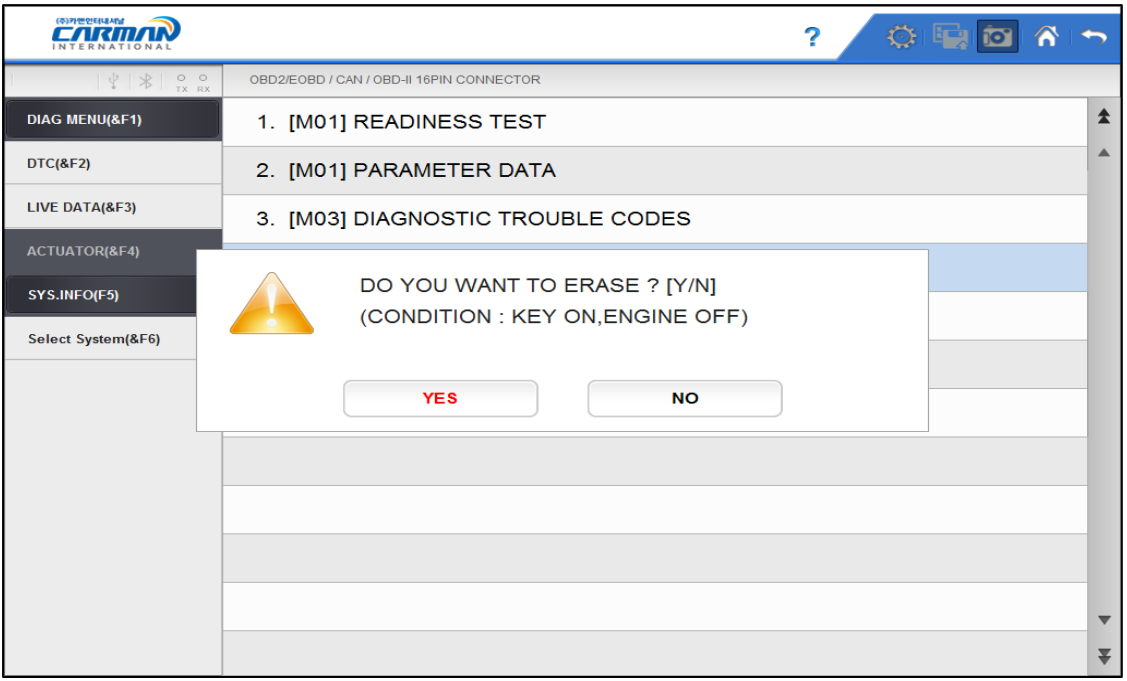

- Удаление/Сброс DTC -
- 2. Если появилось окно «YES» и «NO», как показано выше. Нажмите «YES» для удаления Кодов (DTC) или нажмите «N» для возврата на шаг назад.

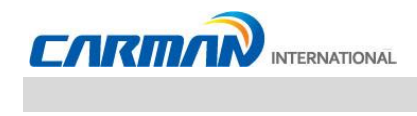

### **7. Результаты тестов мониторинга**

- Это меню отображает результат теста мониторингов, когда авто нормально работает.

- Для проверки систем и узлов разных производителей, требуются указать ID систем и компонентов.

Если компонент не поддерживается производителем, то появится сообщение об ошибке.

1. Если связь с автомобилем успешно установлена, то появится меню представленное ниже. Выберите MONITORING TEST RESULTS.

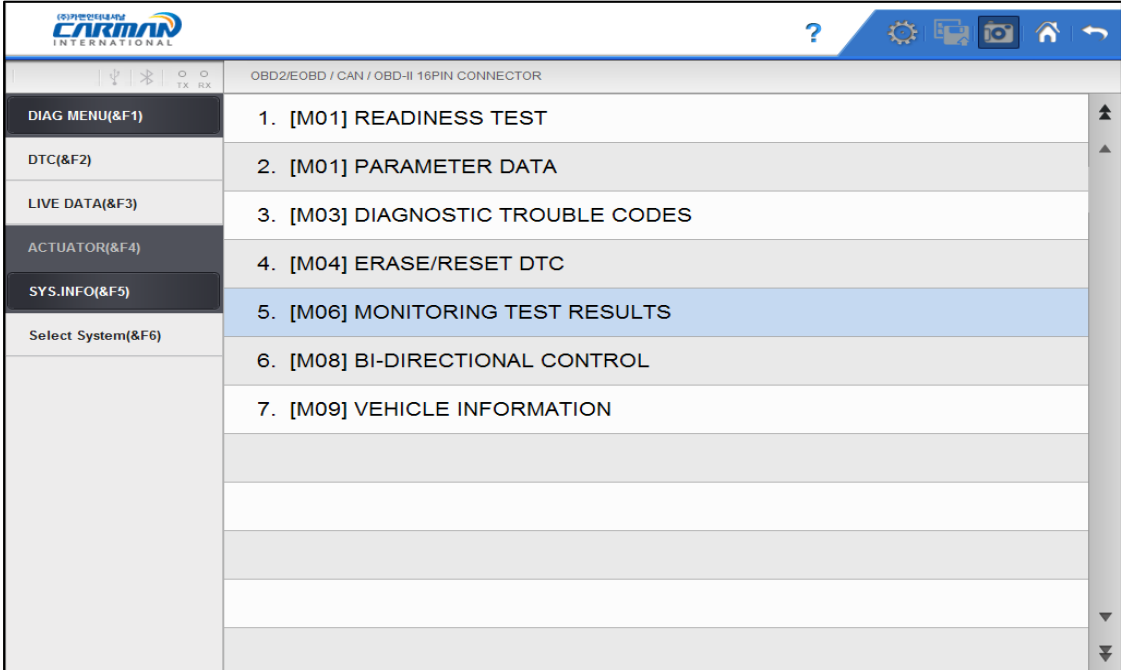

- Результаты тестов мониторинга -

2. Результаты каждого теста будут представлены на экране.

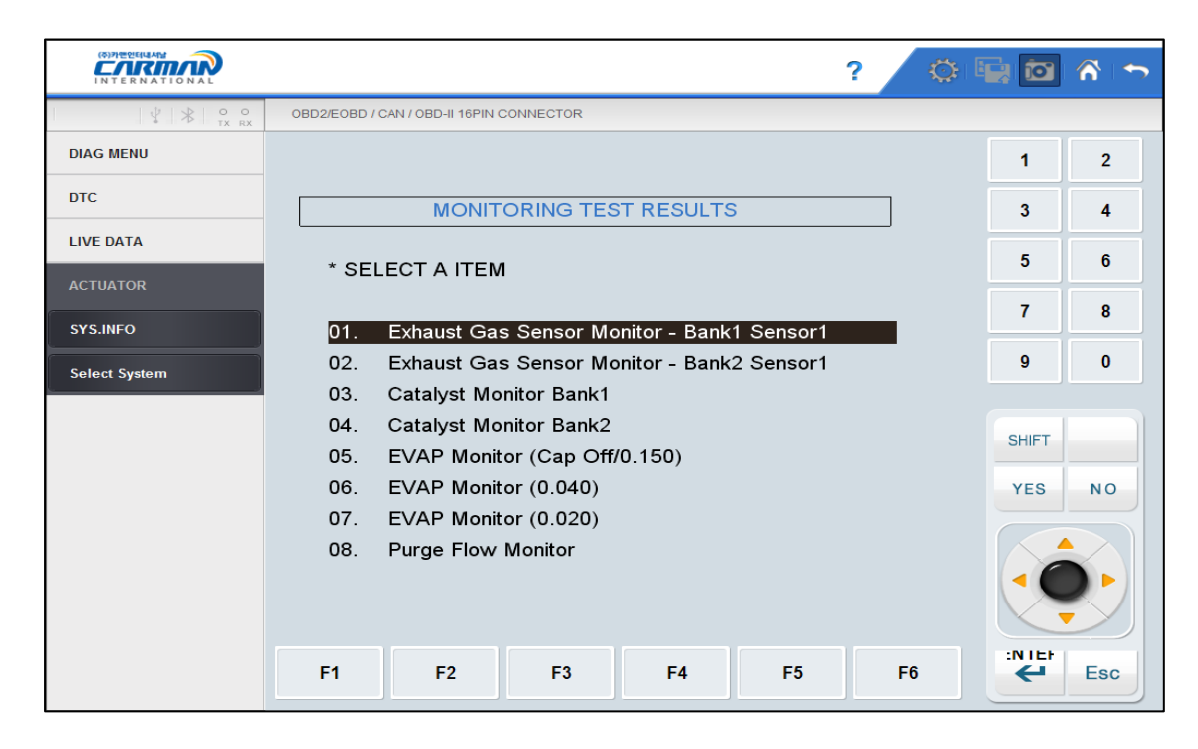

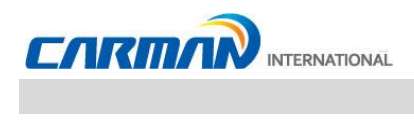

### **8. 2-х стороннее управление**

- Вы можете управлять и тестировать функции, связанные с протоколом OBD-II.

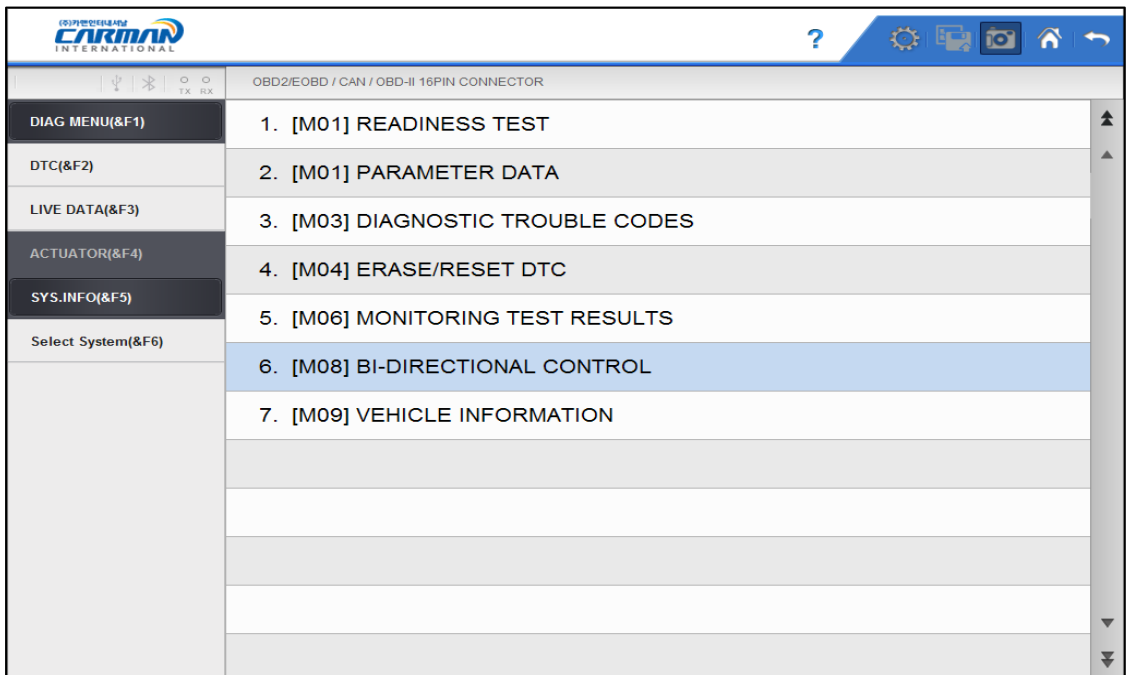

- 2-х стороннее управление -

6-1. Если связь с автомобилем успешно установлена, то появится меню представленное выше. Выберите BI-DIRECTIONAL CONTROL.

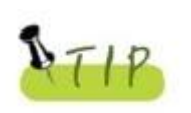

Если меню не появляется или соединение не устанавливается, то проверьте состояние авто и соединения.

А также, проверьте, поддерживает ли авто протокол OBD-II.

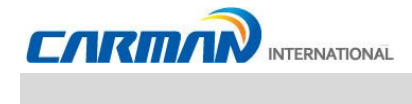

### **9. Информация об автомобиле**

- Это меню отображает информацию о ЭБУ, установленном на автомобиле.

- Вы можете проверить только ЭБУ, которые предоставляют эту информацию.
- 1. Once Если связь с автомобилем успешно установлена, то появится меню представленное ниже. Выберите Vehicle Information.

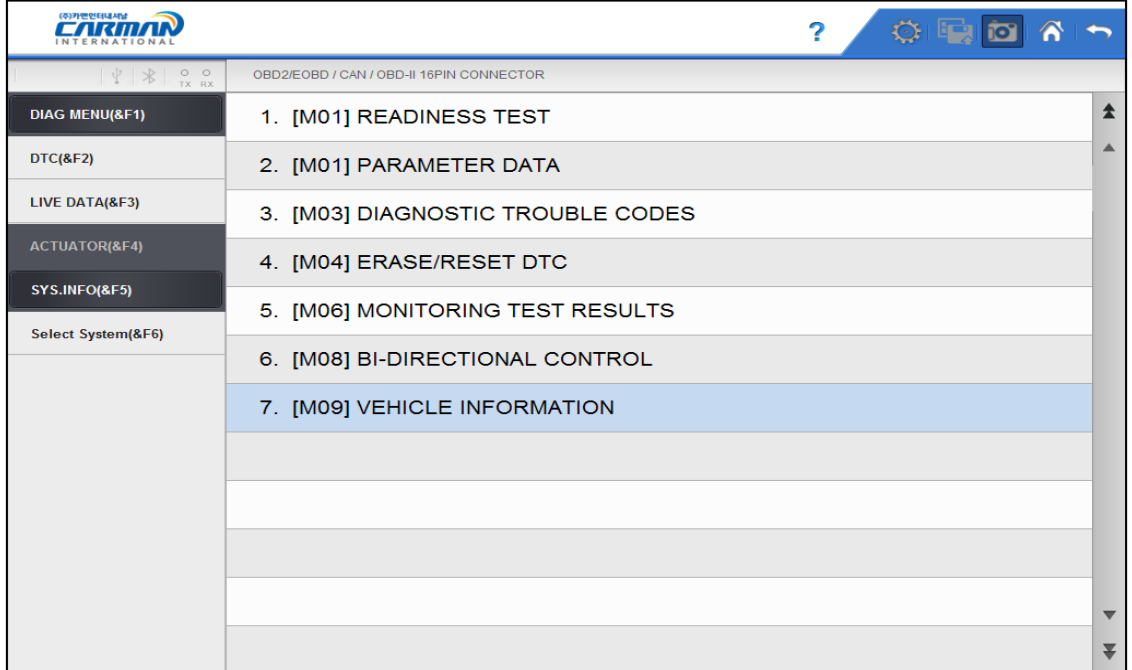

#### - Информация об автомобиле –

2. Это меню отображает информацию об установленном ЭБУ на авто, как показано ниже.

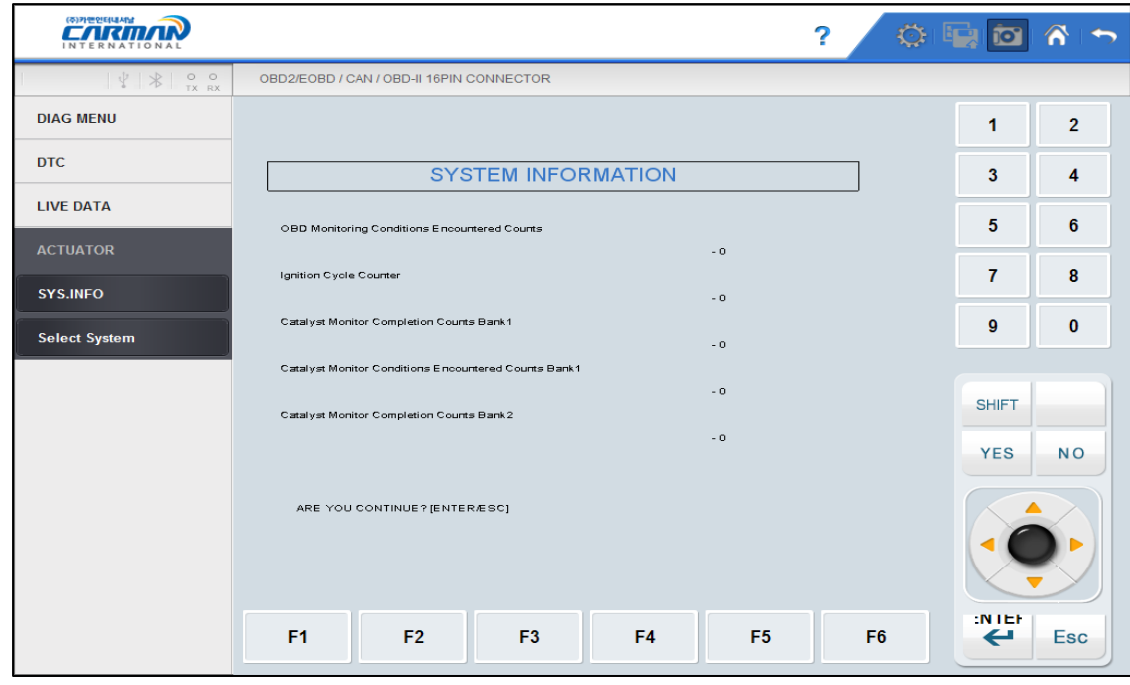

### **1. Запись параметров**

Это функция просмотра сохраненных данных для анализа.

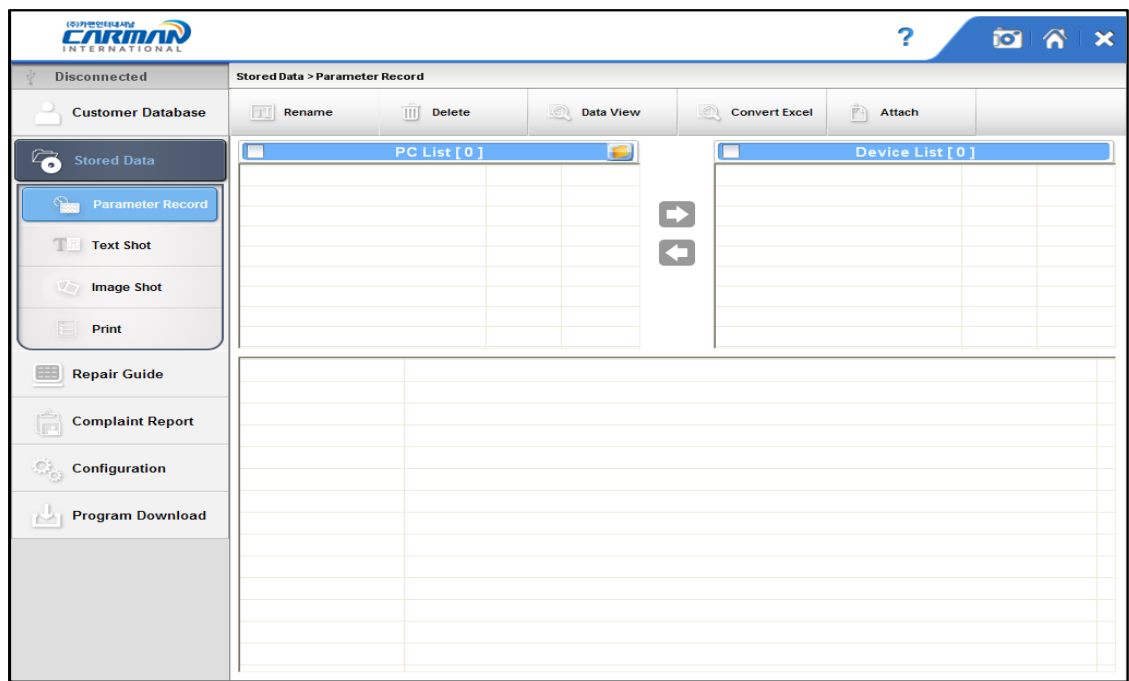

Rename: Переименовать файл из списка.

Delete: Удалить файл из списка.

Data View: Просмотр подробной информации о файле из списка.

Convert Excel: Конвертировать в файл Excel.

Attach: Прикрепить выделенный файл к email для Команды Тех.Поддержки Carman International Co. Ltd.

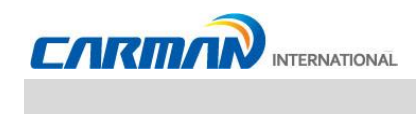

### **2. Запись текста**

- Эта функция для просмотра и сравнения сохраненных DTC и данных датчиков.

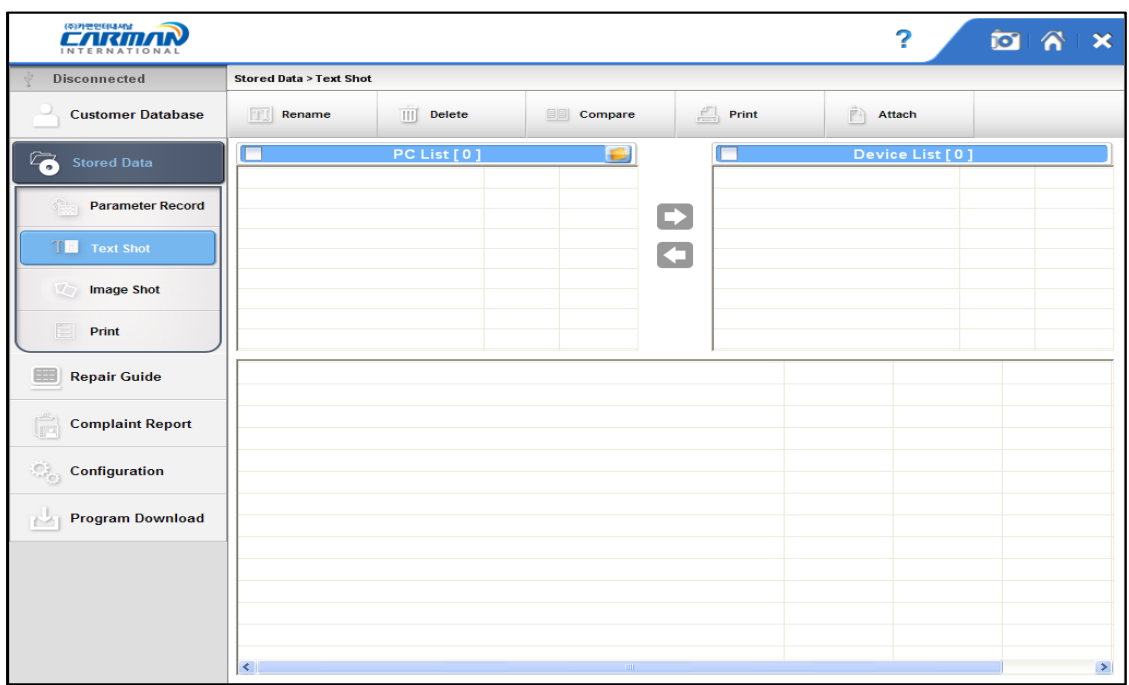

Compare: Сравните выбранные списки.

Print: Напечатать выбранный файл.

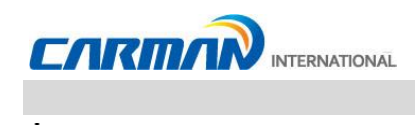

### **3. Скрин-шот**

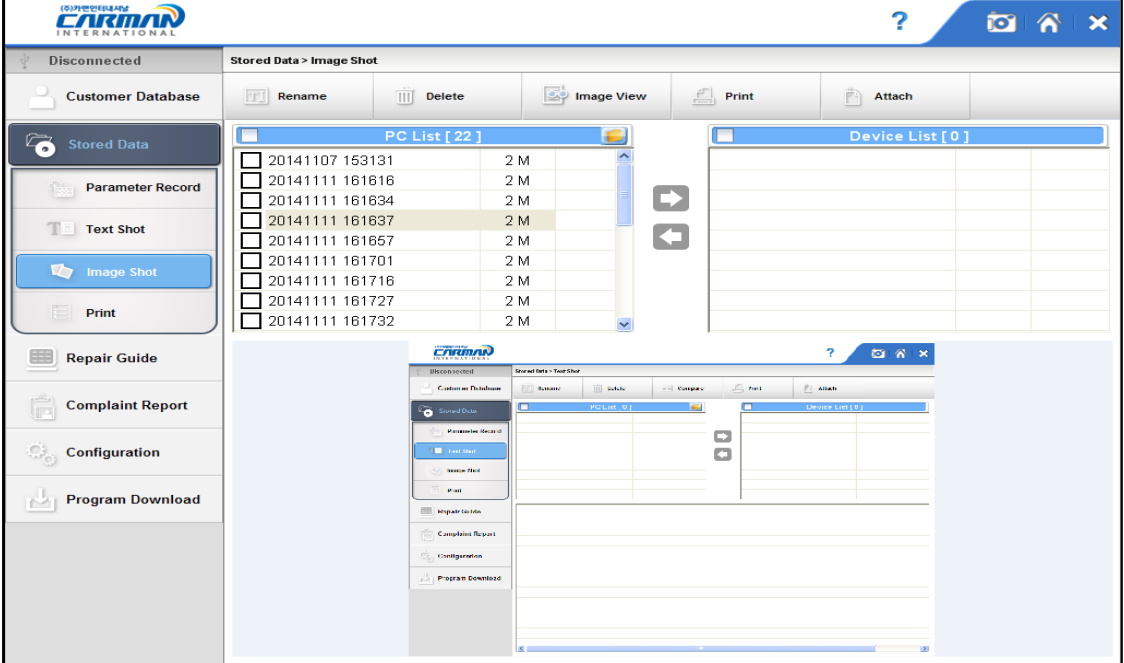

- Отображение сохраненных скрин-шотов.

Image View- Показать на весь экран.

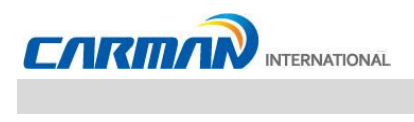

### **4. Печать**

- Печать Листа проверки или выбранного файла из списка сохраненных через подключенный принтер.

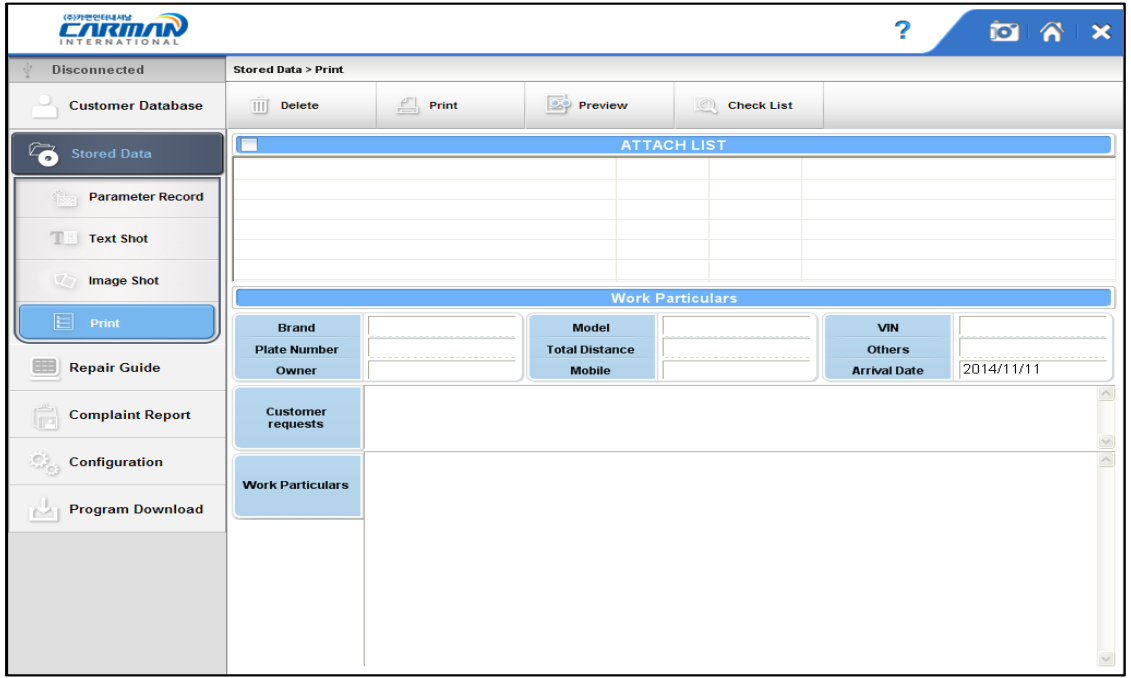

Preview- Просмотр перед печатью.

Check List- Просмотр и печать Листа проверки.

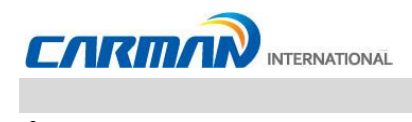

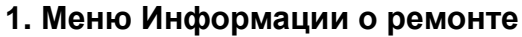

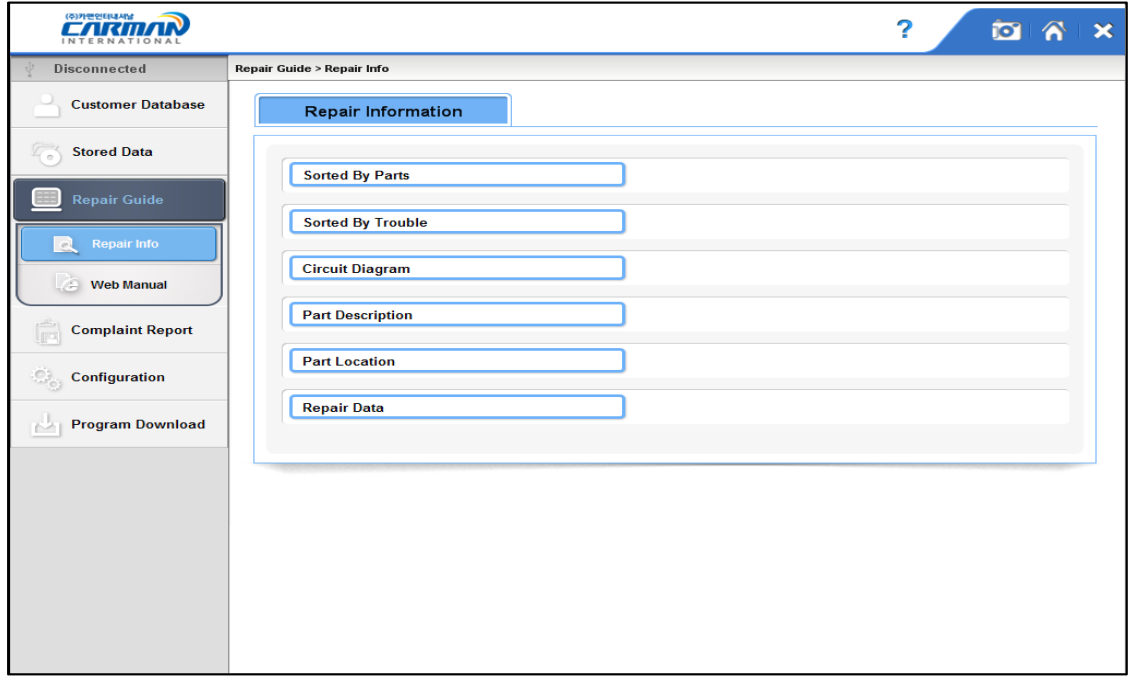

#### 1. Сортировка по деталям

Советы предназначены для поиска неисправности по 4-м системам: Двигатель /Двигатель (LPG) / ABS /Подвеска.

#### 2. Сортировка по неисправностям

Советы предназначены для поиска неисправности по 4-м системам: Двигатель /Двигатель (LPG) / ABS /Подвеска.

#### 3. Электрические схемы

Вы можете искать электрические схемы по желаемому производителю.

#### 4. Описание деталей

Вы можете искать описание деталей по желаемому производителю.

#### 5. Расположение деталей

Вы можете искать расположение деталей по желаемому производителю.

#### 6. Данные по ремонту

Вы можете искать данные по ремонту по желаемому производителю.

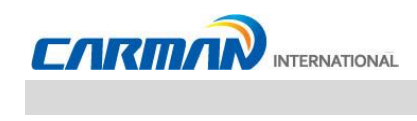

### **2. Сортировка по деталям**

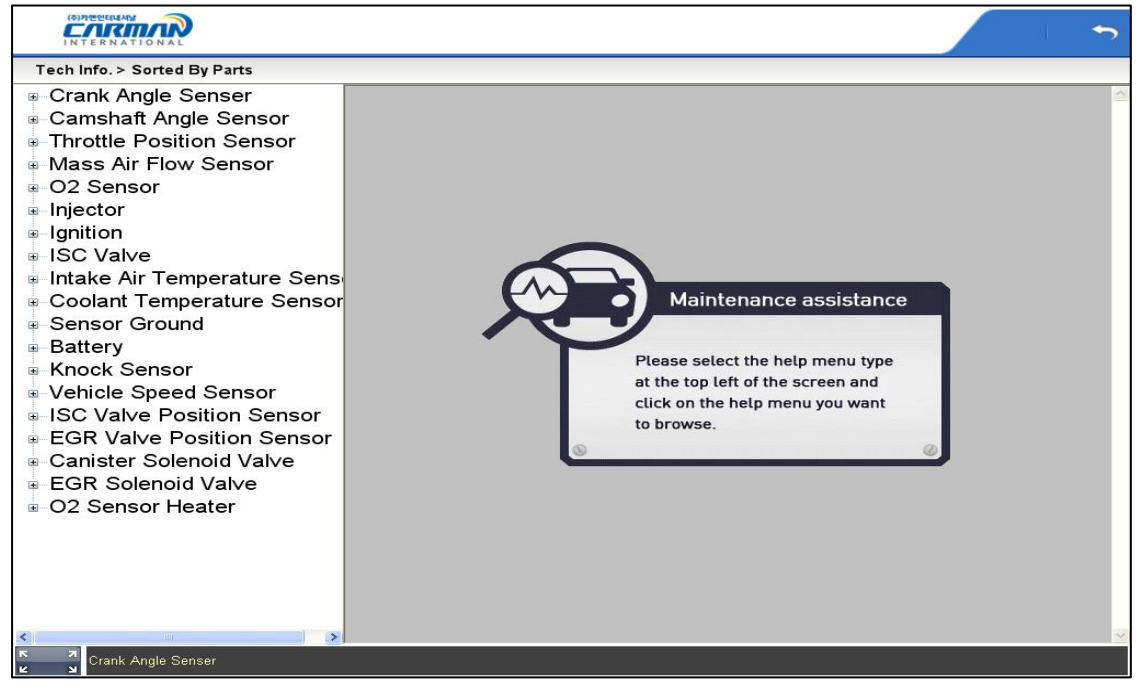

#### - Меню по типам компонентов -

Нажмите [Troubles] в окне меню слева.

Подсказки по описанию неисправностей выбранных датчиков и способов ремонта.

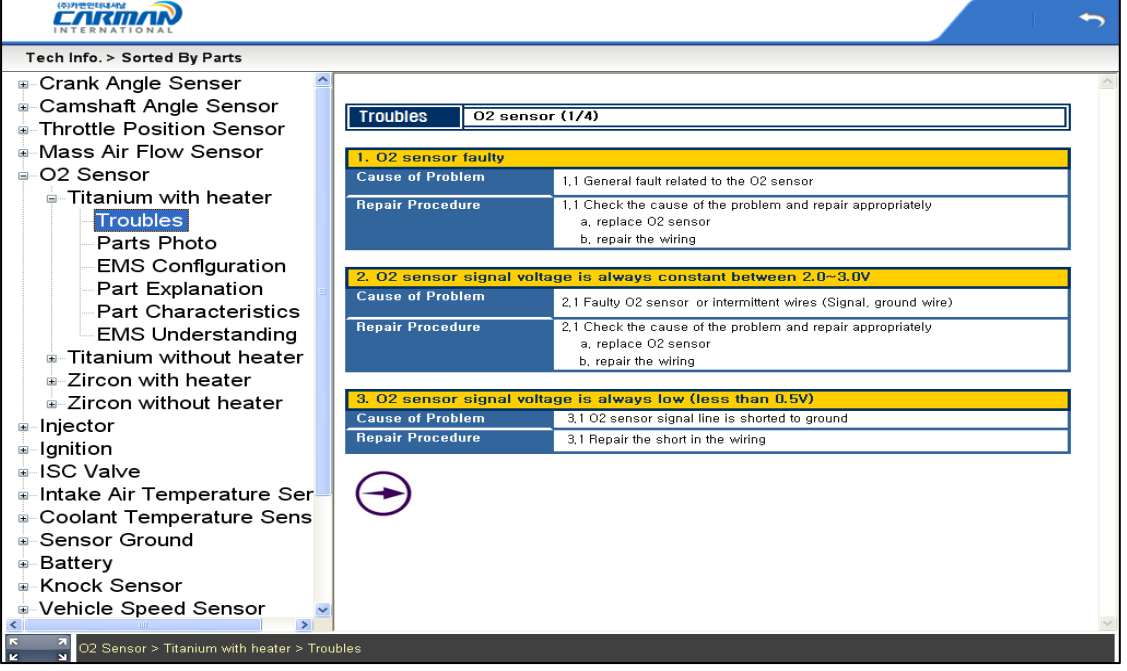

- Неисправности-

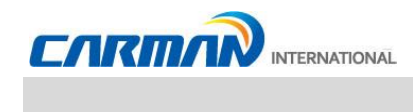

Нажмите [Pictures of parts] в окне меню слева.

Подсказка с фотографией выбранного датчика

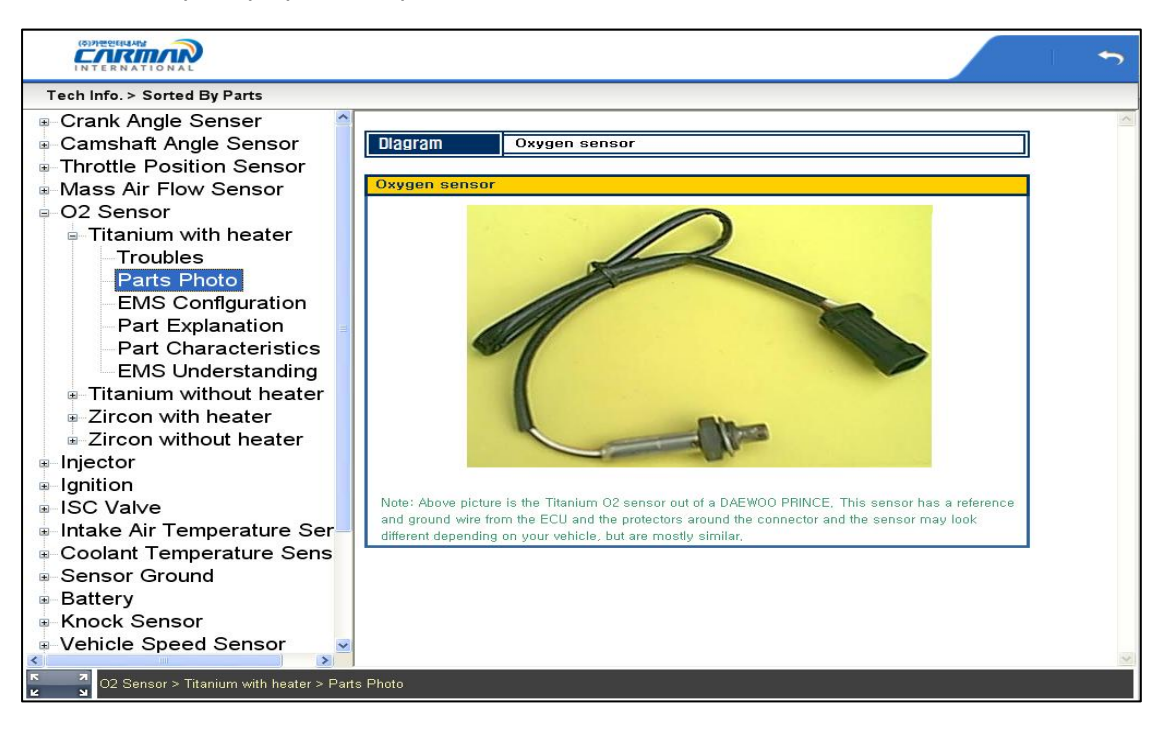

Нажмите [Location of Parts] в окне меню слева.

Подсказка с расположением выбранного датчика

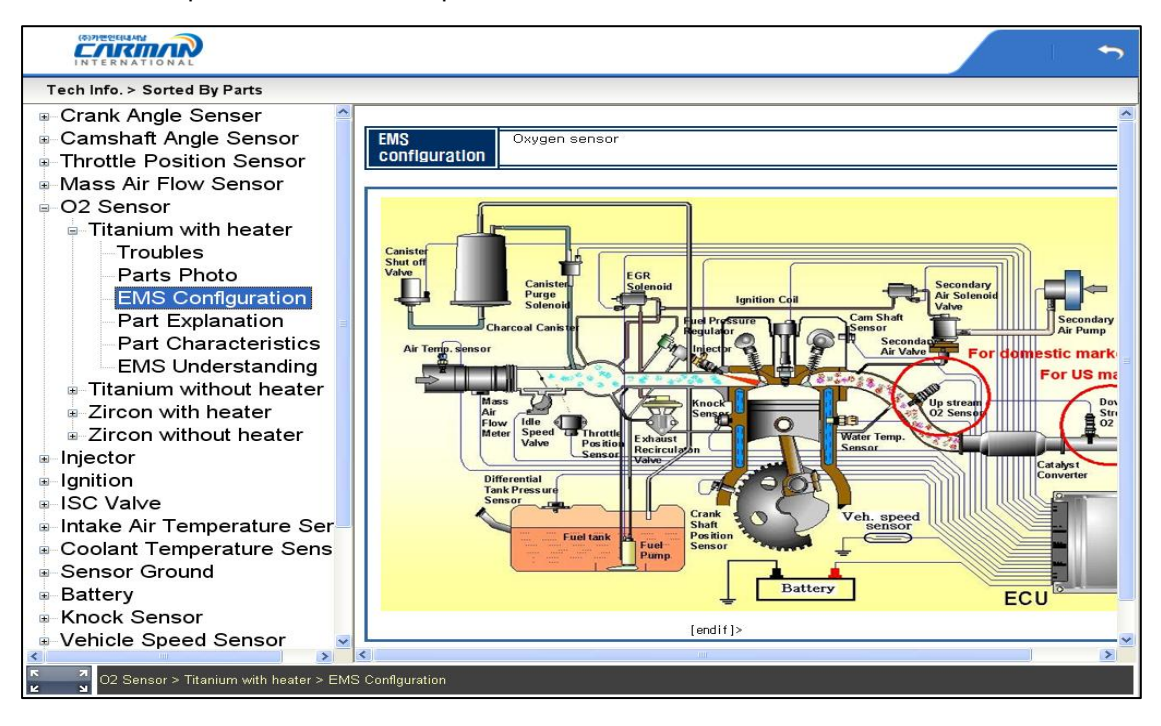

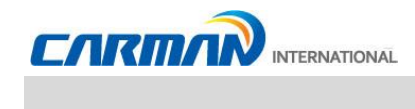

Нажмите [Part Description] в окне меню слева.

Подсказка по функционалу и принципу работы детали

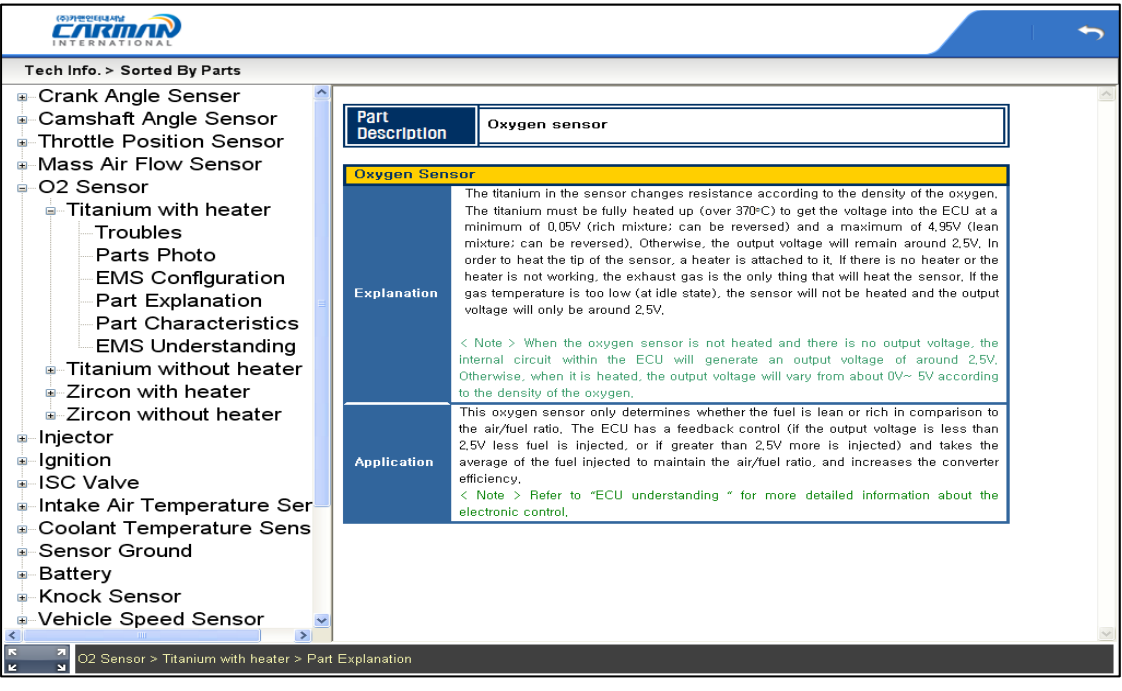

#### - Описание детали –

Нажмите [Part Characteristics] в окне меню слева

Подсказка по характеристикам детали.

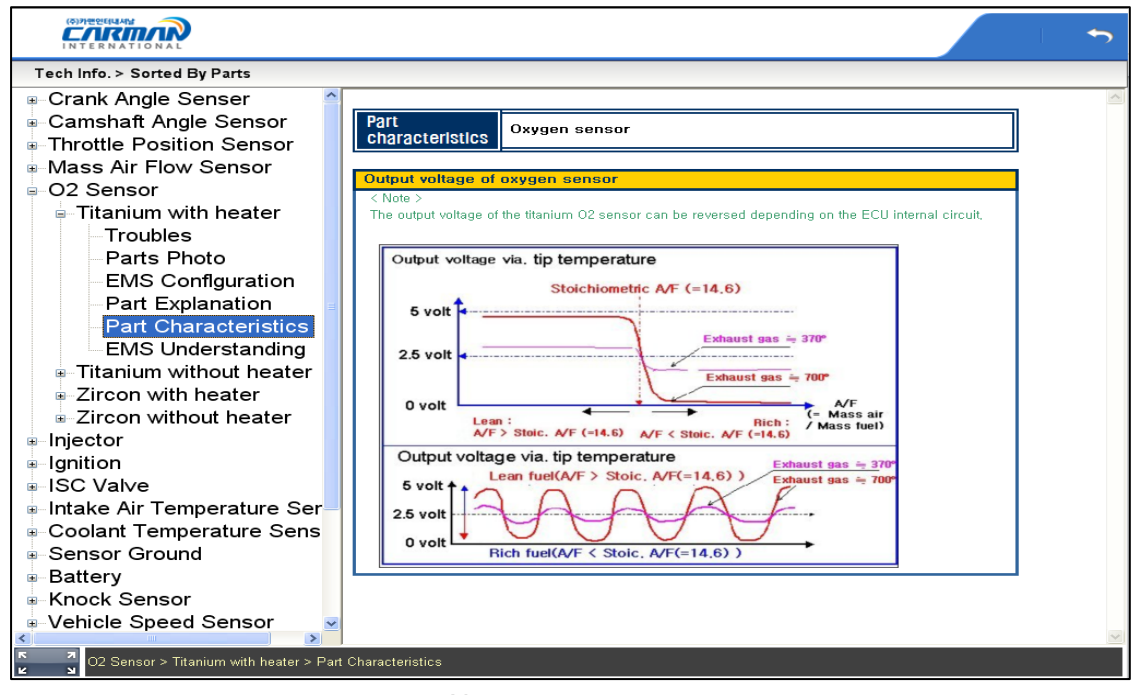

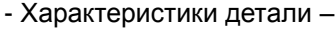

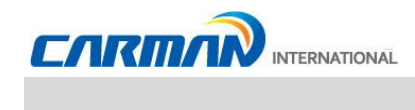

Нажмите [Principles Understanding] в окне меню слева.

Подсказки по принципам работы деталей.

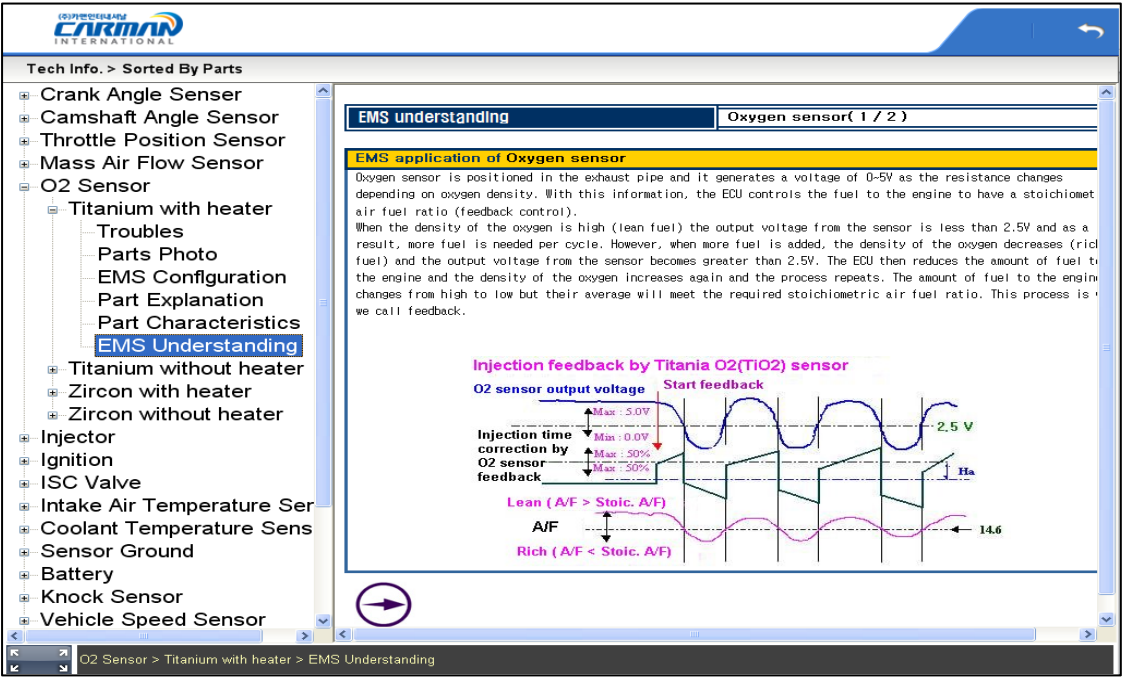

- Principles Understanding -

: переход к следующему экрану.

: переход к предыдущему экрану.

R к

: изменение размера экрана меню, на полный экран - слева и на стандартный экран -справа.

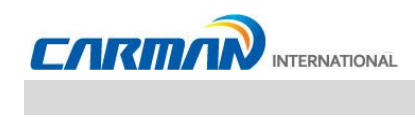

#### **3. Сортировка по неисправностям**

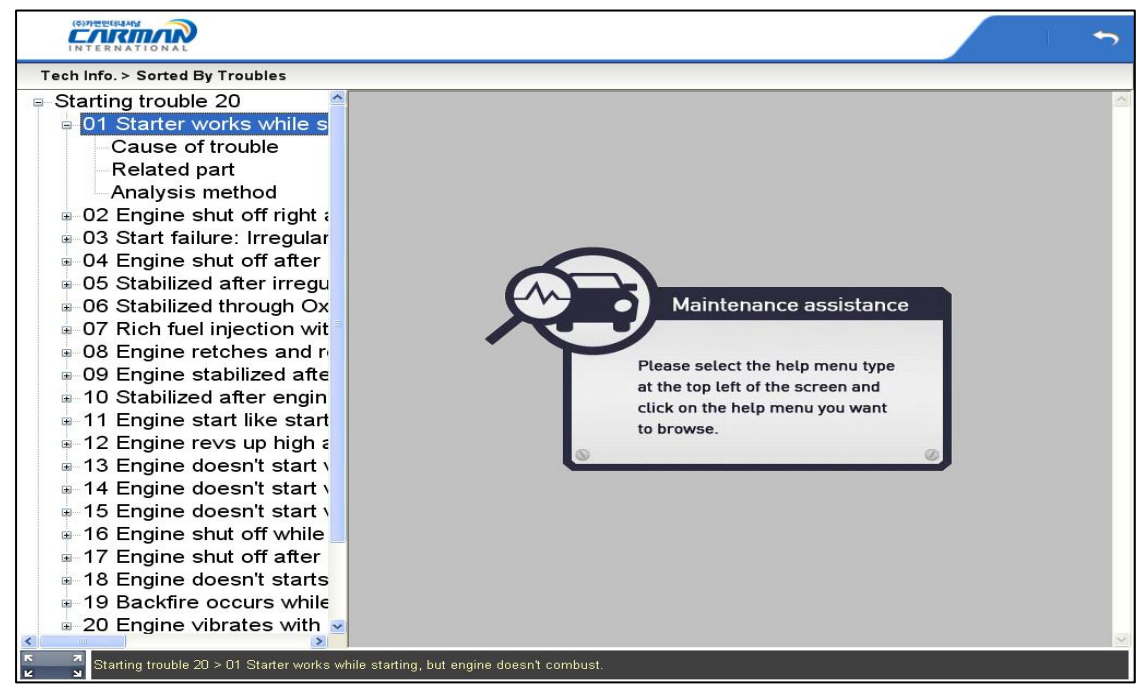

- Меню по типам неисправностей -

Нажмите [Cause of Problem] в окне меню слева.

Подсказка по причинам неисправностей

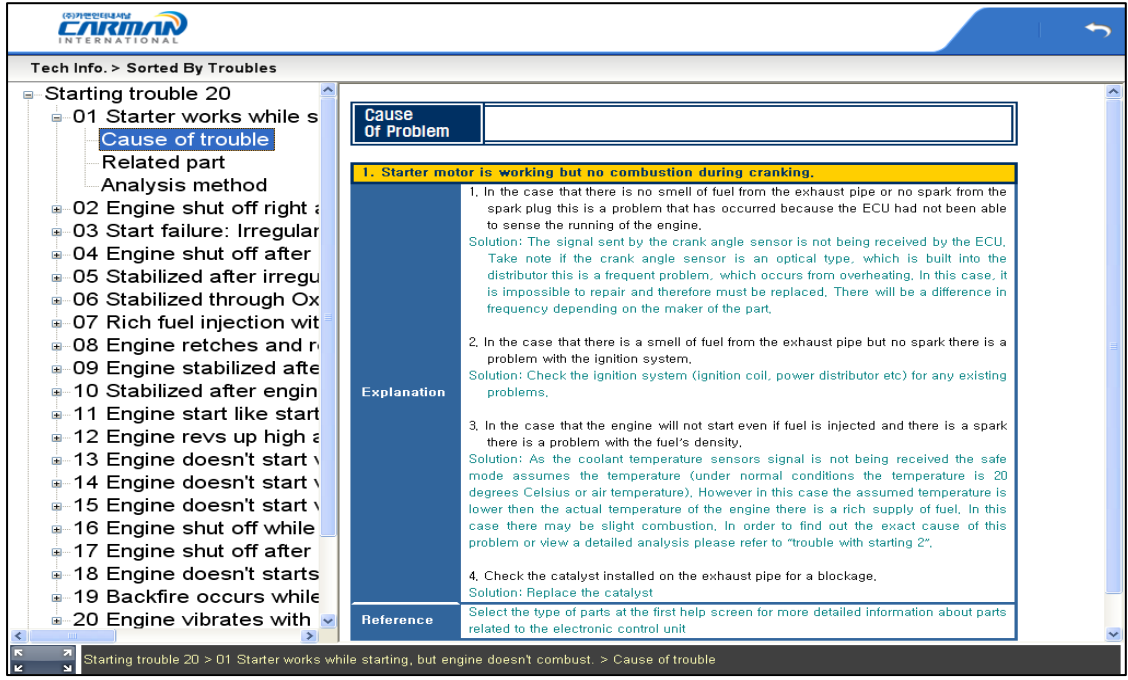

- Причина проблемы -

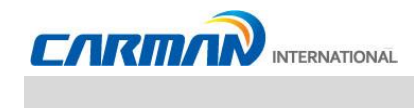

Нажмите [Related Parts] в окне меню слева.

Описание компонентов связанных с неисправностью.

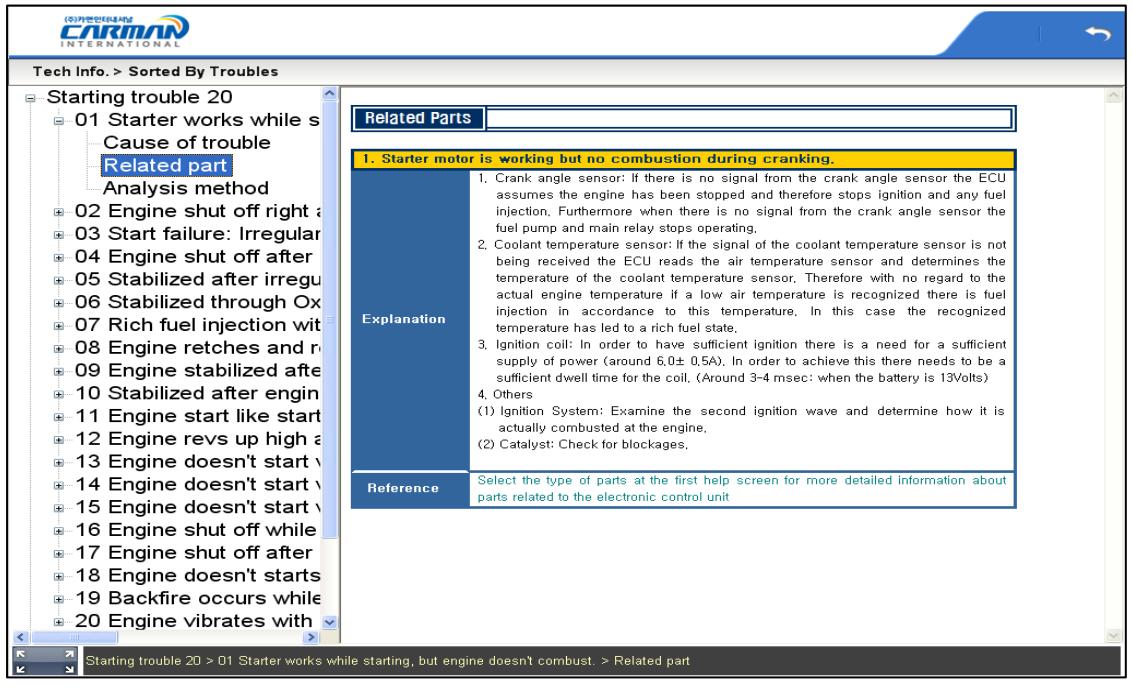

#### - Связанные компоненты –

Нажмите [Analysis Method] в окне меню слева.

Подсказки по методам анализа по симптомам неисправностей.

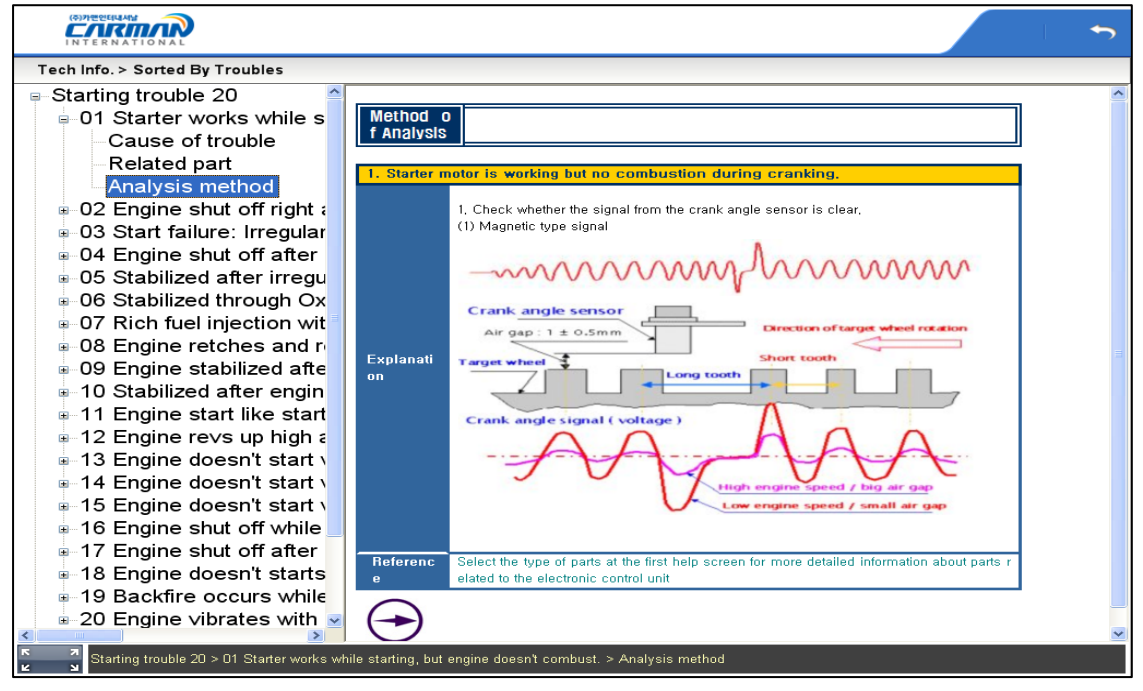

#### - Метод анализа –

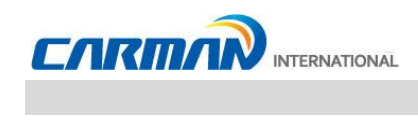

#### **4. Электрические схемы**

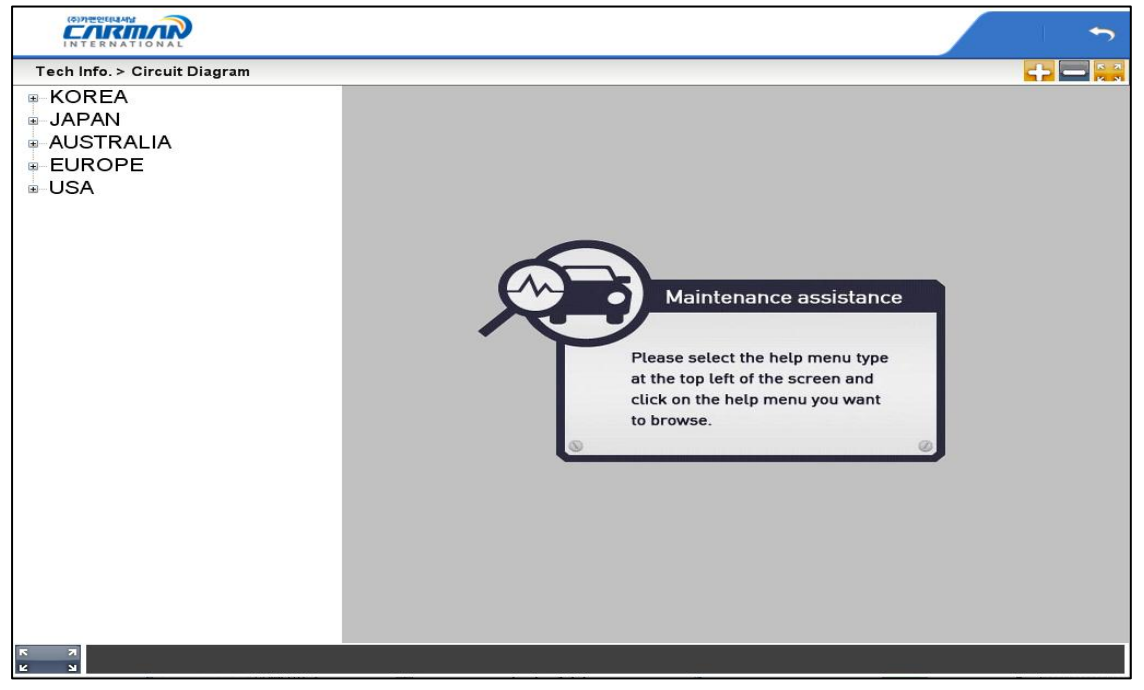

#### - Vehicle wiring diagrams menu -

Для навигации по схеме перетаскивайте ее по экрану.

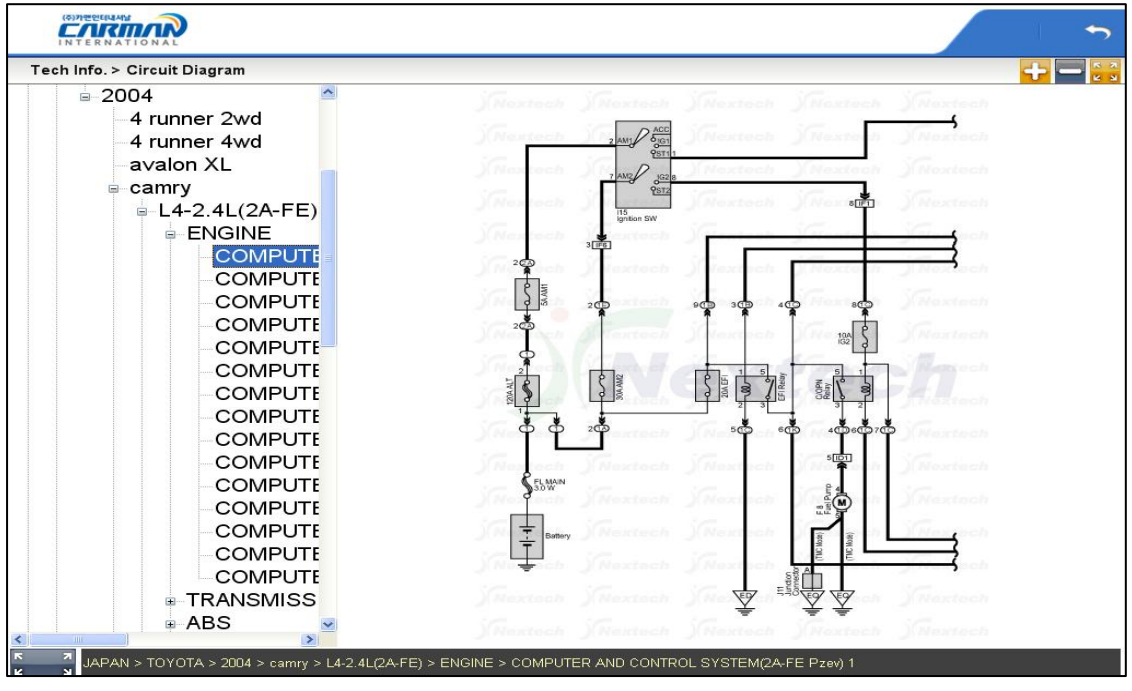

- Электрические схемы –

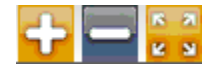

: Экран может быть настроен: сжат /расширен /полный экран

с помощью иконок в верху экрана
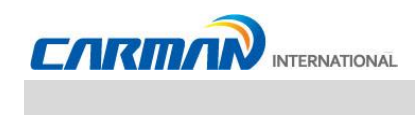

#### 5. Описание деталей

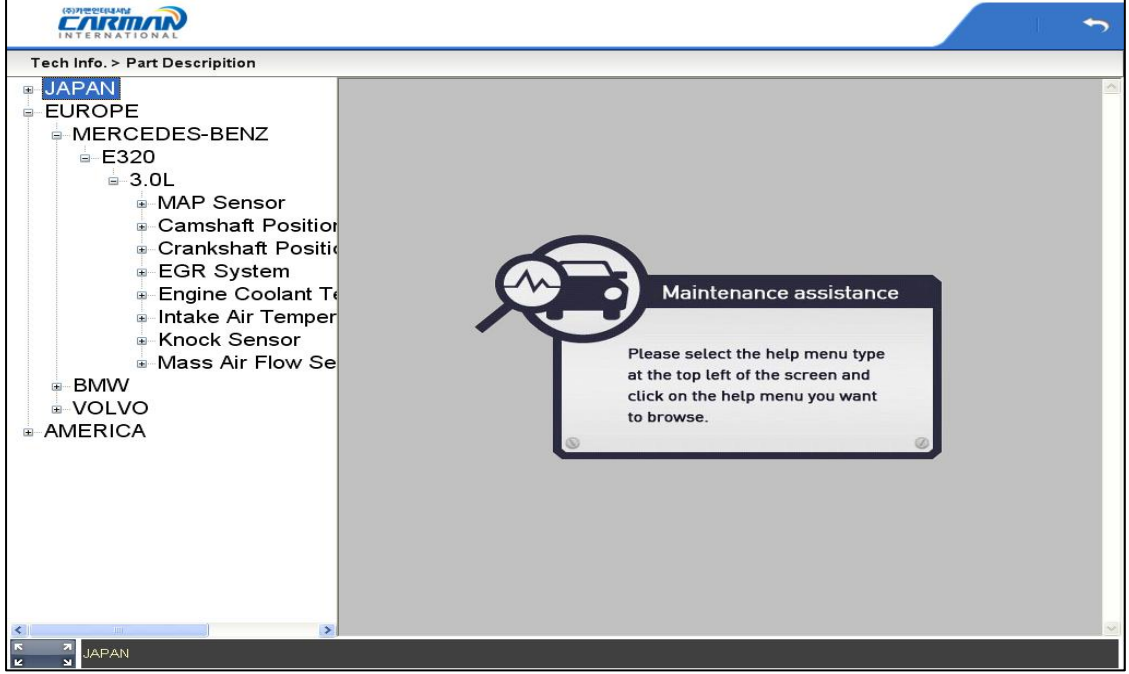

#### - Меню описание детали -

Нажмите на деталь в окне меню слева.

Подсказка с описанием детали

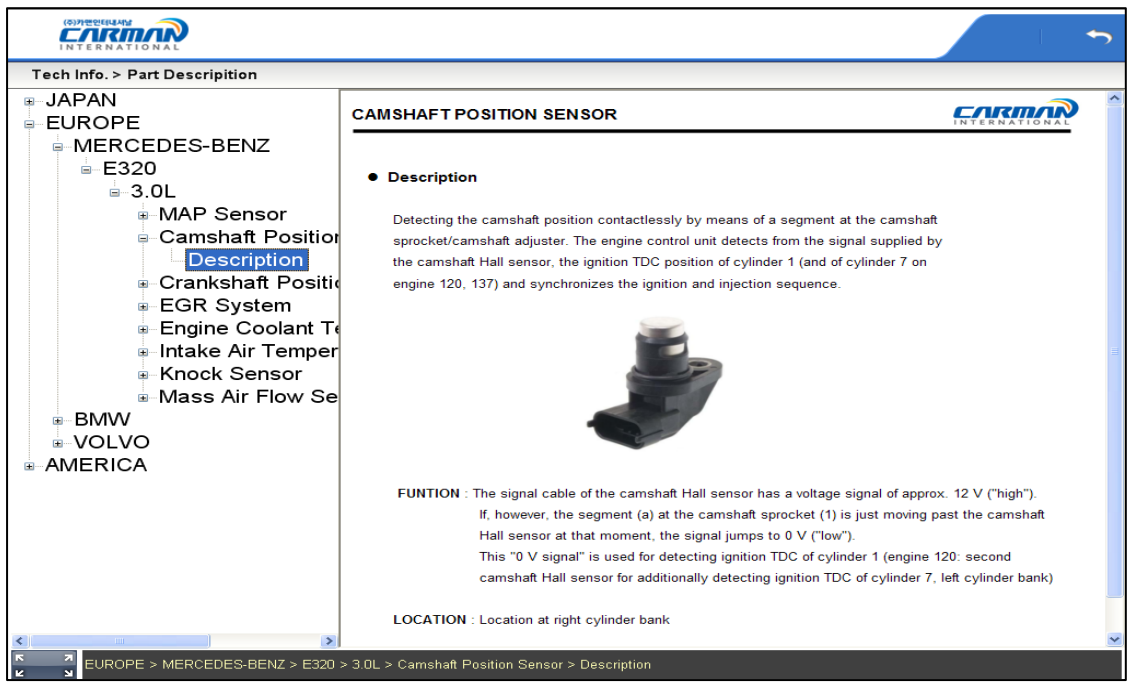

#### - Описание детали -

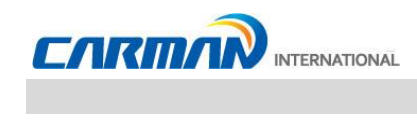

#### 6. Расположение деталей

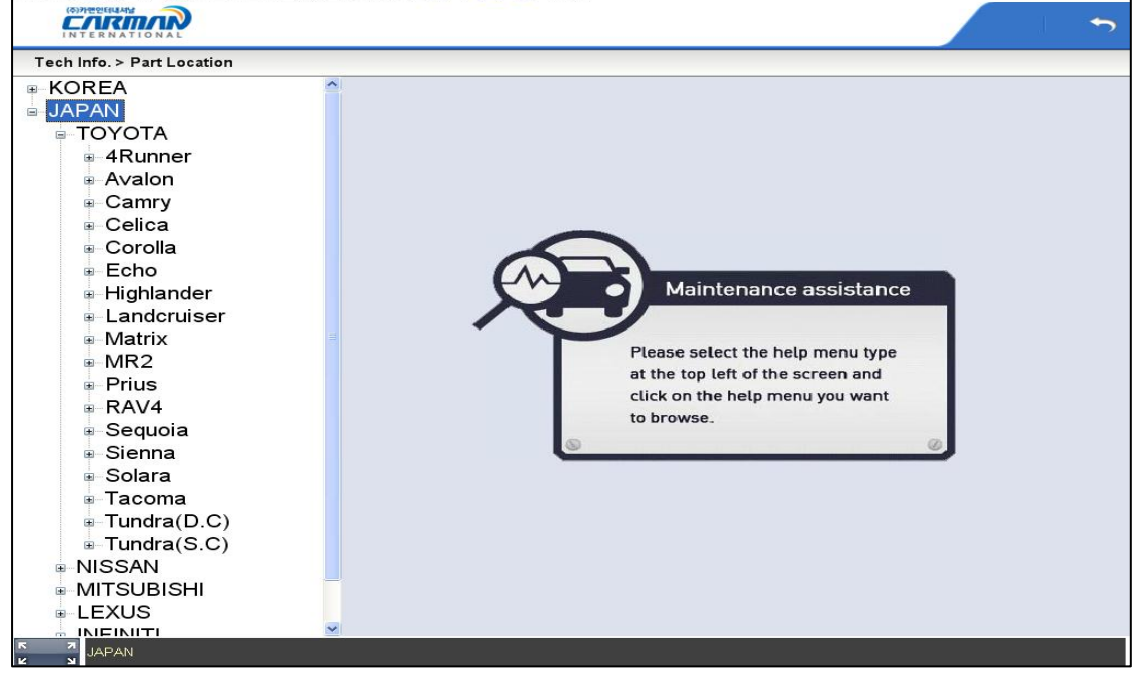

- Меню расположения детали -

Нажмите на производителя, модель и год для подтверждения в окне меню слева.

Место будет подтверждено, нажатием названия детали в активном окне справа.

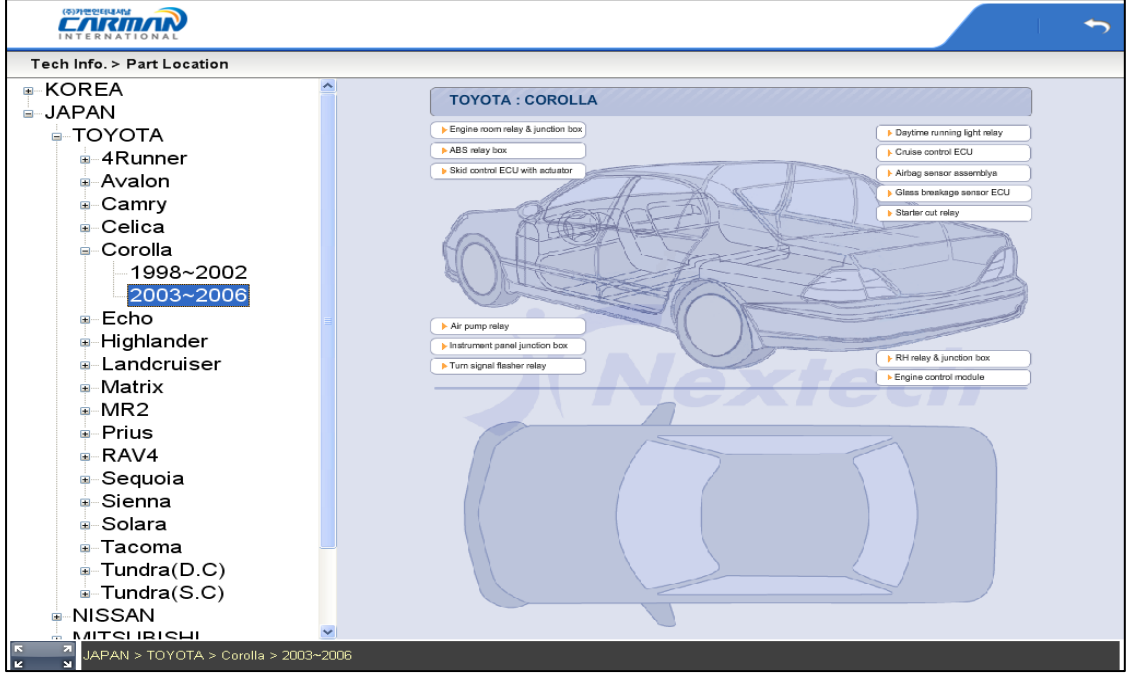

- Описание детали -

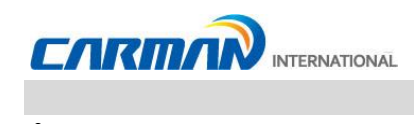

#### 7. Данные по ремонту

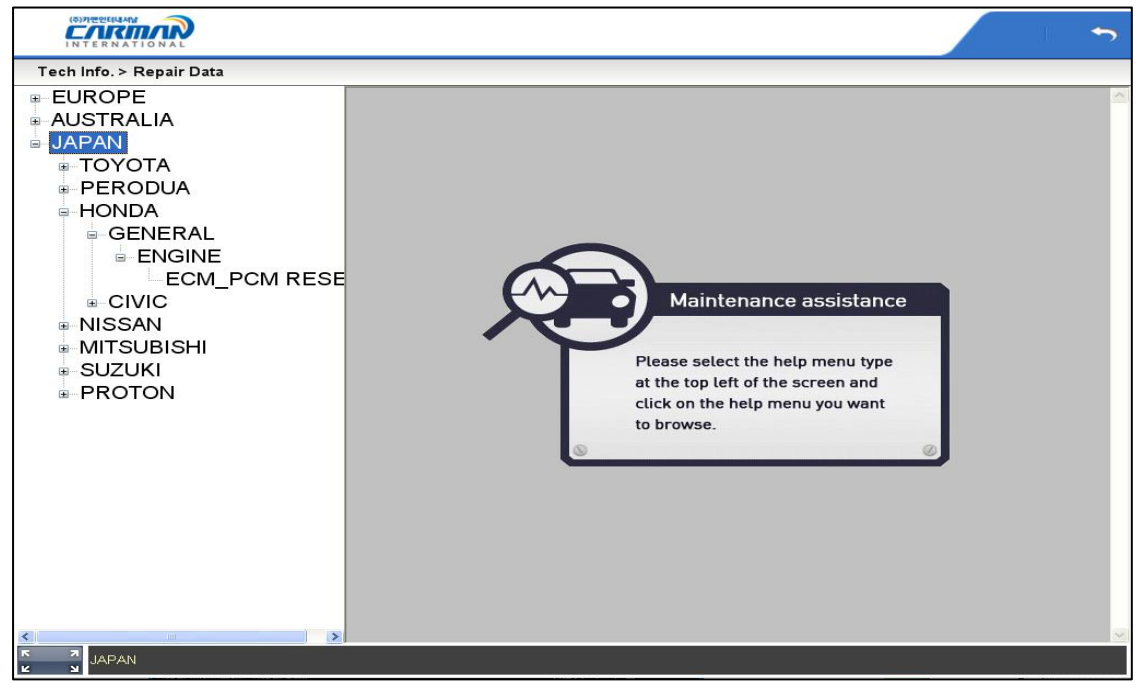

- Меню Тех.Обслуживания -

Нажмите на производителя и систему для подтверждения в окне меню слева.

Применяемы модели, спецификация, описание функций, метод использования и порядок использования появится в окне справа.

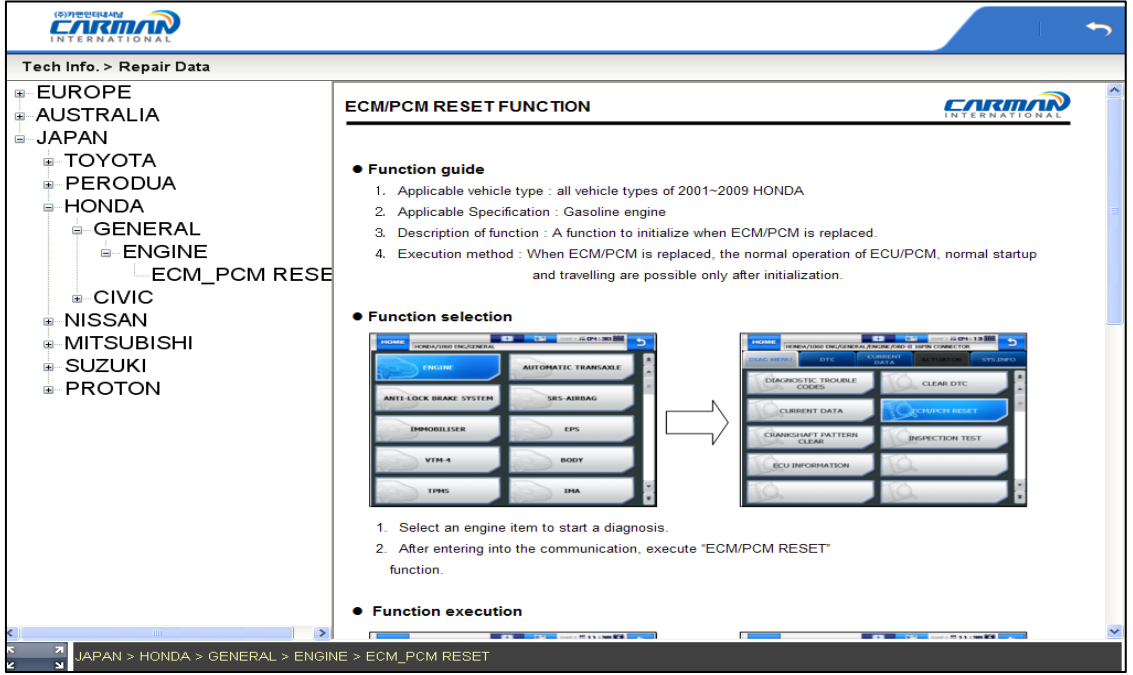

- Описание детали -

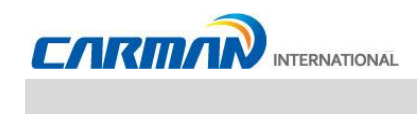

### **8. Web Инструкция**

**-** Переход по ссылке к WEB сайту информационных баз данных.

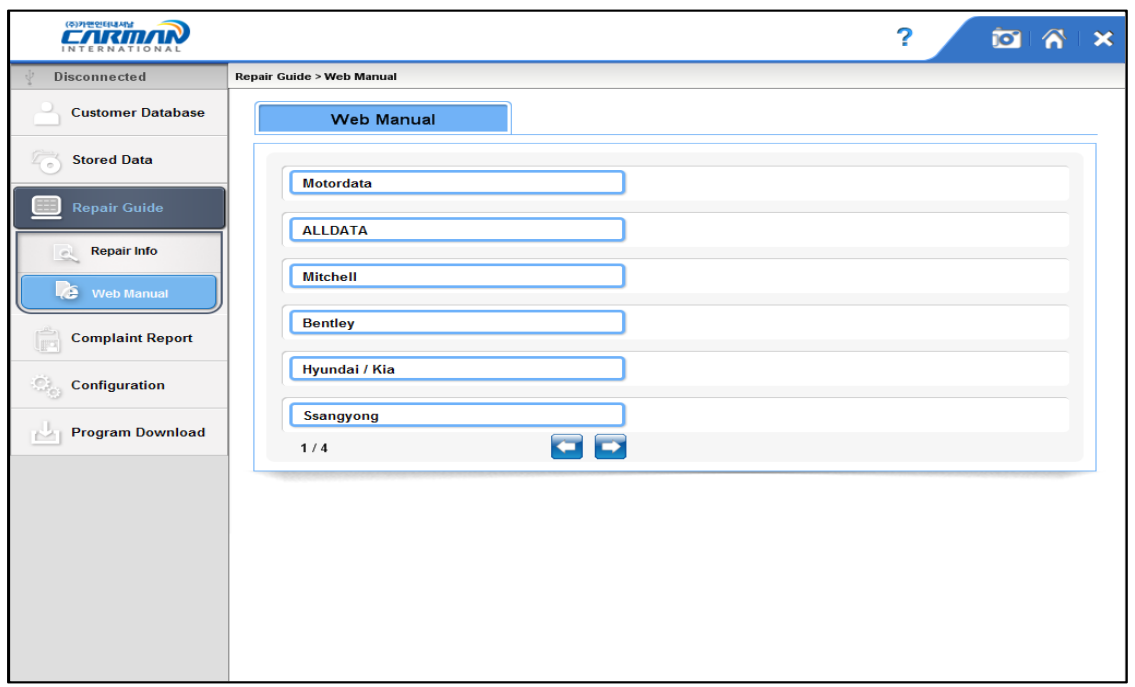

Motordata: Обратитесь к файлу "MOTORDATA INSTALLATION MANUAL", который на DVD в комплекте.

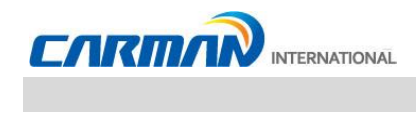

### **1. Конфигурация Системы**

В этом меню вы можете изменить единицы измерения данных, которые передаются с авто.

- Различные единицы, такие как: скорость, температура, давление, поток воздуха, могут быть изменены.

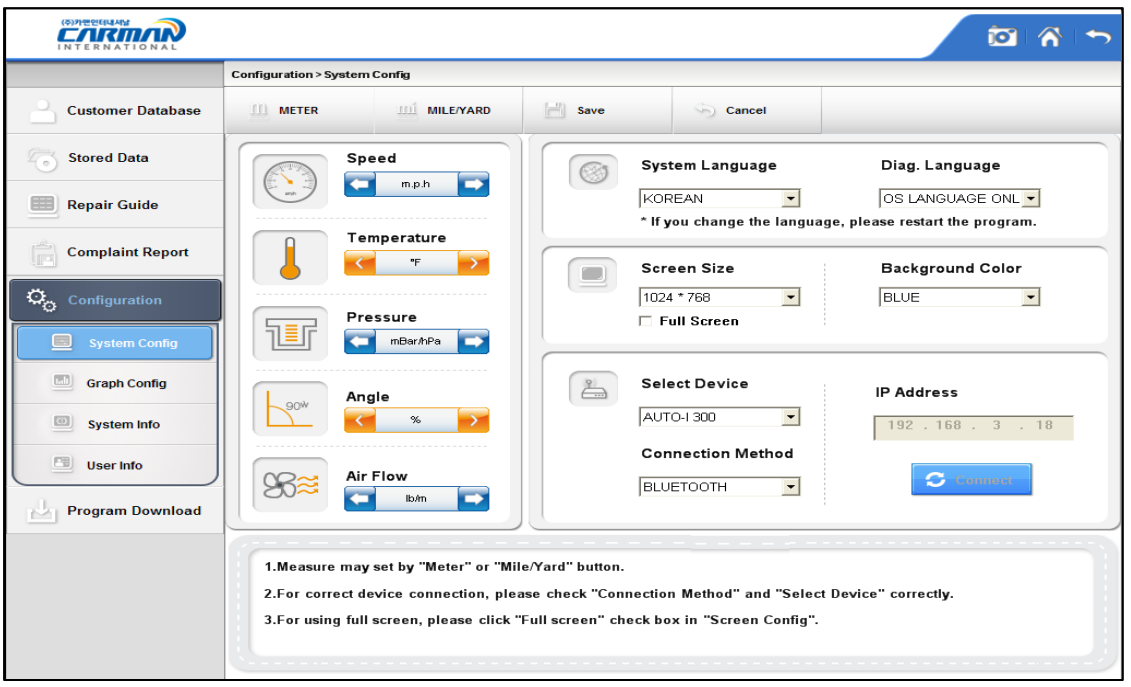

- 1) Можно сразу изменить все единицы измерения между разными системами измерений "Metric" или "Yard - Pound".
	- 2) После изменения единиц измерения, нажмите кнопку Save, для подтверждения изменений.
	- SPEED : Можно выбрать между Km/h и MPH.
	- TEMPERATURE : Можно выбрать между Цельсием и Фаренгейтом
	- PRESSURE : Можно выбрать между mbar, kPa, inHg и psi.
	- ANGLE : Можно выбрать между ° и %.
	- AIR FLOW : Можно выбрать между gm/s и lb/m.

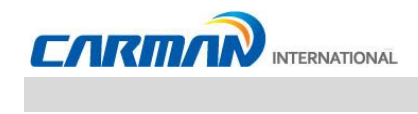

3) После установки Языка или Размера экрана, нажмите кнопку Save.

-System Language: установка языка системы для ПК. Доступен 21 язык.

-Diag. Language: установка языка диагностики.

Язык диагностики может быть выбран между языками установленными в памяти системы.

-Screen Size: выбор размера экрана программы.

-Background Color: изменение цвета фона.

-Select Device: выбор диагностического прибора.

-Communication Method: выбор типа связи с диагностическим модулем.

Можно выбрать между Bluetooth и USB связью. Одновременное использование двух типов связи не возможно.

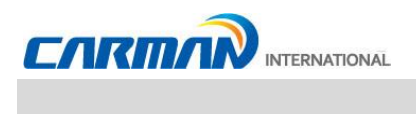

### **\* Настройки серии AUTO-i Mini Bluetooth**

#### **Создание пары в Windows**

1. Пуск -> Настройки

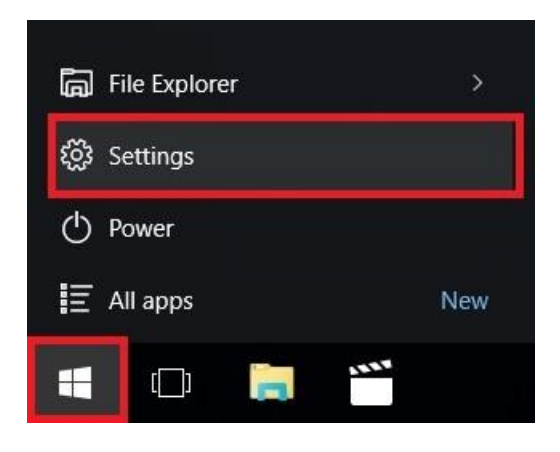

2. Устройства

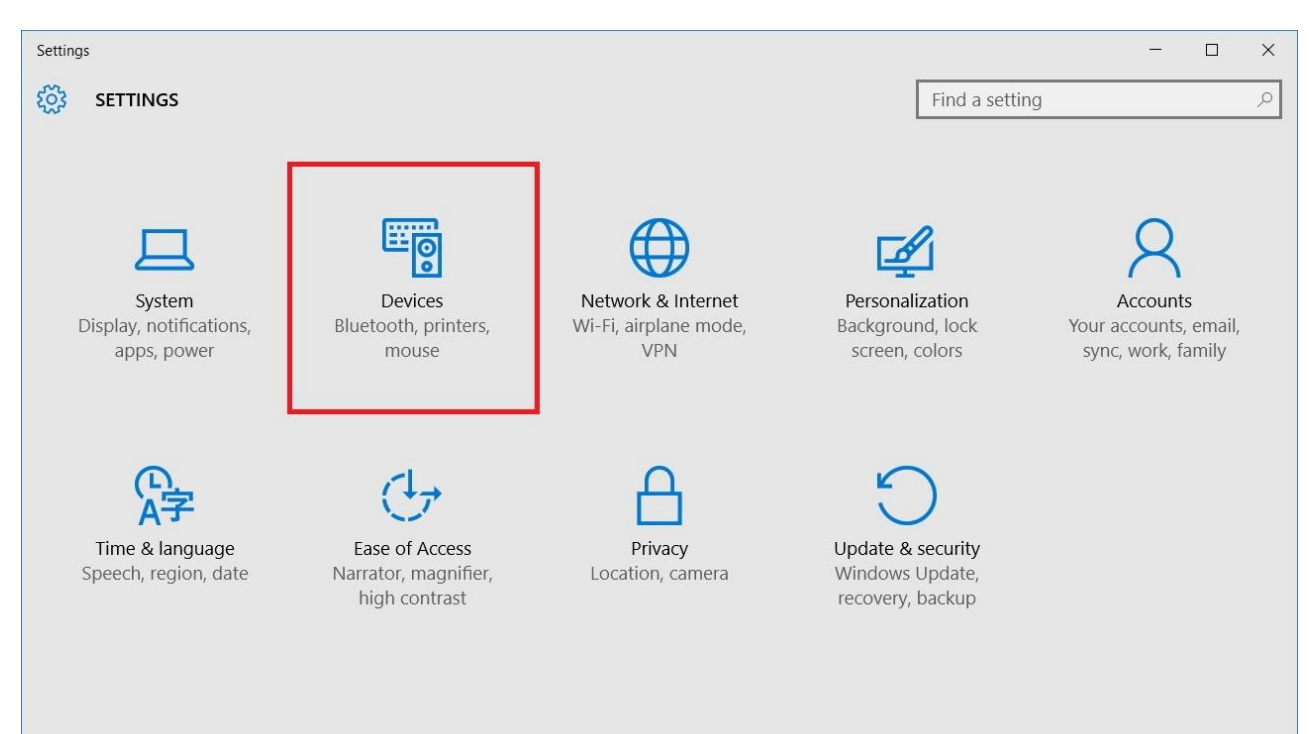

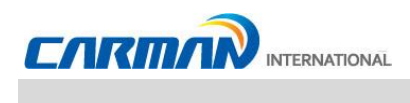

1. Выберите Bluetooth-> Выберите устройство AUTO- і Серийный номер -> Создать пару

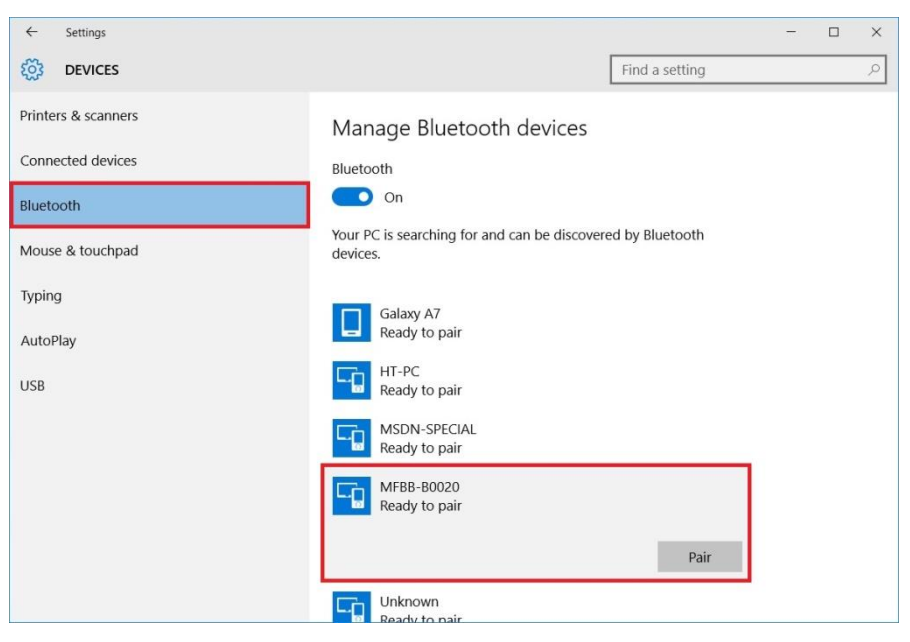

#### 2. Введите Пароль (0000) -> Далее

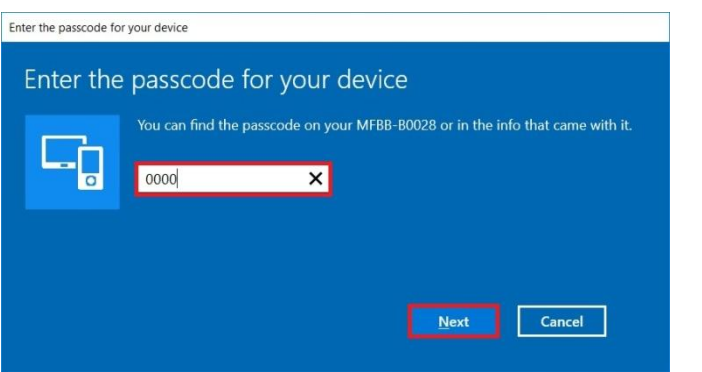

#### 3. Создание Пары завершено

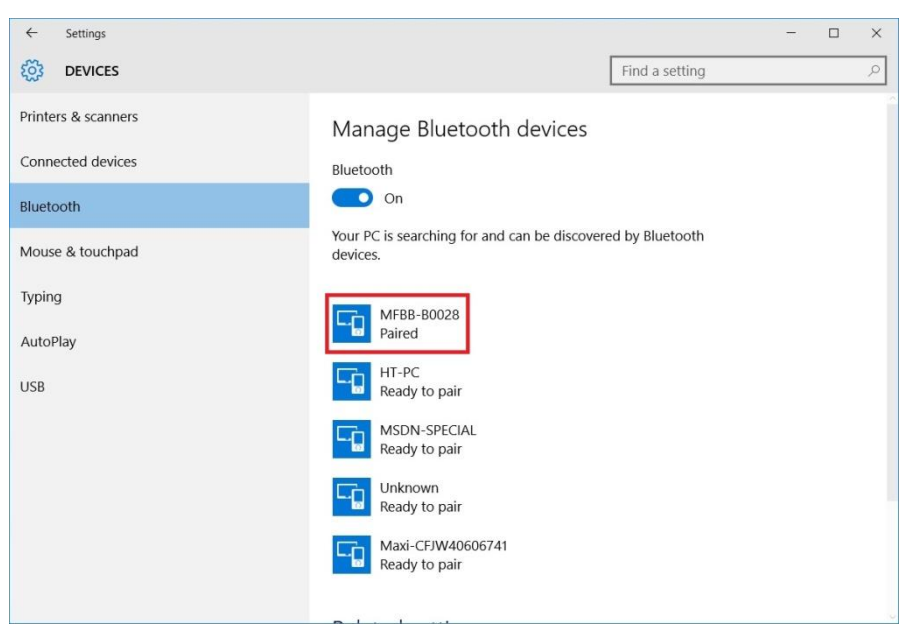

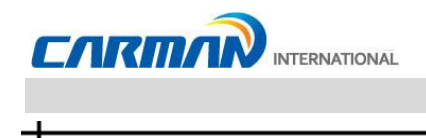

Настройка Пары в программе AUTO -i

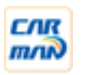

- 1. Запустите программу AUTO-i
- 2. Нажмите Конфигурация

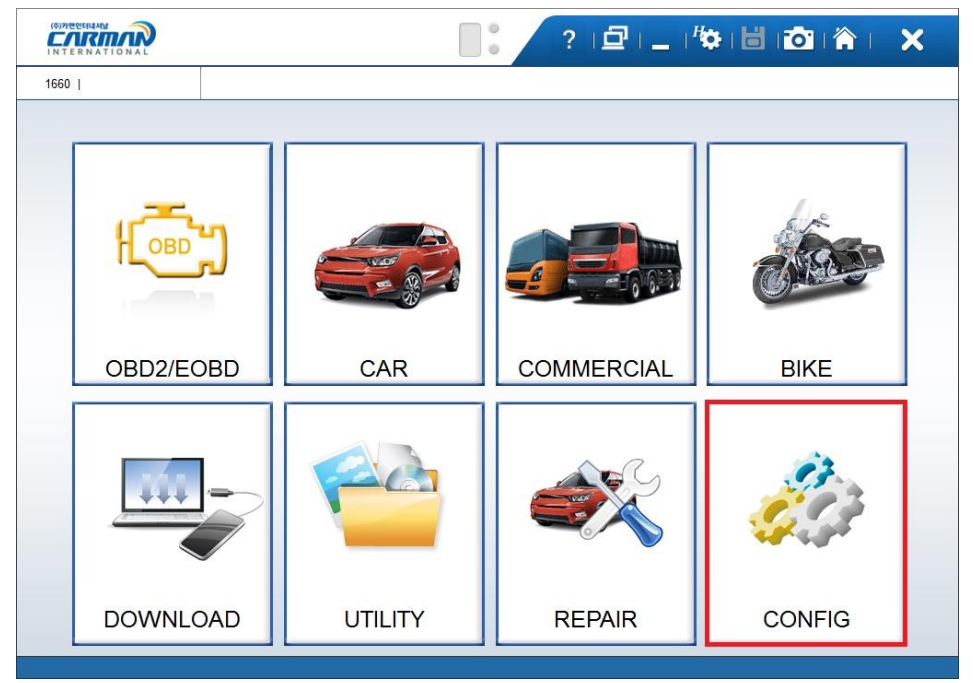

3. Выберите Устройство (AUTO-i 100), Метод подключения (MINIBLUETOOTH), и введите серийный номер -> Сохранить

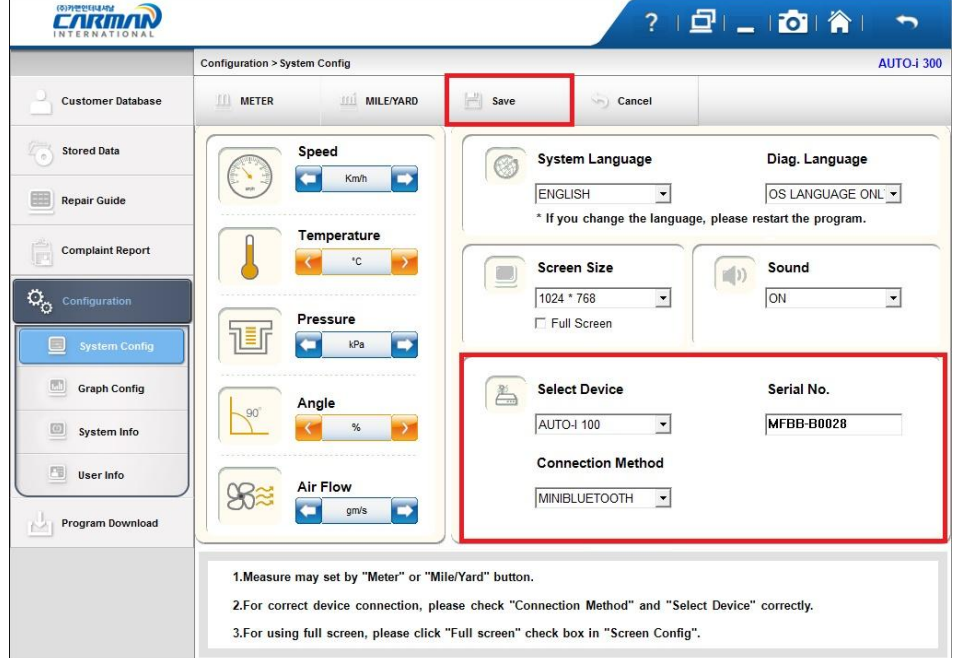

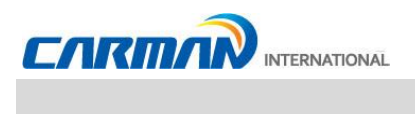

ᆛ

4. Перезапустите программу AUTO-i -> Создание Пары завершено

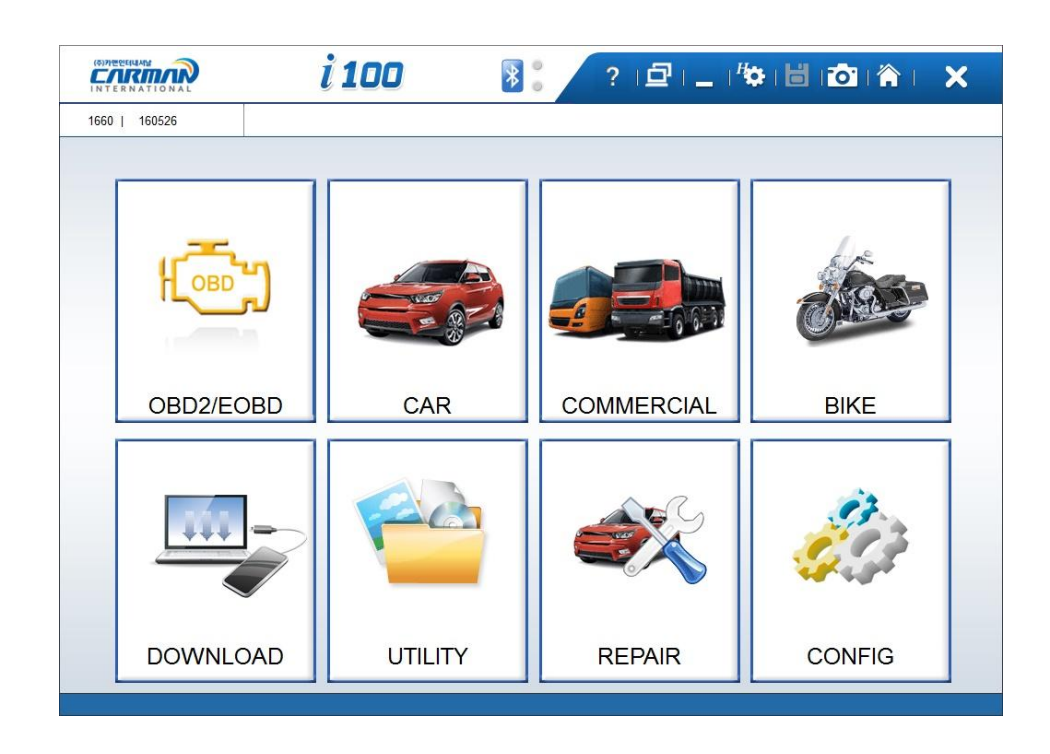

l a componente del

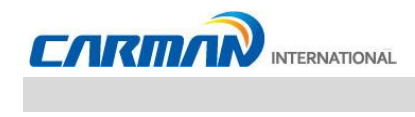

### **2. Конфигурация Графики**

Вы можете настроить оболочку отображения текущих значений в графическом режиме.

#### - Линия графика, цвет или толщина фона

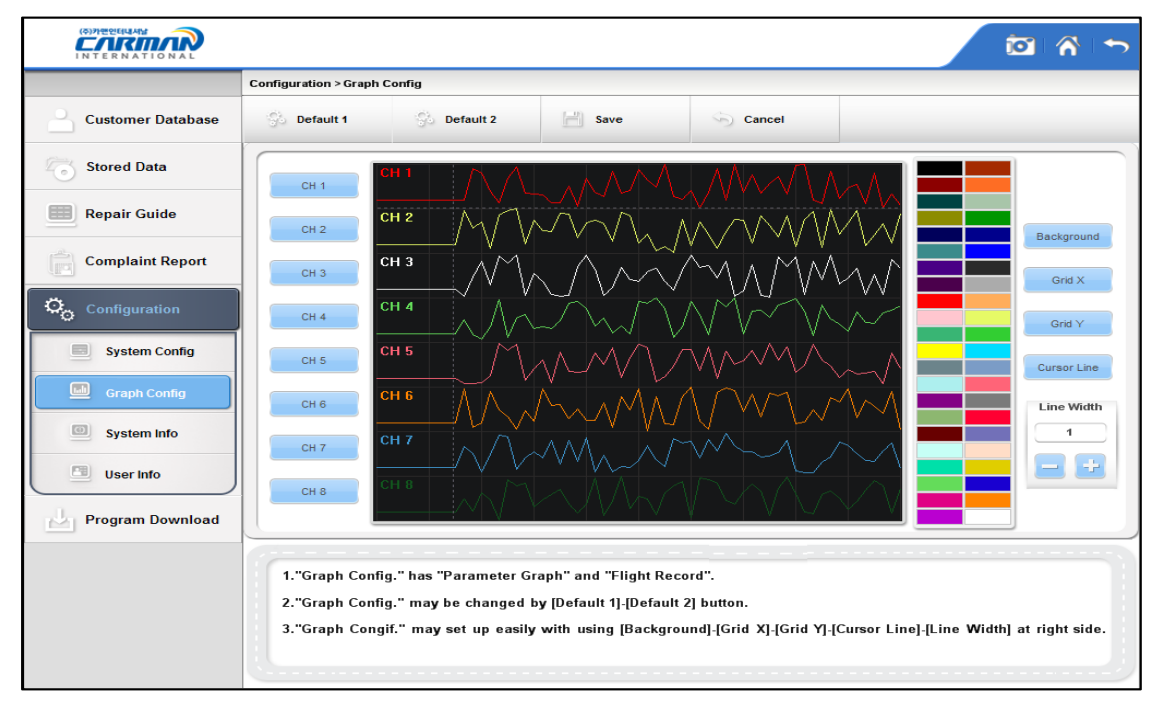

CH1~8: Channel can be changed to change graph color by channel for

total 8 channels that can be displayed on the screen.

Default 1: Стандартная установка (по умолчанию).

Default 2: Стандартная установка, цвет фона - белый.

Save: После изменения настроек, необходимо записать изменения, нажав кнопку [save] в верхней части экрана.

Cancel: Отмена установок.

Background: Цвет фона может быть изменен на желаемый цвет.

Grid X: Цвет вертикальных линий сетки может быть изменен.

Grid Y: Цвет горизонтальных линий сетки может быть изменен.

Cursor: Цвет курсора, который появляется в момент касания экрана, может быть измененt.

Line Width: Толщина линии может быть настроена.

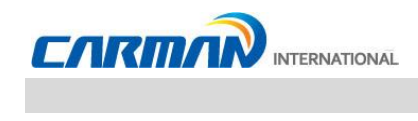

### **3. Информация о системе.**

ᅴ

Отображение Системной информации и Информации о программах.

Перед обновлением, проверьте текущую версию программ и приложений.

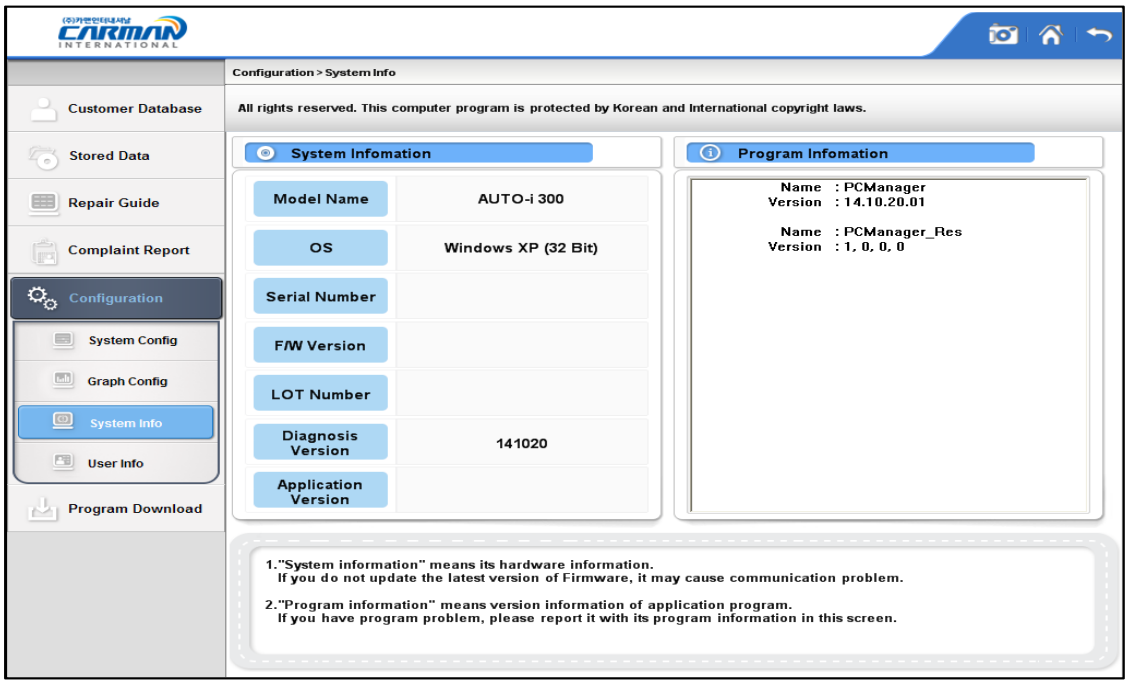

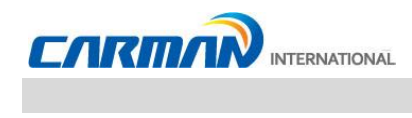

### **4. Информация о пользователе**

Вы можете ввести свои данные или проверить системную информацию.

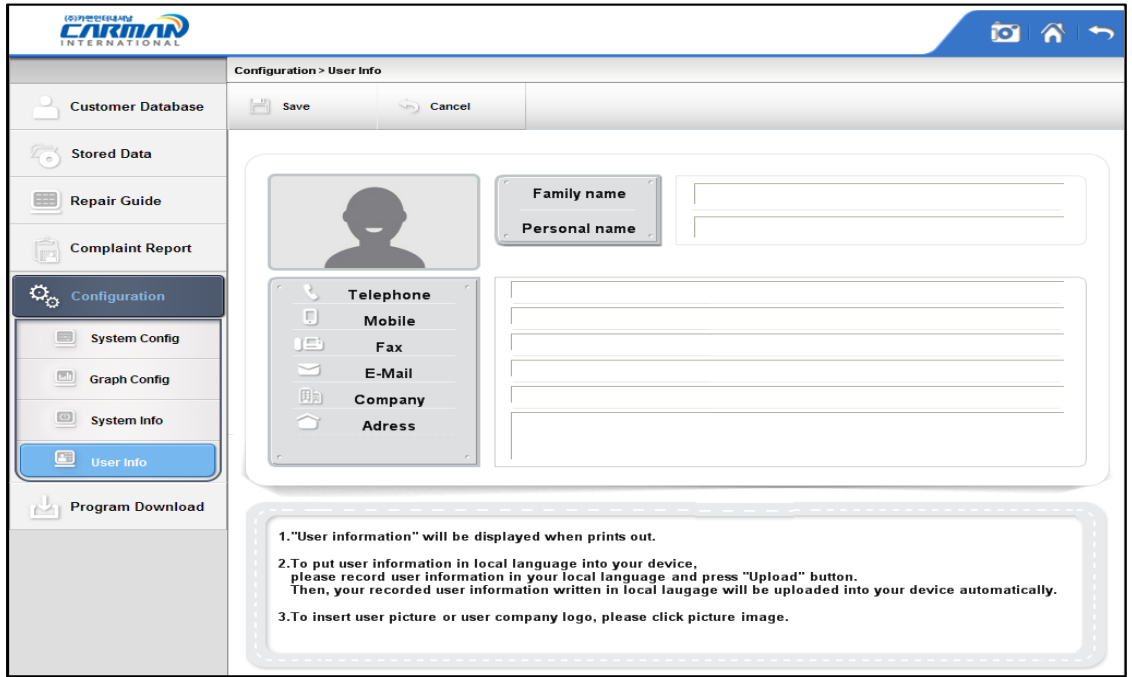

4-1. Информацию о пользователе Вы можете изменить и сохранить.

4-2. Перед изменением информации, выберите пункт для редактирования и и в свободном поле введите данные.

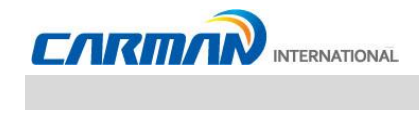

### **Установка Bluetooth драйвера**

\* Вы можете установить все программы для серии AUTO-i в обычной последовательности, используя диск карту-памяти USB из комплекта. Если Вы хотите установить только драйвера для Bluetooth, то следуйте инструкции приведенной ниже.

1. Дважды кликните на файле «AUTOi300Bt.exe».

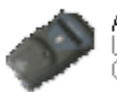

AUTOi300BtDrv,exe<br>USB and Bluetooth device installer p...<br>CarmanInternational CO,, Ltd,

2. Если Bluetooth Донгл подключен к ПК, то отсоедините его и нажмите кнопку «Next».

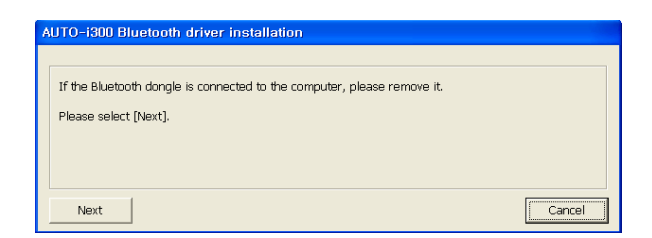

3. Включите AUTO-i и подключите Bluetooth Донгл к ПК. Затем следуйте процедуре по установке, как показано ниже.

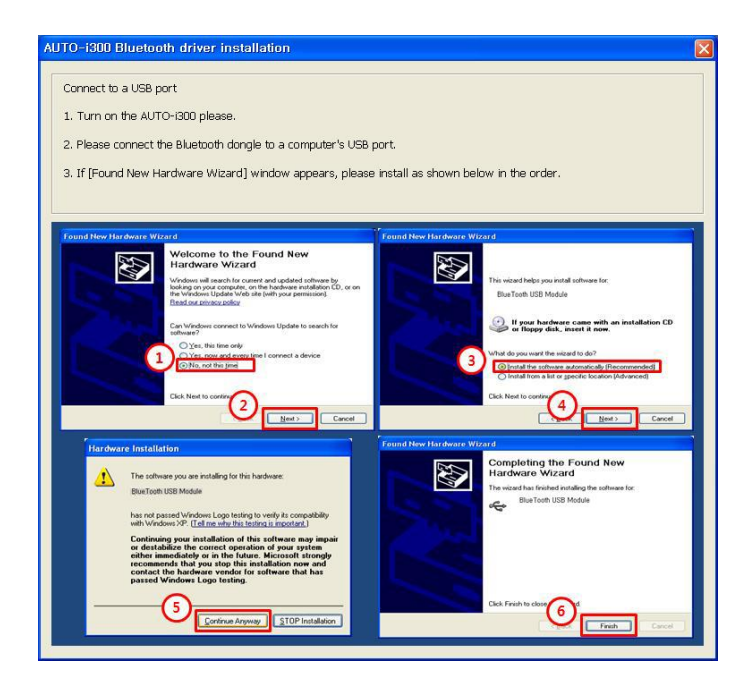

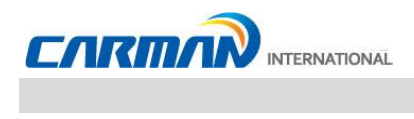

## **Установка Bluetooth драйвера**

4. После окончания установки, нажмите кнопку «OK».

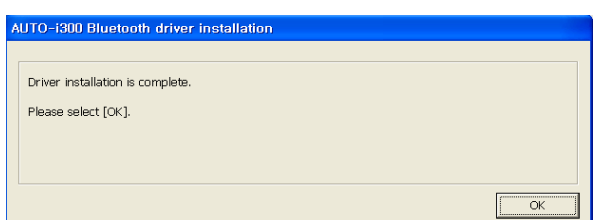

### **КАРТА ГАРАНТИИ**

#### **Гарантийная Политика**

- **1.** Производитель гарантирует безупречное качество сборки и комплектующих материалов в течение 2 (двух) лет после покупки прибора. Неисправный прибор может быть возвращен конечным покупателем производителю Carman International Co. LTD по почте за счет покупателя вместе с документами, подтверждающими дату покупки. Неисправный продукт будет отремонтирован за счет производителя, или заменен.
- **2.** Гарантии не подлежат приборы, подвергшиеся неправильным условиям эксплуатации и хранения, со следами, механического воздействия, использованные не по назначению, или получившие повреждения во время транспортировки по вине перевозчика.
- **3.** Ремонт, признанный негарантийным, будет производиться по расценкам производителя, принятым для комплектующих и сборки. Ответственность Carman International Co. Ltd ни при каких обстоятельствах, включающих прямое, непрямое, озознанное, неосознанное воздействие, оказанное на прибор, в том числе использование неодобренного программного обеспечения, или вмешательство в штатное ПО, не может превышать его стоимость.

#### **Гарантийный период и обновление ПО**

**1.** Бесплатное обновление программного обеспечения поставляется в течение 24 (двадцати четырех) месяцев с даты продажи прибора. После истечения этого периода обновление становится опциональным и требует оплаты.

#### **Сервисная поддержка.**

- **1.** Если у вас возникли основания предполагать, что прибор неисправен, пожалуйста, сначала внимательно прочитайте данное Руководство.
- **2.** При сохранении проблемы проверьте работоспособность в соответствии с «картой выявления проблем», и зафиксируйте симптомы неисправностей письменно.
- **3.** Пожалуйста, отправьте неисправный прибор вместе с картой выявления проблем дистрибьютору, указанному ниже. Учтите, что стоимость почтовых расходов лежит на конечном пользователе прибора.

### **ООО «Интерлакен-Рус» www.carmanscan.ru**

**127015, Россия, Москва, 3-я ул. Ямского поля, д. 3, корп. 7, офис 407 Тел. +7 495 771 7031 эл. почта: remont@carmanscan.ru**

**Сделано в Южной Корее.**

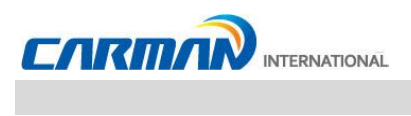

# CE 2280 <sup>O</sup>

### **Европейские правила**

**Внимание ради частоты: Во время работы, пользователь должен находится минимум в** 

**20 см от излучающего устройства.**

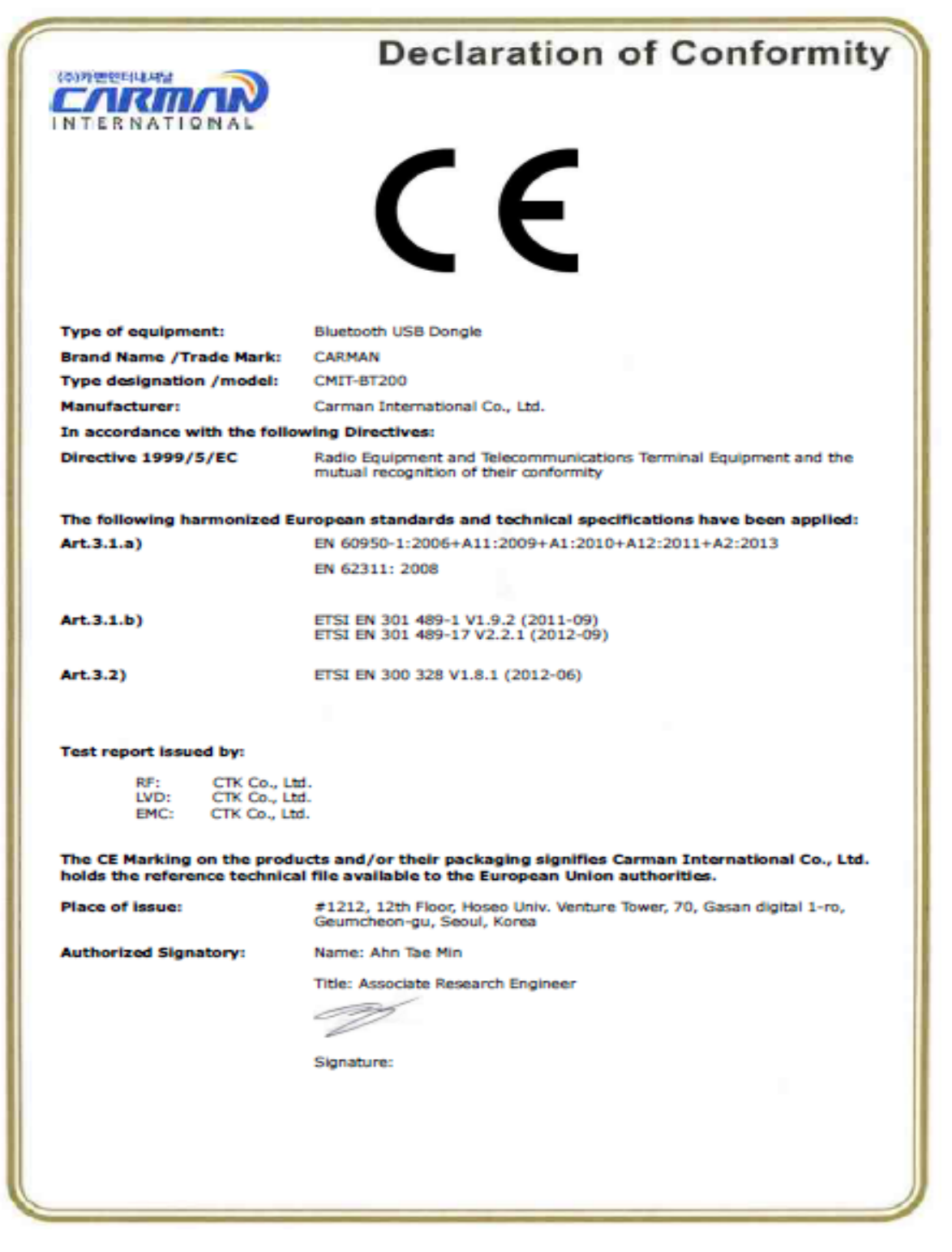